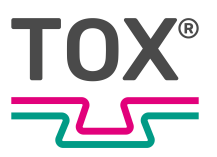

Benutzerhandbuch

# Einpressüberwachung

EPW 500FP

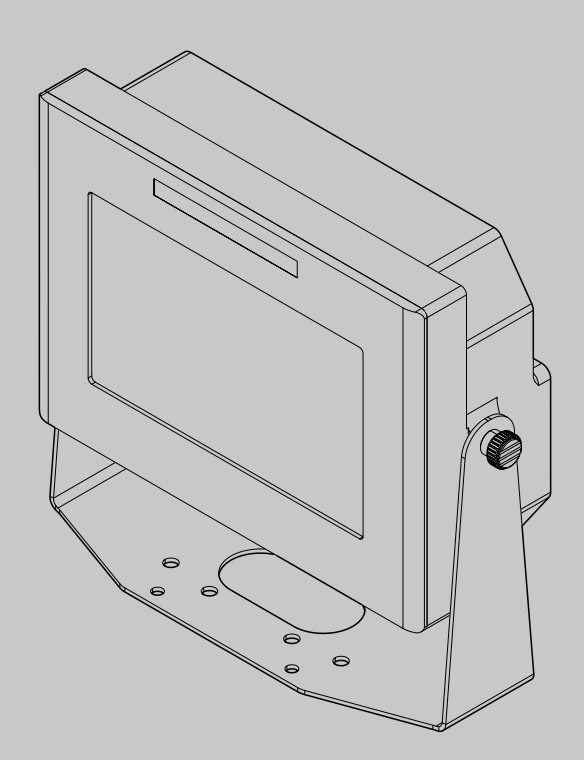

TOX® PRESSOTECHNIK GmbH & Co. KG, Riedstrasse 4, 88250 Weingarten / Germany www.tox.com

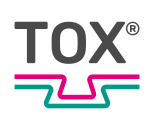

# **Inhaltsverzeichnis**

### **[1](#page-5-0) [Wichtige Informationen](#page-5-0)**

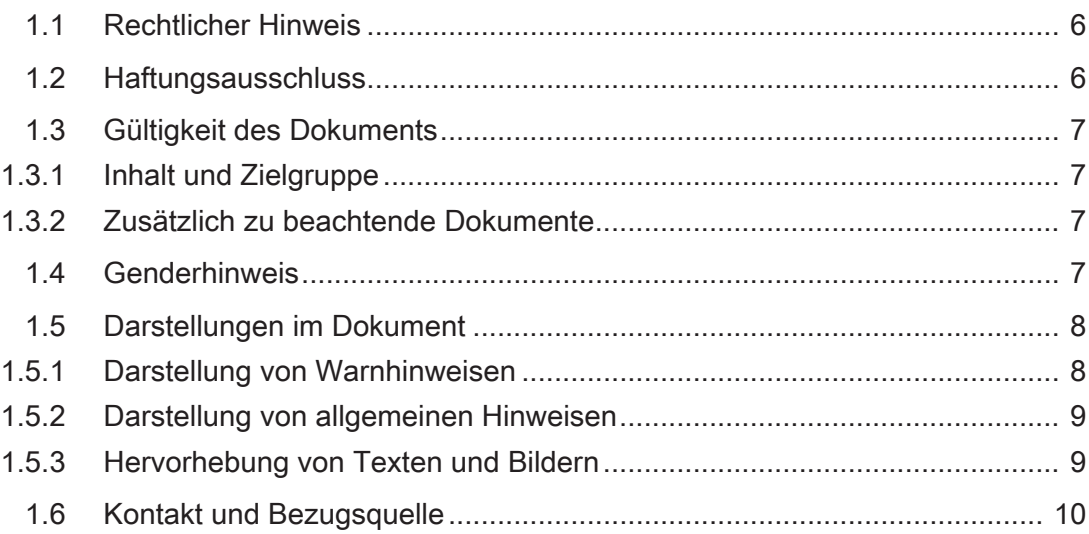

### **[2](#page-10-0) [Sicherheit](#page-10-0)**

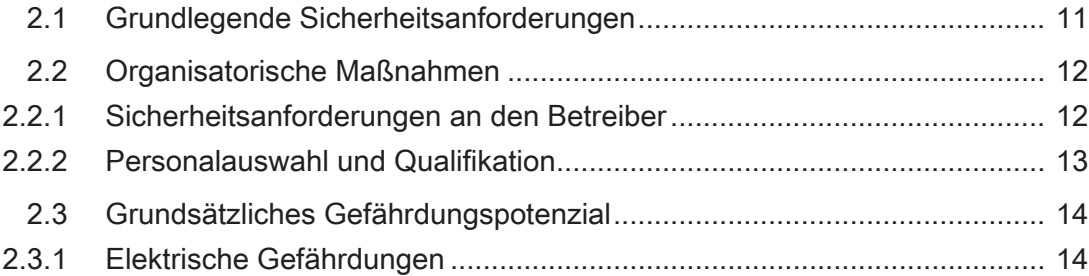

### **[3](#page-14-0) [Zu diesem Produkt](#page-14-0)**

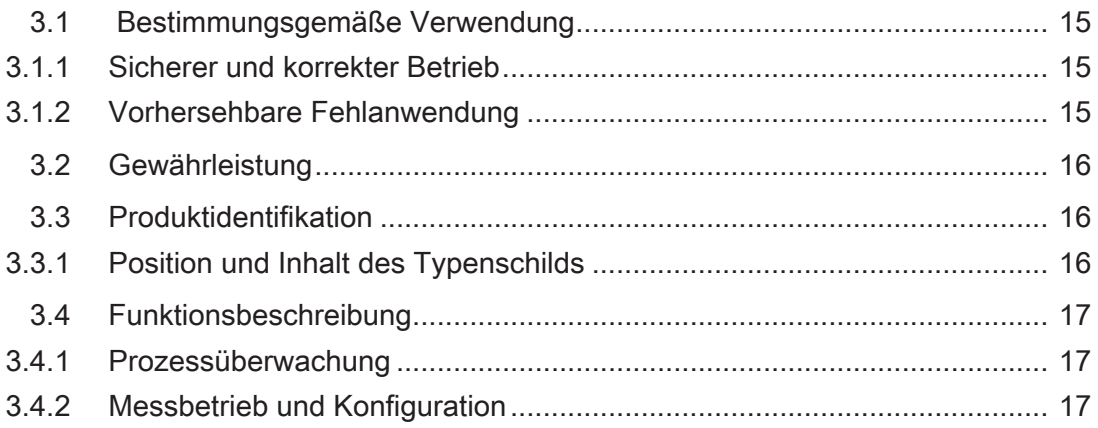

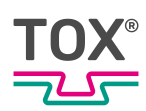

### 4 Technische Daten

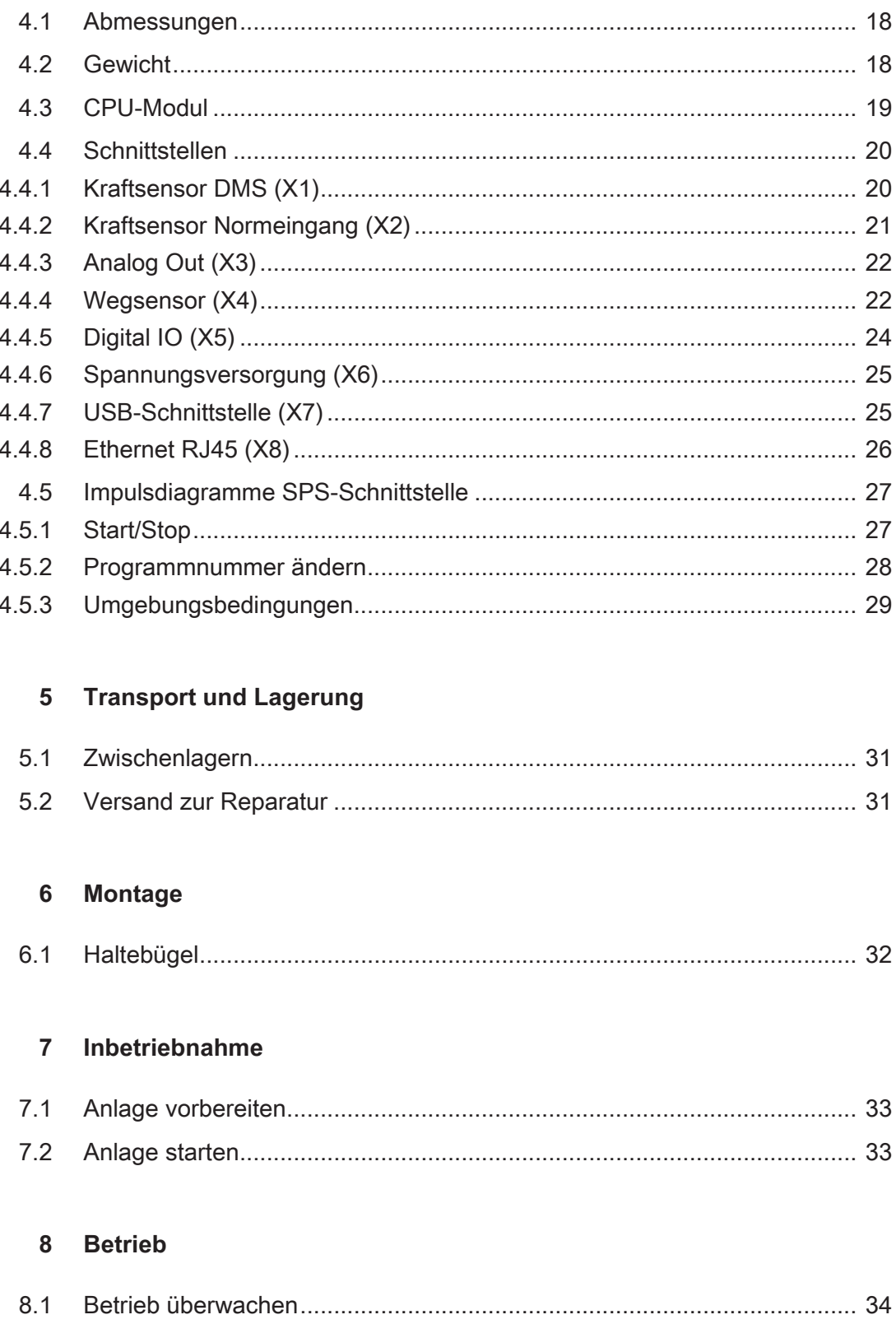

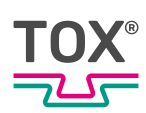

### 9 Software

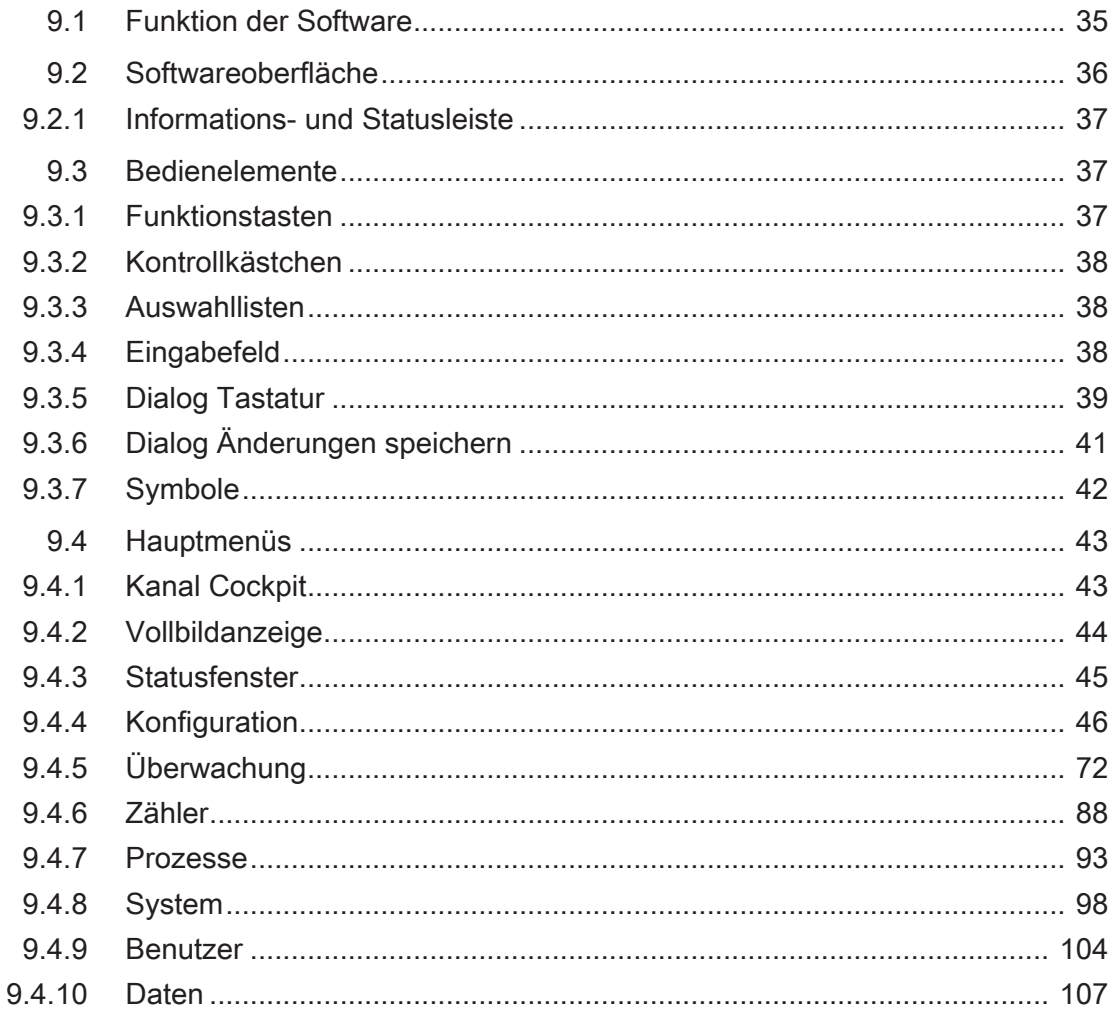

### 10 Störungsbehebung

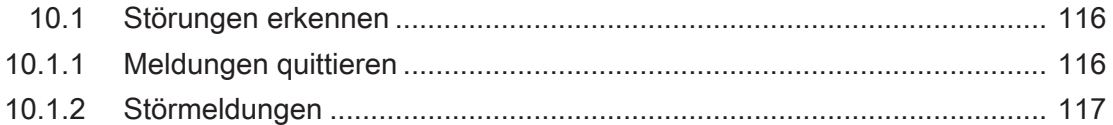

### 11 Wartung

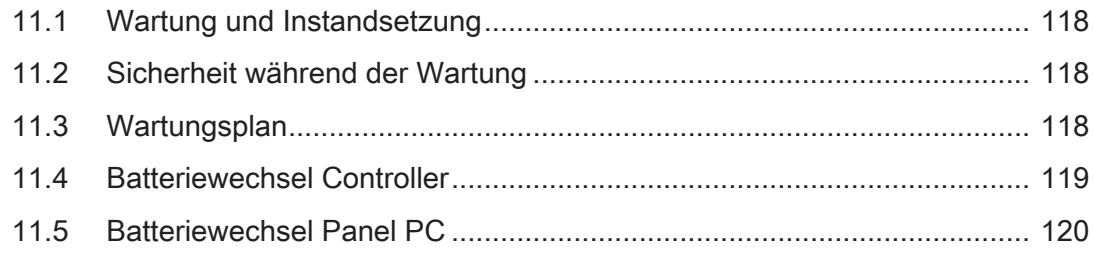

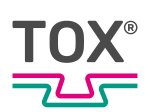

### **[Wartungstabelle](#page-121-0)**

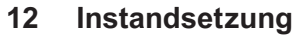

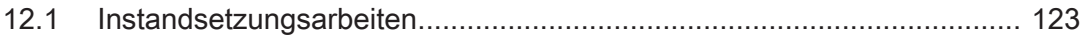

### **[13](#page-123-0) [Demontage und Entsorgung](#page-123-0)**

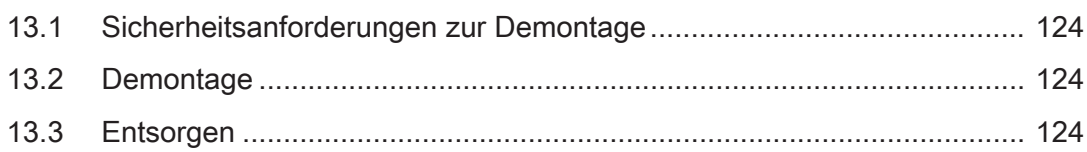

### **[14](#page-124-0) [Anhänge](#page-124-0)**

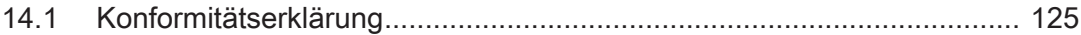

**[Index](#page-126-0)**

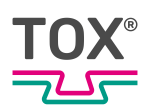

# <span id="page-5-0"></span>**1 Wichtige Informationen**

### <span id="page-5-1"></span>**1.1 Rechtlicher Hinweis**

Alle Rechte vorbehalten.

Betriebsanleitungen, Handbücher, technische Beschreibungen und Software von TOX® PRESSOTECHNIK GmbH & Co. KG ("TOX® PRESSOTECHNIK") unterliegen dem Urheberrecht und dürfen nicht vervielfältigt, verbreitet und/oder anderweitig bearbeitet werden (z. B. durch Kopieren, Mikroverfilmung, Übersetzung, Übertragung in irgendein elektronisches Medium oder in maschinell lesbare Form). Jede - auch nur auszugsweise - diesem Vorbehalt widersprechende Verwendung ist ohne schriftliche Zustimmung von TOX® PRESSOTECHNIK unzulässig und kann straf- und zivilrechtlich verfolgt werden.

Soweit in diesem Handbuch auf Waren und/oder Dienstleistungen von Drittanbietern Bezug genommen wird, erfolgt dies zu Beispielszwecken oder ist eine bloße Empfehlung von TOX® PRESSOTECHNIK. TOX® PRESSOTECHNIK übernimmt hinsichtlich Auswahl, Spezifikation und/oder Verwendbarkeit dieser Waren und Dienstleistungen weder eine Haftung noch eine Gewährleistung/Garantie. Die Nennung und/oder Darstellung von nicht von

TOX® PRESSOTECHNIK geschützten Marken dient ausschließlich Informationszwecken, sämtliche Rechte verbleiben beim Inhaber der jeweiligen Marke.

Betriebsanleitungen, Handbücher, technische Beschreibungen und Software werden ursprünglich in deutscher Sprache erstellt.

# <span id="page-5-2"></span>**1.2 Haftungsausschluss**

TOX® PRESSOTECHNIK hat den Inhalt dieser Druckschrift auf Übereinstimmung mit den technischen Eigenschaften und der Spezifikation des Produkts bzw. der Anlage und der beschriebenen Software geprüft. Abweichungen sind jedoch nicht gänzlich auszuschließen, sodass wir eine vollständige Übereinstimmung nicht gewährleisten können. Ausgenommen hiervon ist die in der Anlagendokumentation verwendete Zulieferdokumentation.

Die Angaben in dieser Druckschrift werden jedoch regelmäßig überprüft und allfällige Korrekturen sind in nachfolgenden Auflagen enthalten. Für Korrekturund Verbesserungsvorschläge sind wir dankbar. TOX® PRESSOTECHNIK behält sich vor, Änderungen der technischen Spezifikation des Produkts bzw. der Anlage und/oder der beschriebenen Software oder der Dokumentation ohne Vorankündigung durchzuführen.

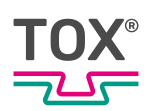

# <span id="page-6-0"></span>**1.3 Gültigkeit des Dokuments**

### **1.3.1 Inhalt und Zielgruppe**

<span id="page-6-1"></span>Diese Anleitung enthält Informationen und Anweisungen für den sicheren Betrieb und die sichere Wartung bzw. Instandhaltung des Produkts.

- Alle Angaben in dieser Anleitung entsprechen dem Stand bei Drucklegung. Technische Änderungen, die einer Verbesserung dienen oder die den Sicherheitsstandard erhöhen, behält sich TOX® PRESSOTECHNIK vor.
- Die Informationen richten sich an den Betreiber, sowie an das Bedien- und Servicepersonal.

### **1.3.2 Zusätzlich zu beachtende Dokumente**

<span id="page-6-2"></span>Neben der vorliegenden Anleitung können weitere Dokumente mitgeliefert werden. Diese Dokumente sind ebenfalls zu beachten. Zusätzlich zu beachtende Dokumente können beispielsweise sein:

- weitere Betriebsanleitung (zum Beispiel von Komponenten oder einer Gesamtanlage)
- Zulieferdokumentationen
- Anleitungen, wie z. B. Softwarehandbuch, etc.
- Technische Datenblätter
- Sicherheitsdatenblätter
- Typenblätter
- Schaltpläne

### <span id="page-6-3"></span>**1.4 Genderhinweis**

Im Sinne einer besseren Lesbarkeit werden in dieser Anleitung personenbezogene Bezeichnungen, die sich zugleich auf alle Geschlechter beziehen, generell nur in der im Deutschen oder in der jeweiligen übersetzten Sprache üblichen Form angeführt, also z.B. "Bediener" statt "BedienerIn" oder "Bedienerinnen und Bediener". Dies soll jedoch keinesfalls eine Geschlechterdiskriminierung oder eine Verletzung des Gleichheitsgrundsatzes zum Ausdruck bringen.

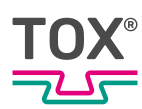

# <span id="page-7-0"></span>**1.5 Darstellungen im Dokument**

#### **1.5.1 Darstellung von Warnhinweisen**

<span id="page-7-1"></span>Warnhinweise machen auf mögliche Gefahren aufmerksam und weisen auf Schutzmaßnahmen hin. Warnhinweise stehen vor der Handlungsanweisung, für die sie gelten.

### **Warnhinweise auf Personenschäden**

### **GEFAHR**

#### **Kennzeichnet eine unmittelbar drohende Gefahr!**

Wenn keine geeigneten Vorsichtsmaßnahmen getroffen werden, sind Tod oder schwerste Körperverletzungen die Folge.

 $\rightarrow$  Maßnahmen zur Abhilfe und zum Schutz.

### **WARNUNG**

#### **Kennzeichnet eine möglicherweise gefährliche Situation!**

Wenn keine geeigneten Vorsichtsmaßnahmen getroffen werden, können Tod oder schwere Körperverletzungen die Folge sein.

 $\rightarrow$  Maßnahmen zur Abhilfe und zum Schutz.

#### **VORSICHT**

#### **Kennzeichnet eine möglicherweise gefährliche Situation!**

Wenn keine geeigneten Vorsichtsmaßnahmen getroffen werden, können Verletzungen die Folge sein.

 $\rightarrow$  Maßnahmen zur Abhilfe und zum Schutz.

#### **Warnhinweise auf Sachschäden**

#### **HINWEIS**

#### **Kennzeichnet eine möglicherweise gefährliche Situation!**

Wenn keine geeigneten Vorsichtsmaßnahmen getroffen werden, können Sachschäden die Folge sein.

 $\rightarrow$  Maßnahmen zur Abhilfe und zum Schutz.

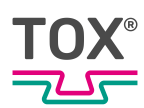

### **1.5.2 Darstellung von allgemeinen Hinweisen**

<span id="page-8-0"></span>Allgemeine Hinweise geben Informationen über das Produkt oder die beschriebenen Handlungsschritte.

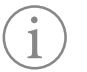

Kennzeichnet eine wichtige Information und Anwendertipps.

#### **1.5.3 Hervorhebung von Texten und Bildern**

<span id="page-8-1"></span>Die Hervorhebungen von Texten erleichtern die Orientierung im Dokument.

- $\checkmark$  Kennzeichnet Voraussetzungen, die eingehalten werden müssen.
- 1. Handlungsschritt 1
- 2. Handlungsschritt 2: Kennzeichnet einen Handlungsschritt in einer Bedienungsreihenfolge, die eingehalten werden muss, um den reibungslosen Ablauf zu gewährleisten.
	- $\triangleright$  Kennzeichnet das Ergebnis eines Handlungsschritts.
- $\blacktriangleright$  Kennzeichnet das Ergebnis einer kompletten Handlung.
- è Kennzeichnet einen einzelnen Handlungsschritt oder mehrere Handlungsschritte, die nicht in einer Bedienungsreihenfolge stehen.

Die Hervorhebungen von Bedienelementen und Softwareobjekten in Texten erleichtern die Unterscheidung und Orientierung.

- <In eckigen Klammern> kennzeichnet Bedienelemente, wie zum Beispiel Tasten, Hebel und (Ventil-)Hähne.
- ''mit Anführungszeichen'' kennzeichnet Software-Anzeigefelder, wie zum Beispiel Fenster, Meldungen, Anzeigefelder und Werte.
- **Fett gedruckt** kennzeichnet Software-Schaltflächen, wie zum Beispiel Schaltflächen, Schieberegler, Kontrollkästchen und Menüs.
- **Fett gedruckt** kennzeichnet Eingabefelder zur Eingabe von Text und/oder Zahlenwerte.

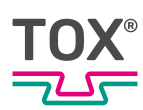

# <span id="page-9-0"></span>**1.6 Kontakt und Bezugsquelle**

Nur Originalersatzteile oder von TOX® PRESSOTECHNIK zugelassene Ersatzteile verwenden.

TOX® PRESSOTECHNIK GmbH & Co. KG Riedstraße 4 88250 Weingarten / Germany Tel. +49 (0) 751/5007-767 E-Mail info@tox-de.com Weiterführende Informationen und Formulare siehe www.tox.com.

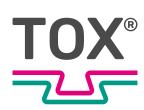

# <span id="page-10-0"></span>**2 Sicherheit**

# <span id="page-10-1"></span>**2.1 Grundlegende Sicherheitsanforderungen**

Das Produkt ist nach dem Stand der Technik gebaut. Dennoch können beim Betrieb Gefahren für Leib und Leben des Benutzers oder Dritter bzw. Beeinträchtigungen der Anlage und anderer Sachwerte entstehen.

Deshalb gelten folgende grundlegende Sicherheitsanforderungen:

- Betriebsanleitung lesen und alle Sicherheitsanforderungen und Warnhinweise beachten.
- Das Produkt nur bestimmungsgemäß und nur in technisch einwandfreiem Zustand betreiben.
- Störungen am Produkt oder an der Anlage sofort beseitigen.

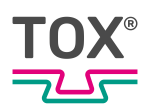

# <span id="page-11-0"></span>**2.2 Organisatorische Maßnahmen**

### **2.2.1 Sicherheitsanforderungen an den Betreiber**

<span id="page-11-1"></span>Der Betreiber ist für die Einhaltung folgender Sicherheitsanforderungen verantwortlich:

- Die Betriebsanleitung ständig am Einsatzort des Produkts aufbewahren und zur Verfügung stellen. Sicherstellen, dass die Informationen stets vollständig und lesbar sind.
- Ergänzend zur Betriebsanleitung die allgemein gültigen gesetzlichen und sonstigen verbindlichen Regeln und Vorschriften zu folgenden Inhalten bereitstellen und das Personal entsprechend unterweisen:
	- Arbeitssicherheit
	- Unfallschutz
	- Umgang mit Gefahrstoffen
	- Erste Hilfe
	- Umweltschutz
	- Verkehrssicherheit
	- Hygiene
- Die Forderungen und Inhalte der Betriebsanleitung um bestehende nationale Vorschriften (z. B. zur Unfallverhütung und zum Umweltschutz) ergänzen.
- Die Betriebsanleitung um Anweisungen zu betrieblichen Besonderheiten (z. B. Arbeitsorganisation, Arbeitsabläufe, eingesetztes Personal) sowie zur Aufsichts- und Meldepflicht ergänzen.
- Maßnahmen zum sicheren Betrieb treffen und funktionsfähigen Zustand des Produkts sicherstellen.
- Nur berechtigten Personen den Zutritt zum Produkt gewähren.
- Sicherheits- und gefahrenbewusstes Arbeiten des Personals unter Beachtung der Informationen in der Betriebsanleitung sicherstellen.
- Persönliche Schutzausrüstungen bereitstellen.
- Alle Sicherheits- und Gefahrenhinweise am Produkt vollzählig und in lesbarem Zustand halten und bei Bedarf erneuern.
- Keine Veränderungen, An- oder Umbauten am Produkt ohne schriftliche Genehmigung von TOX® PRESSOTECHNIK vornehmen. Bei Missachtung erlischt der Garantieanspruch bzw. die Betriebsgenehmigung.
- Sicherstellen, dass die jährlichen Sicherheitsüberprüfungen durch einen Sachkundigen durchgeführt und dokumentiert werden.

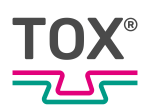

### **2.2.2 Personalauswahl und Qualifikation**

<span id="page-12-0"></span>Für die Personalauswahl und -qualifikation gelten folgende Sicherheitsanforderungen:

- Nur Personen mit Tätigkeiten an der Anlage beauftragen, die vor Arbeitsbeginn die Betriebsanleitung und vor allem die Sicherheitshinweise gelesen und verstanden haben. Dies gilt besonders für Personal, das nur gelegentlich an der Anlage tätig wird, z. B. bei Wartungsarbeiten.
- Nur dazu beauftragtes und befugtes Personal tätig werden lassen.
- Nur zuverlässiges und geschultes oder unterwiesenes Personal einsetzen.
- Im Gefahrenbereich der Anlage nur Personen einsetzen, die in der Lage sind, optische und akustische Hinweise auf Gefahren (z. B. optische und akustische Signale) wahrzunehmen und zu verstehen.
- Sicherstellen, dass Montage- und Installationsarbeiten sowie die erste Inbetriebnahme ausschließlich durch Fachpersonal durchgeführt wird, das von TOX® PRESSOTECHNIK dafür ausgebildet und autorisiert wurde.
- Wartungs- und Instandsetzungsarbeiten nur von sach- und fachkundig geschulten Personen durchführen lassen.
- Sicherstellen, dass Personal, das geschult, angelernt bzw. eingewiesen wird oder sich im Rahmen einer allgemeinen Ausbildung befindet, nur unter ständiger Aufsicht einer erfahrenen Person an der Anlage tätig wird.
- Arbeiten an elektrischen Ausrüstungen nur durch Elektrofachkräfte oder durch unterwiesene Personen unter Leitung und Aufsicht einer Elektrofachkraft gemäß den elektrotechnischen Regeln durchführen lassen.

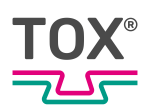

# <span id="page-13-0"></span>**2.3 Grundsätzliches Gefährdungspotenzial**

Es bestehen grundsätzliche Gefährdungspotenziale. Die genannten Beispiele machen auf bekannte Gefahrensituationen aufmerksam, sind aber nicht vollständig und ersetzen keinesfalls ein sicherheits- und gefahrenbewusstes Handeln in allen Situationen.

### **2.3.1 Elektrische Gefährdungen**

<span id="page-13-1"></span>Elektrische Gefährdungen sind besonders im Inneren der Komponenten im Bereich aller Baugruppen der Steuerung und Motoren und der Installation zu beachten.

Grundsätlich gilt:

- Arbeiten an elektrischen Ausrüstungen nur durch Elektrofachkräfte oder durch unterwiesene Personen unter Leitung und Aufsicht einer Elektrofachkraft gemäß den elektrotechnischen Regeln durchführen lassen.
- Steuerschrank und/oder Klemmkasten immer verschlossen halten.
- Vor Beginn der Arbeiten an elektrischen Ausrüstungen den Hauptschalter der Anlage ausschalten und gegen unbeabsichtigtes Wiedereinschalten sichern.
- Abbau von Restenergien von der Steuerung der Servomotoren beachten.
- Während der Arbeiten Spannungsfreiheit der Bauteile sicherstellen.

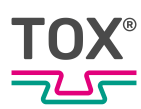

# <span id="page-14-0"></span>**3 Zu diesem Produkt**

### <span id="page-14-1"></span>**3.1 Bestimmungsgemäße Verwendung**

Die Einpressüberwachung kontrolliert lückenlos den Produktionsprozess und sorgt für die Qualitätssicherung in der Produktion.

### **3.1.1 Sicherer und korrekter Betrieb**

<span id="page-14-2"></span>Zur bestimmungsgemäßen Verwendung gehören folgende Verhaltensweisen:

- Nur mit den dafür spezifizierten Komponenten betreiben.
- **Beachten aller Hinweise in dieser Betriebsanleitung.**
- Falls vorhanden und vorgegeben, einhalten der vorgeschriebenen Wartungsintervalle und korrektes Ausführen der Wartungstätigkeiten.
- Betrieb unter Einhaltung der Bedingungen der technischen Daten.
- Betrieb mit vollständig montierten und funktionstüchtigen Sicherheitseinrichtungen.
- Tätigkeiten dürfen nur von Personen ausgeführt werden, die dafür qualifiziert bzw. befugt sind.

Jede andere oder darüber hinausgehende Verwendung gilt als nicht bestimmungsgemäß.

### **3.1.2 Vorhersehbare Fehlanwendung**

<span id="page-14-3"></span>Zur nicht bestimmungsgemäßen Verwendung gehören folgende vorhersehbare Fehlanwendungen:

- Betrieb unter Bedingungen, die von den technischen Daten abweichen.
- Betrieb ohne vollständig montierte und funktionstüchtige Anschlüsse.
- Betrieb ohne vollständig montierte und funktionstüchtige Sicherheitseinrichtungen.
- Veränderungen am Produkt ohne vorherige Genehmigung der TOX® PRESSOTECHNIK und der Genehmigungsbehörde.
- Unsachgemäße Parametrierung.
- Ausführen von Tätigkeiten durch Personen, die dafür nicht qualifiziert bzw. befugt sind.

Für alle Personen- und Sachschäden, die aus einer nicht bestimmungsgemäßen Verwendung entstehen, ist ausschließlich der Betreiber verantwortlich. Bei nicht bestimmungsgemäßer Verwendung erlöschen der Garantieanspruch und die Betriebsgenehmigung.

## <span id="page-15-0"></span>**3.2 Gewährleistung**

Gewährleistung und Haftung richten sich nach den vertraglich festgelegten Bedingungen.

Wenn nicht anders festgelegt, gilt:

Die TOX® PRESSOTECHNIK GmbH & Co. KG schließt Gewährleistungs- und Haftungsansprüche bei Mängeln oder Schäden aus, wenn diese insbesondere auf eine oder mehrere der folgenden Ursachen zurückzuführen sind:

- Nichteinhaltung der Sicherheitshinweise, Empfehlungen, Anweisungen und/ oder sonstiger Angaben der Betriebsanleitung.
- Nichteinhaltung der Instandhaltungsvorschriften.
- Unberechtigte und unsachgemäße Inbetriebnahme und Bedienung der Maschine, bzw. der Komponente.
- Nicht bestimmungsgemäße Verwendung der Maschine, bzw. der Komponente.
- Eigenmächtige bauliche Veränderungen an der Maschine, bzw. der Komponente oder Änderungen an der Software.
- Einsatz von nicht originalen Ersatzteilen. Batterien, Sicherungen und Leuchtmittel sind von der Gewährleistung ausgeschlossen.

### <span id="page-15-1"></span>**3.3 Produktidentifikation**

### **3.3.1 Position und Inhalt des Typenschilds**

<span id="page-15-2"></span>Das Typenschild befindet sich auf der Rückseite des Geräts.

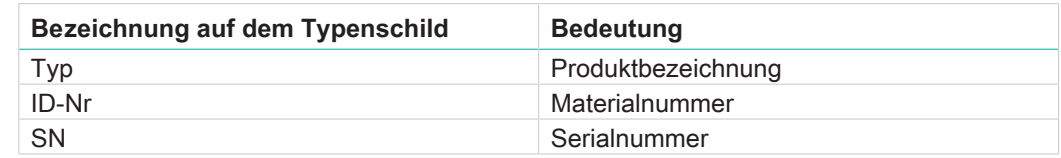

Tab. 1 Typenschild

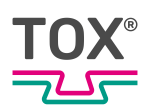

# <span id="page-16-0"></span>**3.4 Funktionsbeschreibung**

### **3.4.1 Prozessüberwachung**

<span id="page-16-1"></span>Die Einpressüberwachung überwacht Prozesse, bei denen genau definierte funktionelle Zusammenhänge zwischen Kraft und Weg nachgewiesen werden müssen.

Das Gerät liest im Messbetrieb von zwei Messkanälen <X> und <Y> paarweise die zusammengehörenden Kraft-Weg-Datenpaare. Die Daten werden in einen Speicher geschrieben und lassen sich grafisch darstellen. Die resultierende Kraft-Weg-Funktion wird mit vorgegebenen Grenzdaten der eingestellten Fensterwerte bzw. Hüllkurve verglichen. Bei Einhaltung der Grenzdaten wird eine IO-Meldung, andernfalls eine NIO-Meldung ausgegeben.

### **3.4.2 Messbetrieb und Konfiguration**

<span id="page-16-2"></span>Die Aufzeichnung eines Prozesses mit der Auswertung lässt sich nur im Messbetrieb starten. Wenn Einstellungen geändert werden, kann kein Messzyklus gestartet werden. Das ist z. B. der Fall, während eines Programmwechsels, eines Nullpunktabgleichs oder wenn man sich im Konfigurationsmenü befindet.

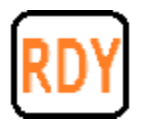

Die Messbereitschaft wird auf dem Display mit dem READY-Signal RDY angezeigt.

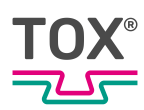

# <span id="page-17-0"></span>**4 Technische Daten**

# **4.1 Abmessungen**

<span id="page-17-1"></span>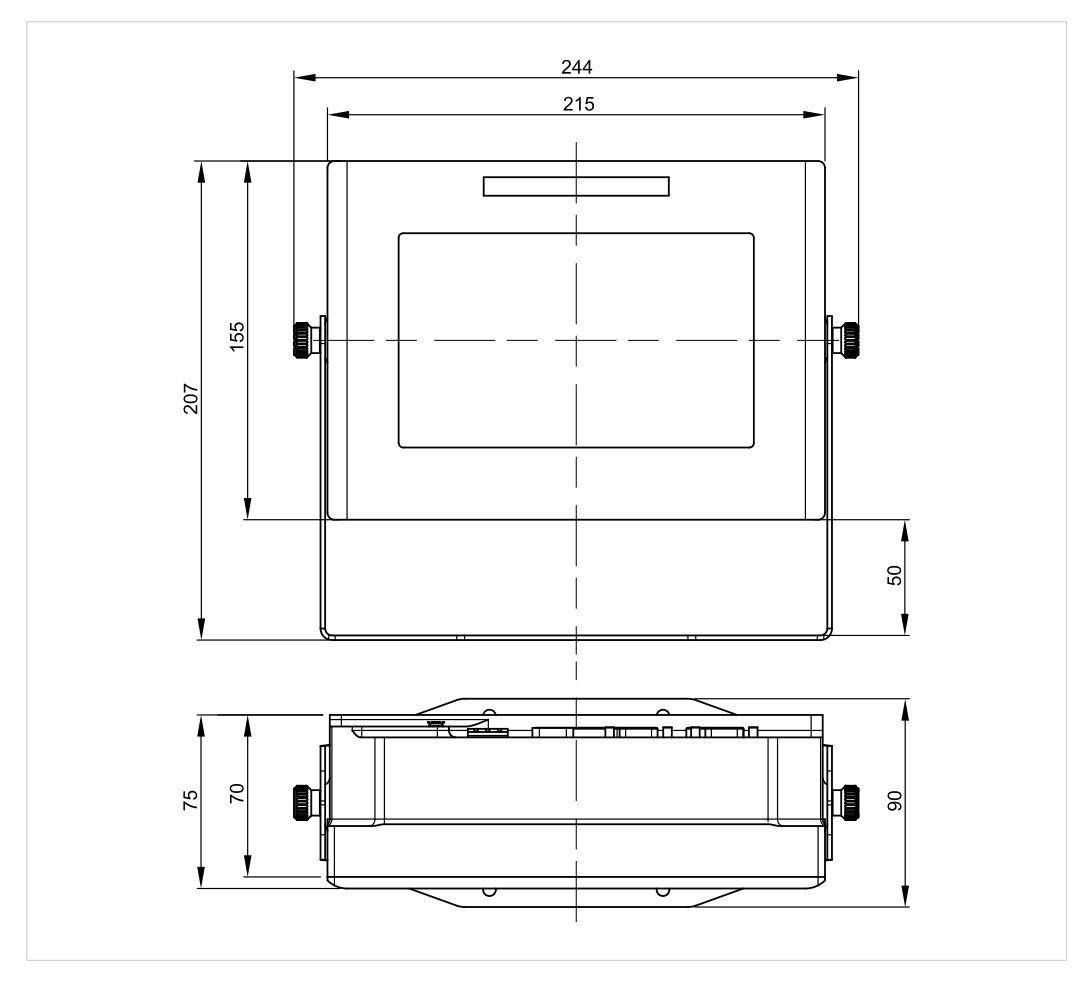

Abb. 1 Abmessungen

# <span id="page-17-2"></span>**4.2 Gewicht**

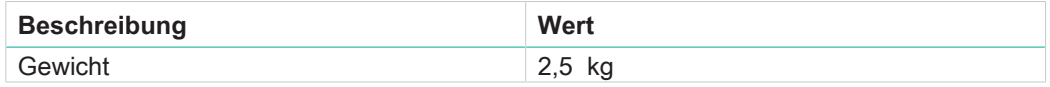

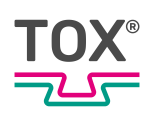

# **4.3 CPU-Modul**

<span id="page-18-0"></span>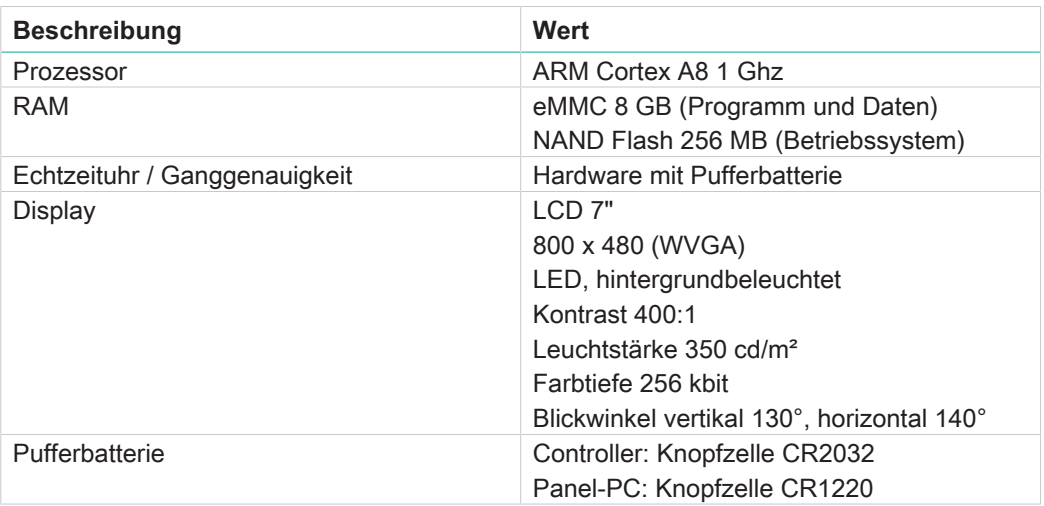

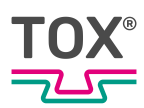

# <span id="page-19-0"></span>**4.4 Schnittstellen**

### **4.4.1 Kraftsensor DMS (X1)**

### <span id="page-19-1"></span>**D-Sub 9-polig (Buchse)**

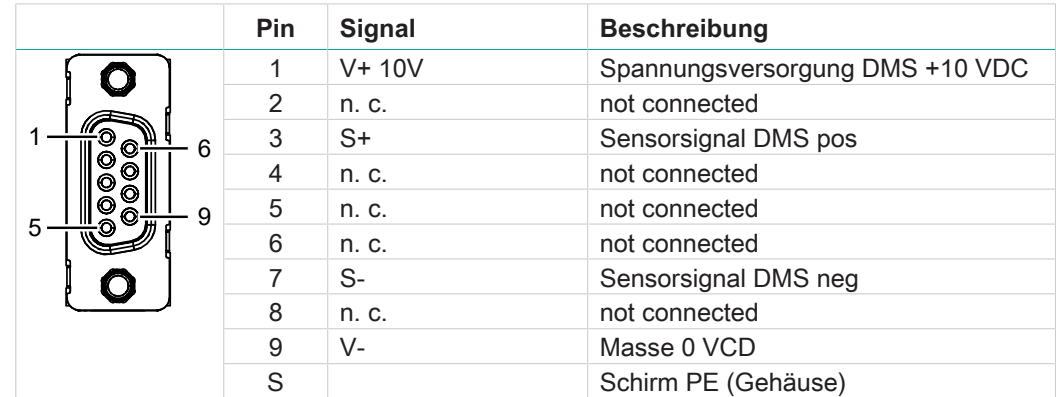

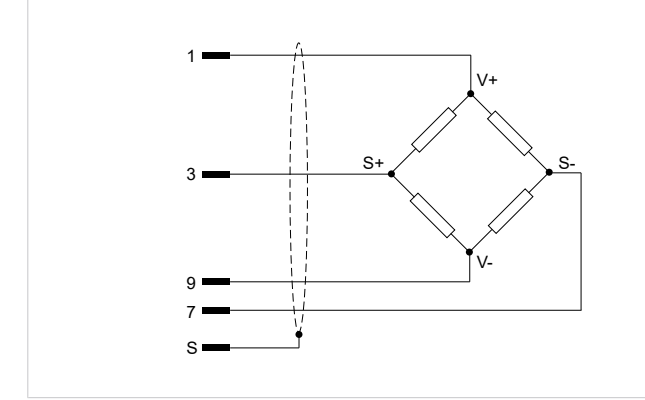

Abb. 2 Anschlussbeispiel DMS ohne Fühlerleitung

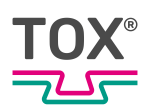

### **4.4.2 Kraftsensor Normeingang (X2)**

### <span id="page-20-0"></span>**D-Sub 9-polig (Buchse)**

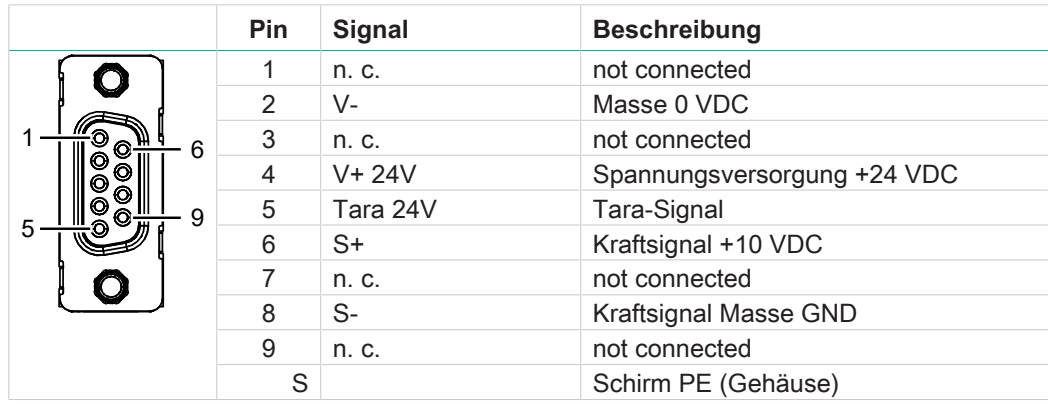

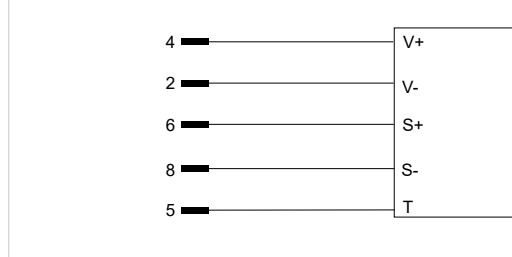

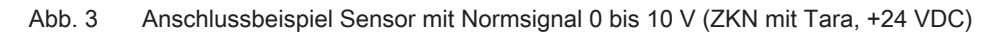

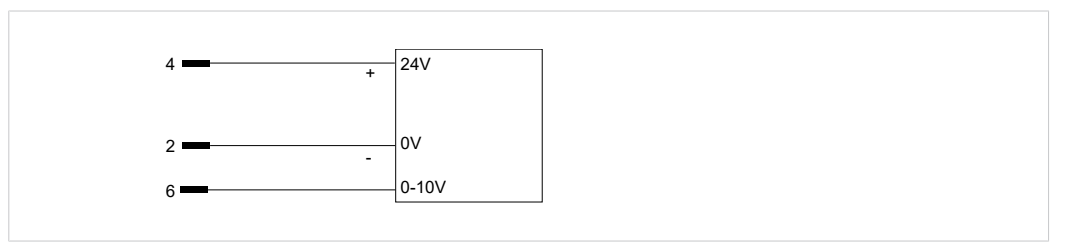

Abb. 4 Anschlussbeispiel ZDO

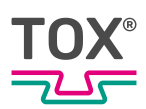

# **4.4.3 Analog Out (X3)**

### <span id="page-21-0"></span>**D-Sub 9-polig (Stecker)**

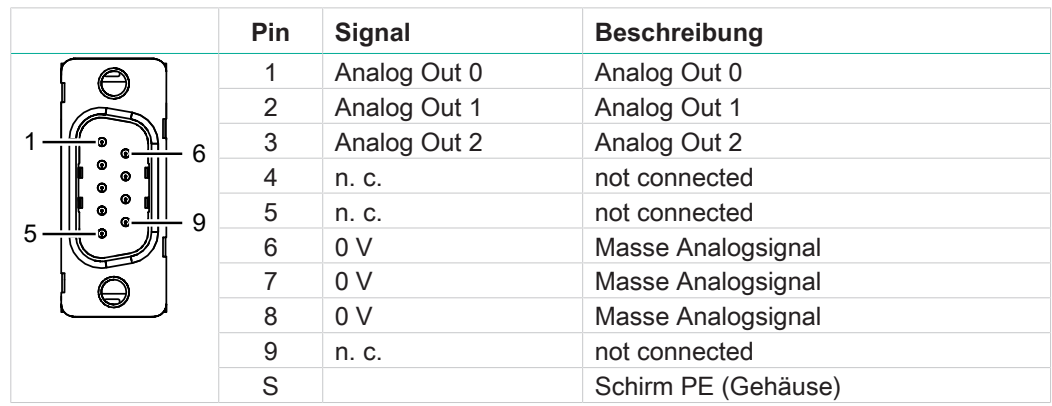

### **4.4.4 Wegsensor (X4)**

### <span id="page-21-1"></span>**D-Sub 15-polig (Buchse)**

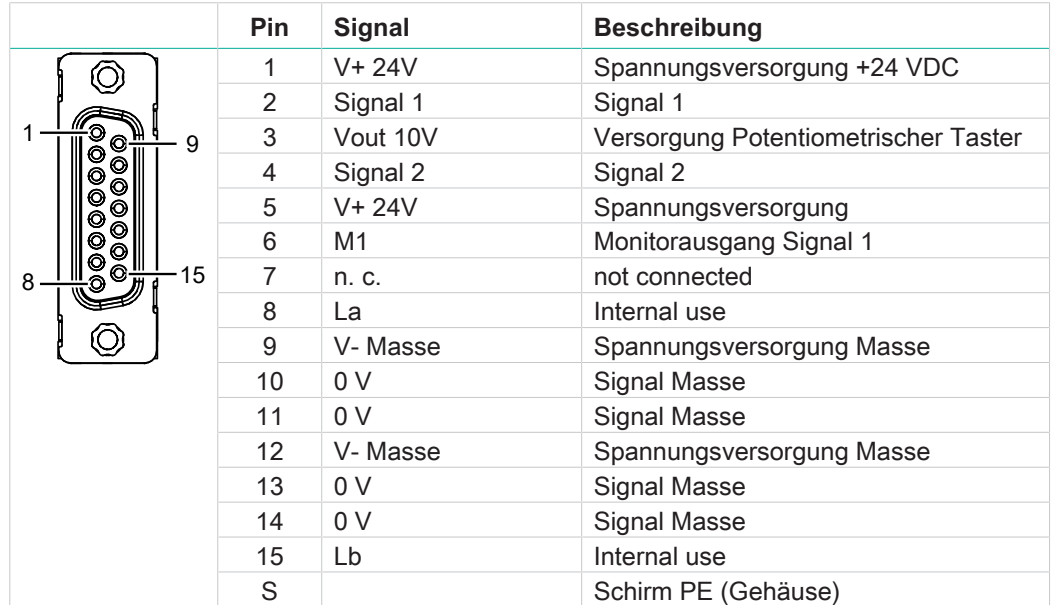

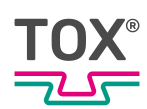

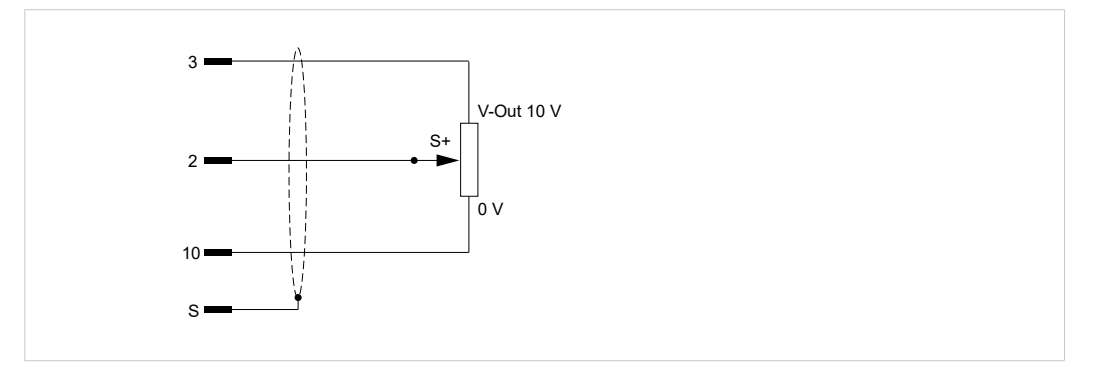

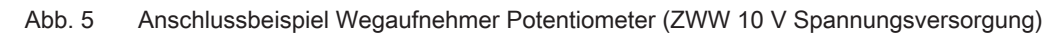

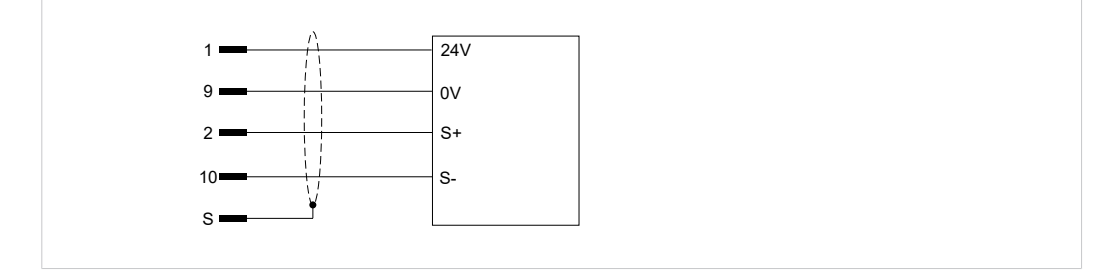

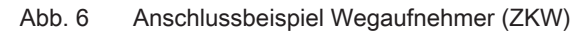

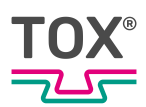

# **4.4.5 Digital IO (X5)**

### <span id="page-23-0"></span>**D-Sub 25-polig (Buchse)**

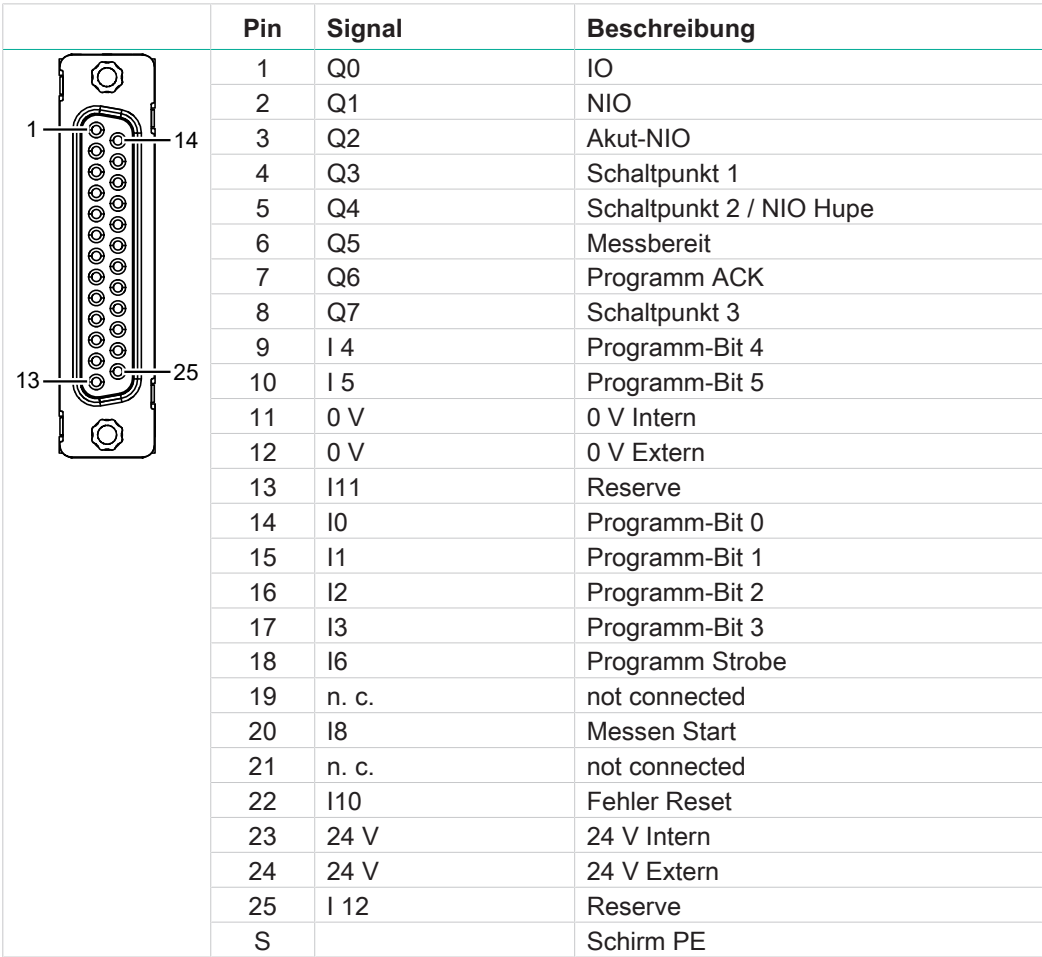

### **Digitale Eingänge**

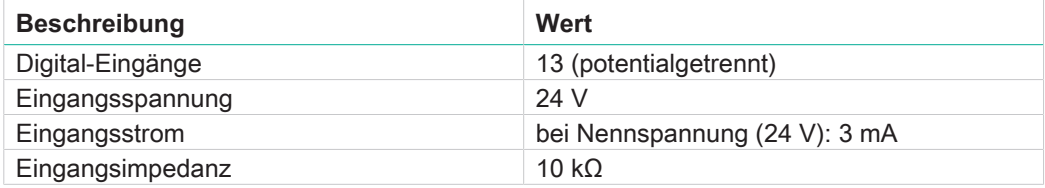

# **Digitale Ausgänge**

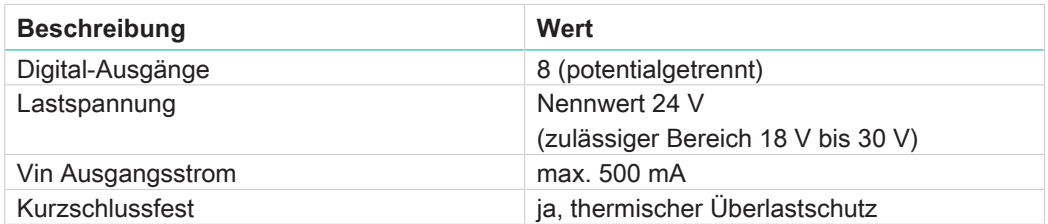

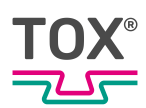

# **4.4.6 Spannungsversorgung (X6)**

<span id="page-24-0"></span>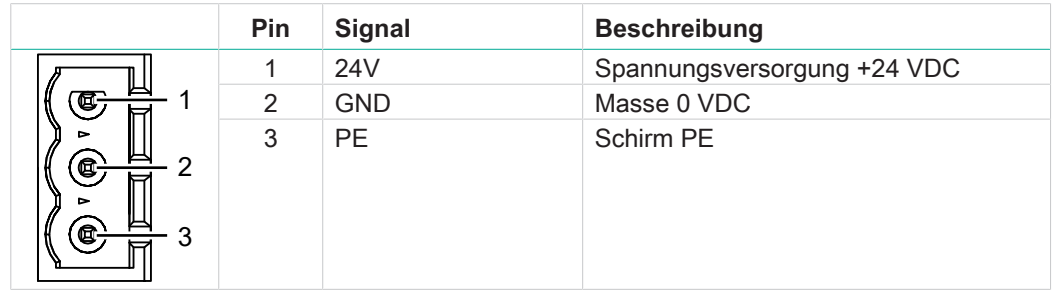

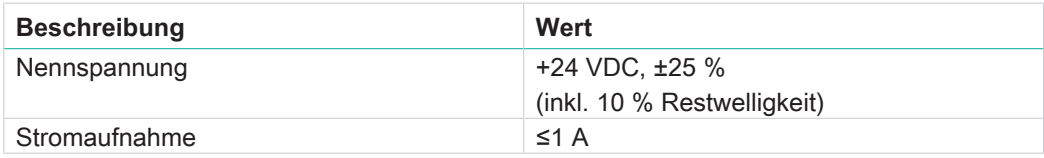

### **4.4.7 USB-Schnittstelle (X7)**

<span id="page-24-1"></span>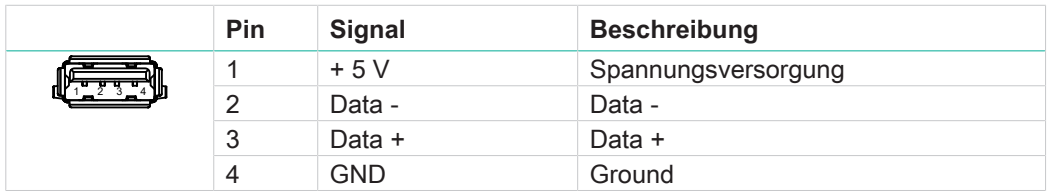

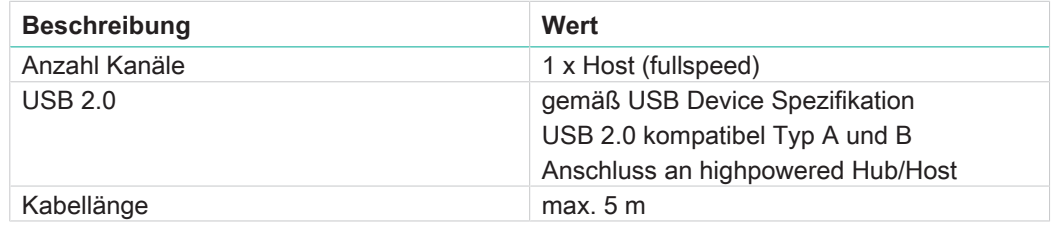

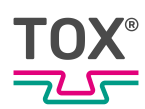

# **4.4.8 Ethernet RJ45 (X8)**

<span id="page-25-0"></span>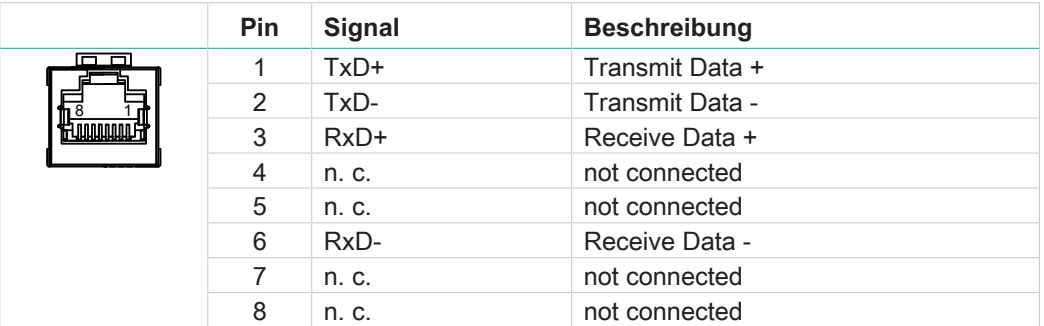

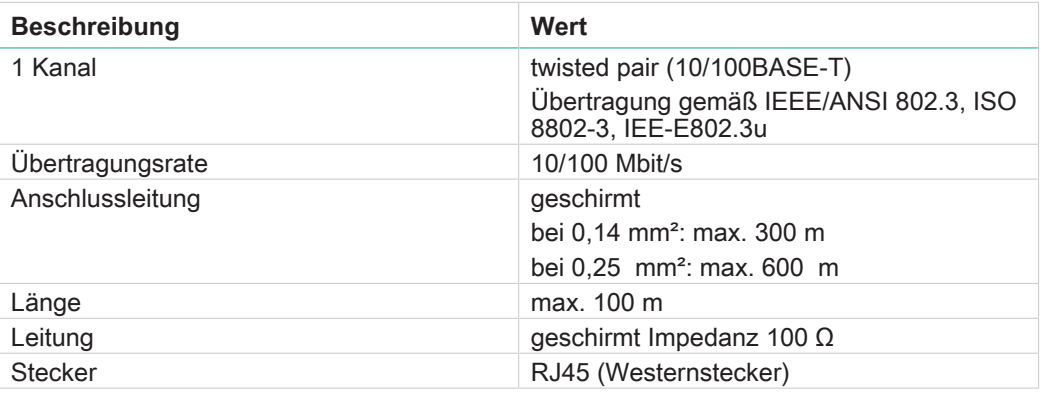

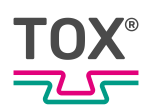

# <span id="page-26-0"></span>**4.5 Impulsdiagramme SPS-Schnittstelle**

### **4.5.1 Start/Stop**

<span id="page-26-1"></span>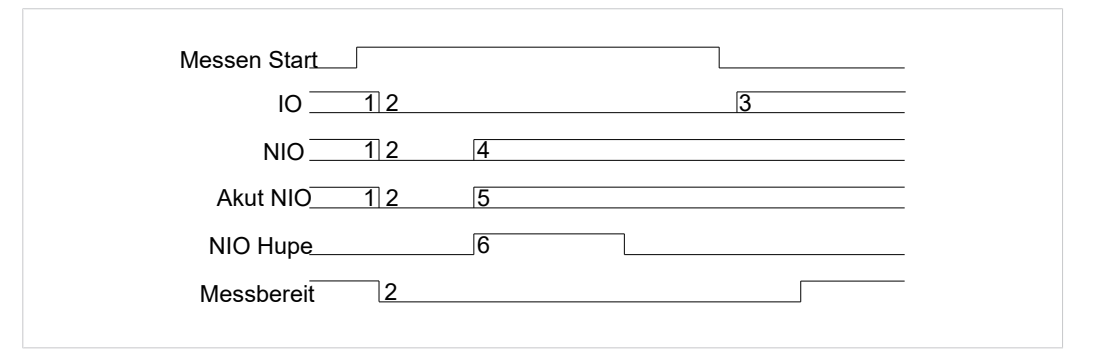

Abb. 7 Signalverlaufsdiagramm

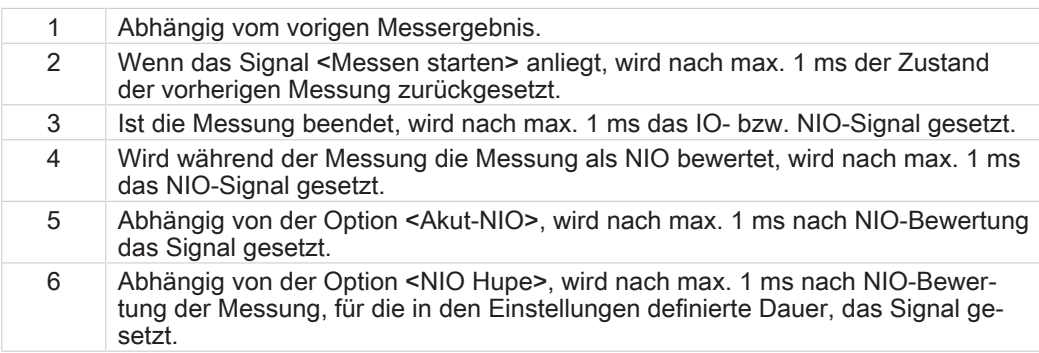

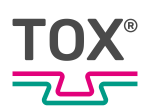

### **4.5.2 Programmnummer ändern**

<span id="page-27-0"></span>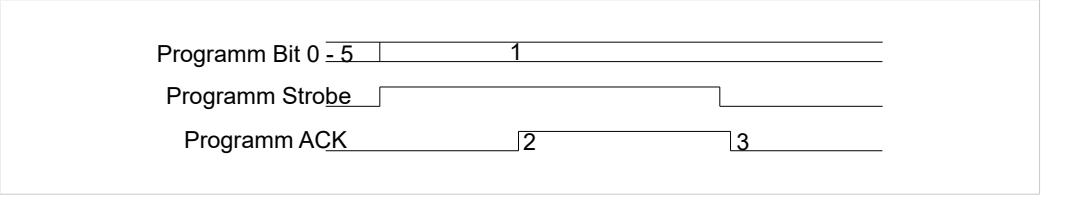

Abb. 8 Signalverlaufsdiagramm

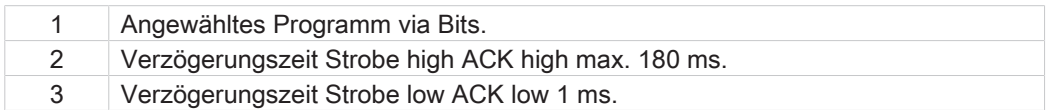

Während der Übernahme der neuen Parameter ist das Signal "Messbereit" auf "low" gesetzt. Vor der nächsten Messung ist das Signal "Messbereit" auf "high" zu prüfen. Die maximale Verzögerungszeit von "Strobe" zu "Messbereit" beträgt 600 ms.

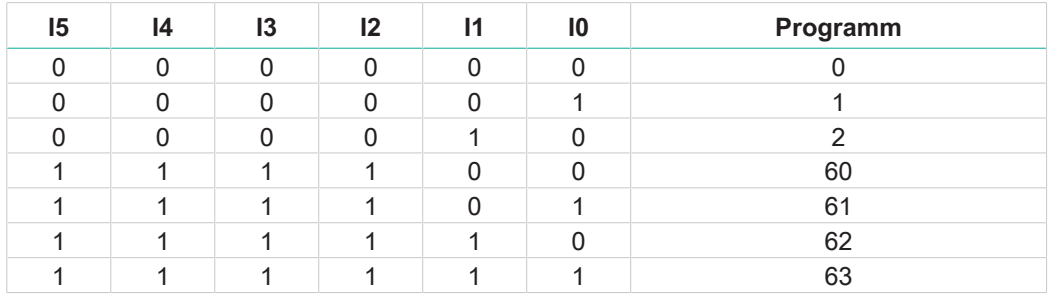

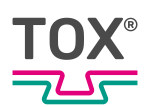

### **4.5.3 Umgebungsbedingungen**

<span id="page-28-0"></span>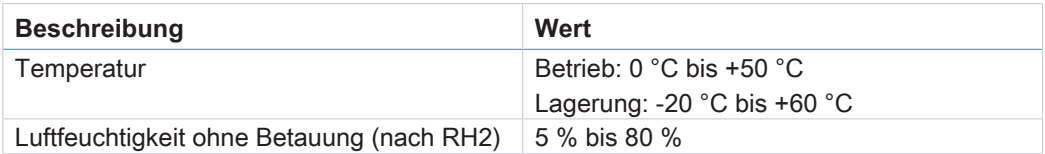

### **Messfühler Analoge Normsignale**

Die Messung erfolgt durch einen Messfühler mit einem normierten Prozess-Signal 0 V bis 10 V. Der Eingang wird im Menü <Konfiguration> ausgewählt.

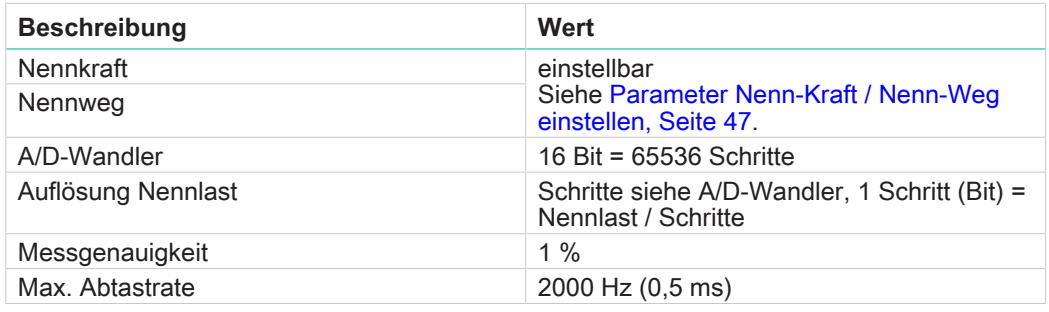

#### **Messfühler Spannungsversorgung**

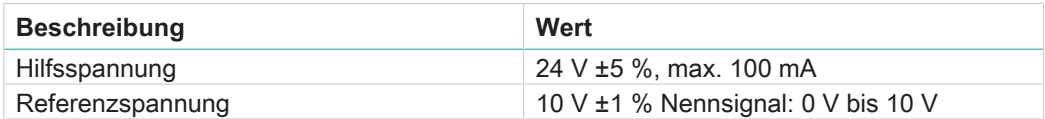

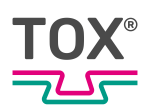

### **Sensor mit Normsignalausgang**

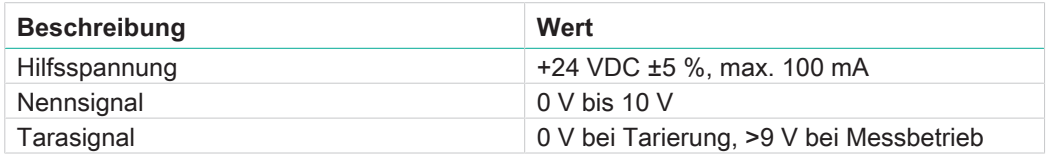

Bei einigen Kraftaufnehmer- bzw. Messverstärker-Typen mit Tara-Funktion kann die Messgenauigkeit nach einer gewissen Zeit prozessrelevant abnehmen.

### **DMS-Signale**

 $\mathbf{1}$ 

Kraftmessung (Kanal Y) über DMS-Kraftaufnehmer. Der Eingang wird im Menü <Konfiguration / Sensoren> ausgewählt.

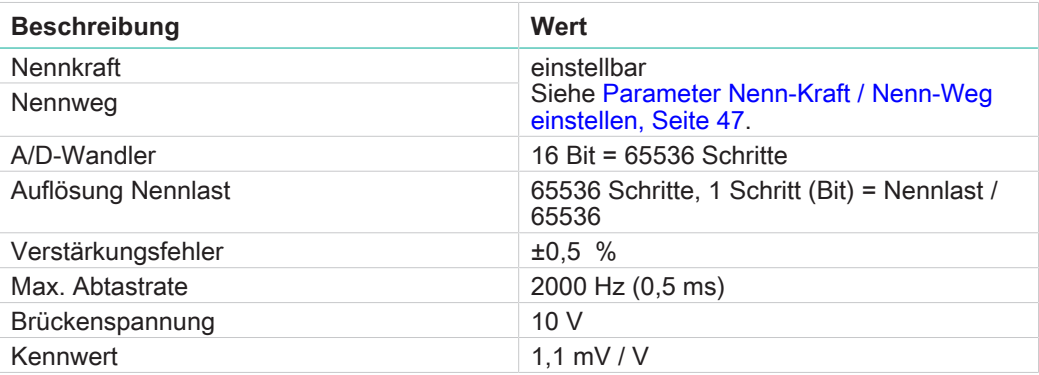

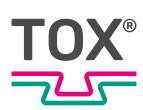

# <span id="page-30-0"></span>**5 Transport und Lagerung**

## <span id="page-30-1"></span>**5.1 Zwischenlagern**

- Originalverpackung verwenden.
- Sicherstellen, dass alle elektrischen Anschlüsse staubdicht verschlossen sind.
- Display vor scharfkantigen Gegenständen schützen, z. B. durch Pappe oder Hartschaum.
- Das Gerät umhüllen, z. B. mit einer Kunststoffhülle.
- Das Gerät nur in geschlossenen, trockenen, staub- und schmutzfreien Räumen bei Raumtemperatur lagern.
- Trockenmittel der Verpackung beifügen.

### <span id="page-30-2"></span>**5.2 Versand zur Reparatur**

Um das Produkt zur Reparatur an TOX® PRESSOTECHNIK zu senden, gehen Sie bitte wie folgt vor:

- Füllen Sie das "Begleitformular Reparatur" aus. Dieses bekommen Sie im Service Bereich unserer Webseite oder auf Anfrage per E-Mail an uns.
- Senden Sie das ausgefüllte Formular per E-Mail an uns.
- Anschließend erhalten Sie die Versandpapiere von uns per E-Mail zugesendet.
- Senden Sie das Produkt mit den Versandpapieren und einer Kopie des "Begleitformular Reparatur" an uns.

Kontaktdaten siehe [Kontakt und Bezugsquelle, Seite 10](#page-9-0) oder www.tox.com.

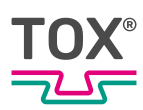

# <span id="page-31-0"></span>**6 Montage**

# **6.1 Haltebügel**

<span id="page-31-1"></span>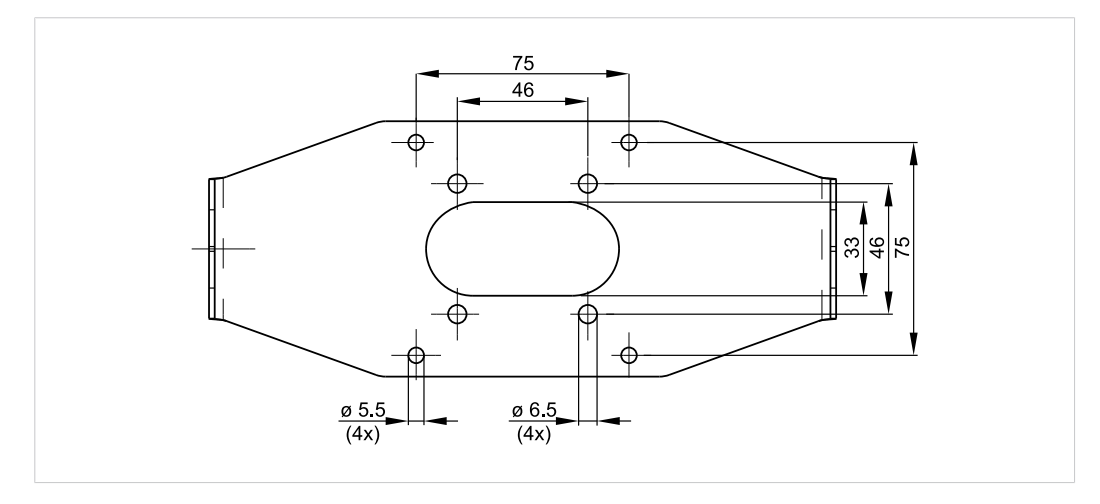

Abb. 9 Bohrbild Haltebügel

Mit dem Haltebügel lässt sich das Gerät als Tischgerät oder Wandgerät verwenden, sowie an einem Ausleger befestigen.

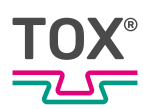

# <span id="page-32-0"></span>**7 Inbetriebnahme**

## <span id="page-32-1"></span>**7.1 Anlage vorbereiten**

- 1. Installation/Montage überprüfen.
- 2. Notwendige Leitungen und Geräte anschließen, z. B. Sensoren und Aktoren.
- 3. Spannungsversorgung anschließen.
- 4. Sicherstellen, dass die richtige Spannungsversorgung eingerichtet ist. Siehe [Schnittstellen, Seite 20.](#page-19-0)

## <span id="page-32-2"></span>**7.2 Anlage starten**

- $\checkmark$  Anlage ist vorbereitet. Siehe [Anlage vorbereiten, Seite 33.](#page-32-1)
- $\rightarrow$  Anlage einschalten.
- Das Gerät startet das Betriebssystem und die Applikation.
- **Das Gerät wechselt in den Startbildschirm.**

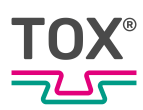

# <span id="page-33-0"></span>**8 Betrieb**

# <span id="page-33-1"></span>**8.1 Betrieb überwachen**

Im laufenden Betrieb sind keine Bedienschritte erforderlich.

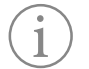

Um Störungen rechtzeitig zu erkennen, den Betriebsablauf ständig überwachen.

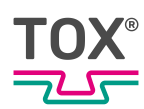

# <span id="page-34-0"></span>**9 Software**

## <span id="page-34-1"></span>**9.1 Funktion der Software**

Die Software erfüllt folgende Funktionen:

- Übersichtliche Darstellung der Betriebsparameter zur Betriebsüberwachung
- Anzeige von Störmeldungen und Warnungen
- Konfiguration der Betriebsparameter durch die Einstellung einzelner Betriebsparameter
- Konfiguration der Oberfläche durch die Einstellung der Softwareparameter

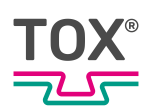

# **9.2 Softwareoberfläche**

<span id="page-35-0"></span>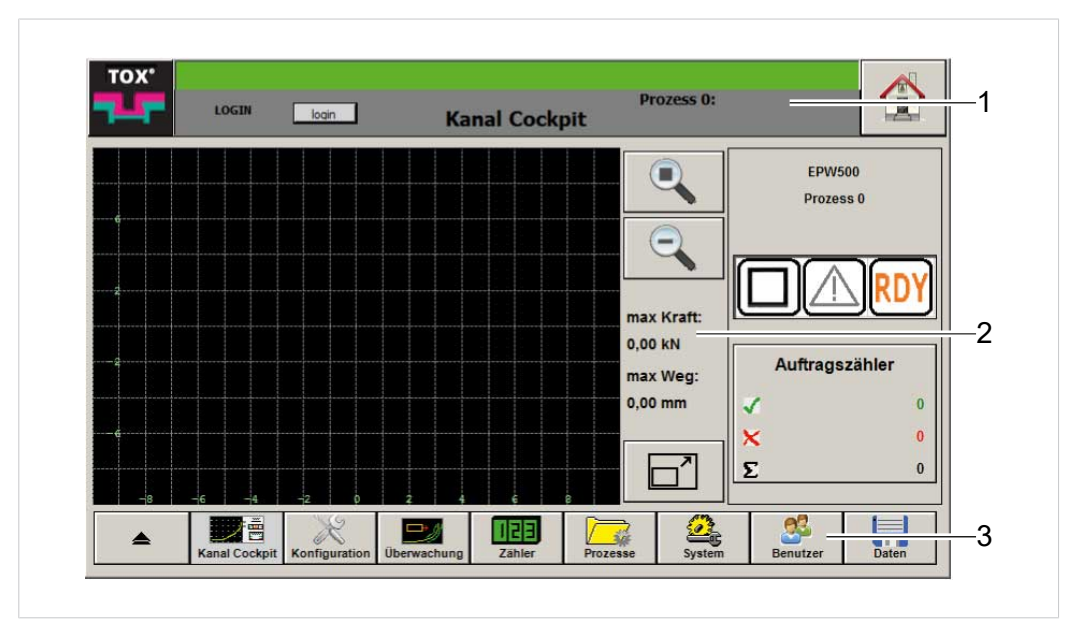

#### Abb. 10 Softwareoberfläche

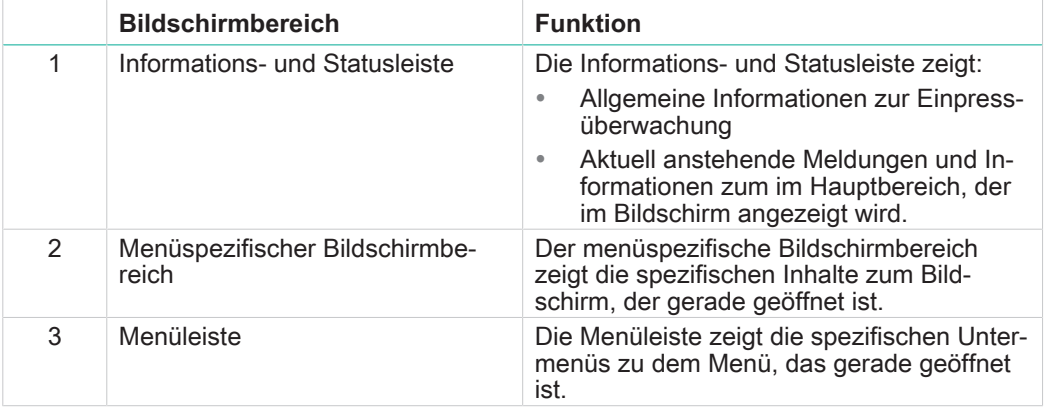
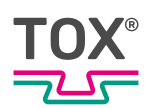

# **9.2.1 Informations- und Statusleiste**

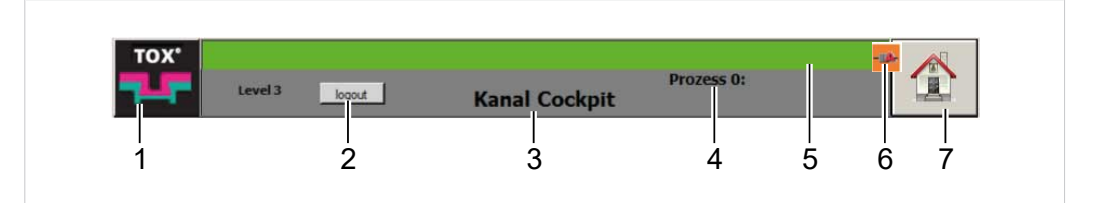

#### Abb. 11 Informations- und Statusleiste

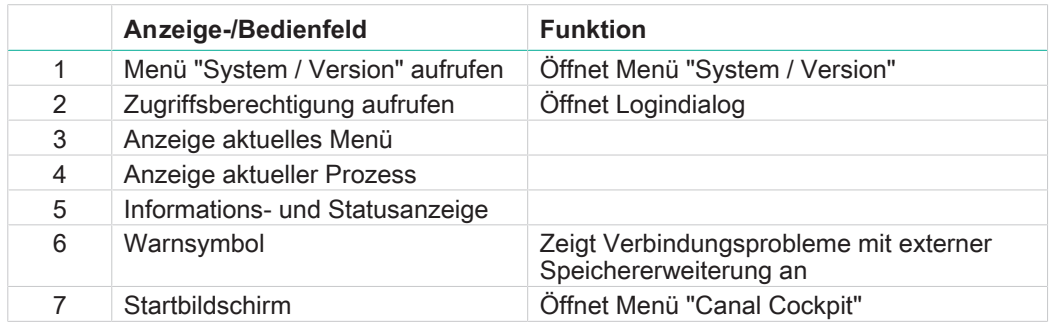

# **9.3 Bedienelemente**

#### **9.3.1 Funktionstasten**

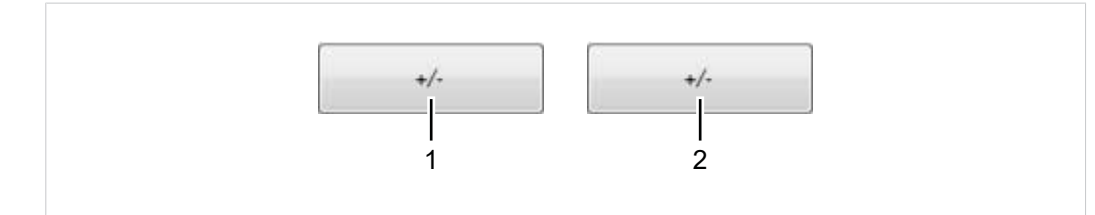

Abb. 12 Funktionstasten

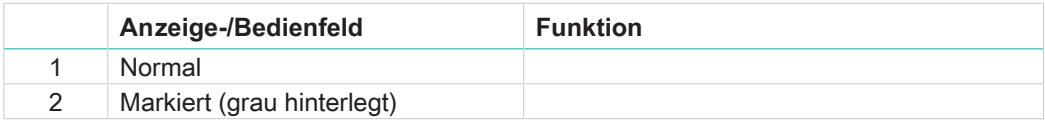

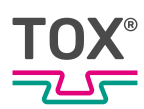

# **9.3.2 Kontrollkästchen**

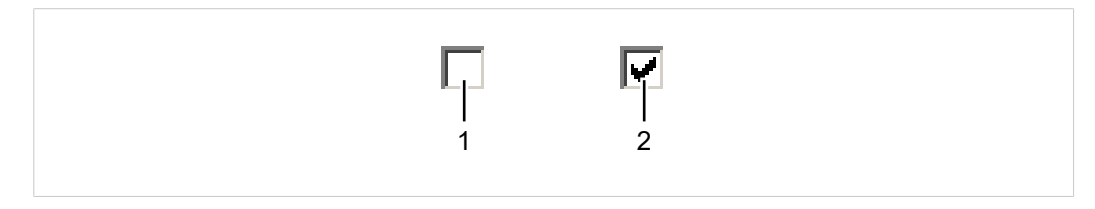

#### Abb. 13 Kontrollkästchen

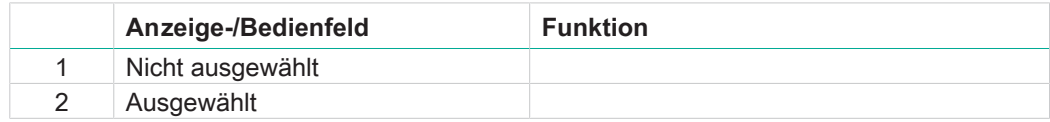

### **9.3.3 Auswahllisten**

| <b>Deaktiviert</b>         |  |
|----------------------------|--|
| Deaktiviert                |  |
| <b>Aktueller Kraftwert</b> |  |
| <b>Aktueller Wegwert</b>   |  |
| <b>Konstanter Wert</b>     |  |
| <b>Maximaler Weg</b>       |  |
| <b>Maximale Kraft</b>      |  |

Abb. 14 Auswahllisten

Über die Auswahlliste kann ein Wert aus einer vorgegebenen Liste von Werten auswählt werden.

## **9.3.4 Eingabefeld**

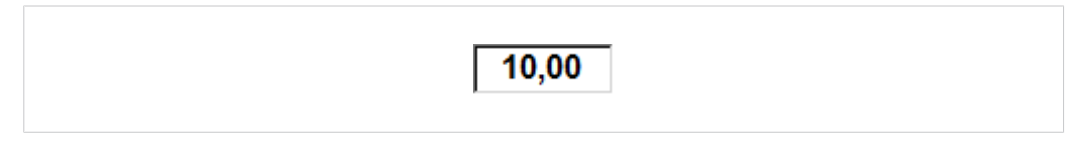

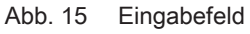

Das Eingabefeld hat zwei Funktionen.

- Das Eingabefeld zeigt den aktuell eingegebenen Wert an.
- In einem Eingabefeld können Werte eingegeben oder geändert werden. Diese Funktion ist abhängig vom Benutzerlevel und normalerweise nicht für alle Benutzerlevels verfügbar.

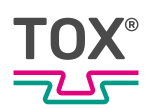

# **9.3.5 Dialog Tastatur**

Tastatur-Dialoge werden zur Eingabe und Änderung von Werten in Eingabefeldern benötigt.

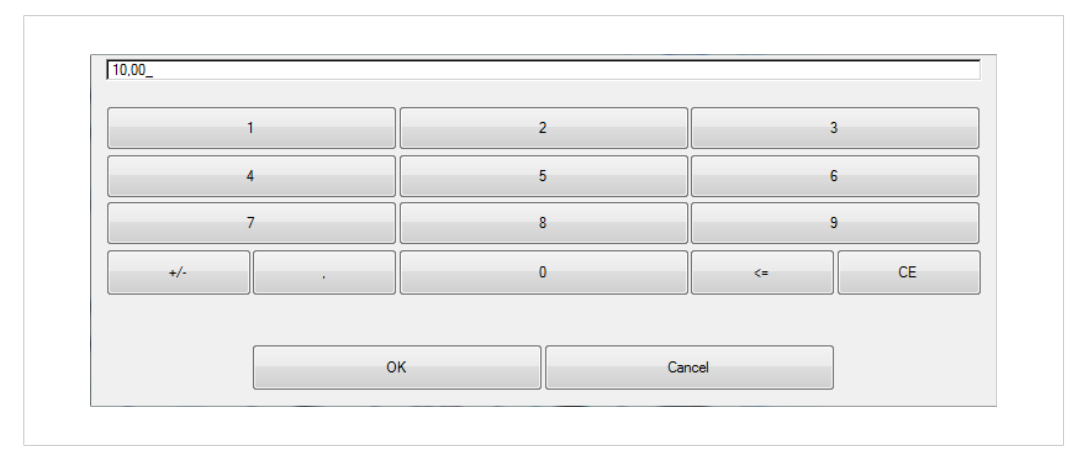

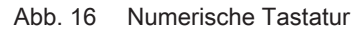

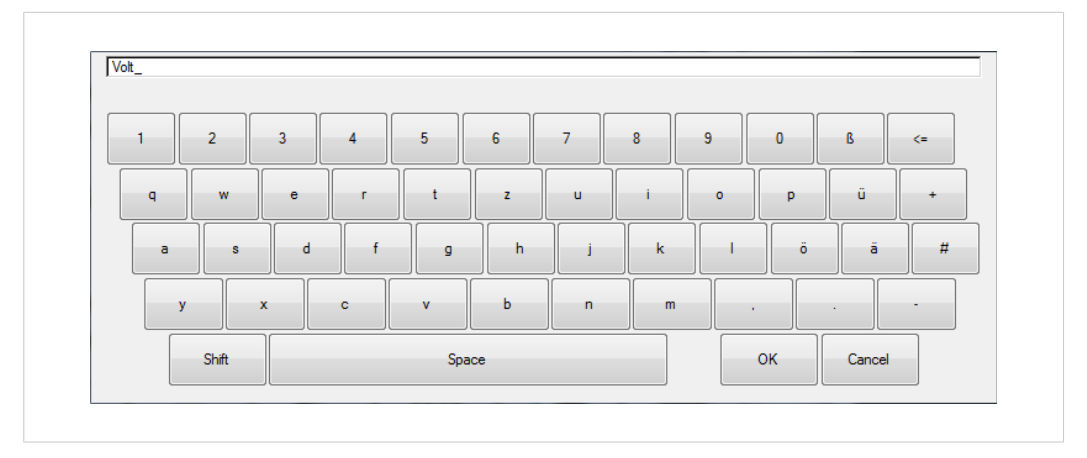

Abb. 17 Alphanumerische Tastatur

Bei der alphanumerischen Tastatur kann zwischen vier Modi gewechselt werden:

- Permanente Kleinschreibung
- Großschreibung und Sonderzeichen für die nächste Eingabe
- Permanente Großschreibung und Sonderzeichen
- Weitere Sonderzeichen

#### **Permanente Kleinschreibung aktivieren**

è Schaltfläche **Shift** so oft betätigen bis die Tastatur Kleinbuchstaben anzeigt.

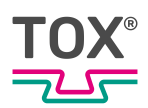

#### **Großschreibung und Sonderzeichen für die nächste Eingabe aktivieren**

- $\checkmark$  Modus "permanente Kleinschreibung" ist aktiviert. Die Tastatur zeigt nur Kleinbuchstaben und Zahlen an.
- $→$  Schaltfläche **Shift** ein Mal betätigen.
- Die Tastatur zeigt Großbuchstaben und Sonderzeichen.
- ig Nach Eingabe eines Zeichens springt die Tastatur wieder in den Modus "Permanente Kleinschreibung" zurück.

#### **Permanente Großschreibung und Sonderzeichen aktivieren**

- $\checkmark$  Modus "permanente Kleinschreibung" ist aktiviert. Die Tastatur zeigt nur Kleinbuchstaben und Zahlen an.
- $→$  Schaltfläche **Shift** zwei Mal betätigen.
	- $\triangleright$  Der Schriftzug "Shift" wird rot und unterstrichen dargestellt.
	- $\triangleright$  Die Tastatur zeigt Großbuchstaben und Sonderzeichen.
	- $\triangleright$  Es können beliebig viele Goßbuchstaben bzw. Sonderzeichen eingegeben werden.

#### **Weitere Sonderzeichen aktivieren**

- $\checkmark$  Modus "permanente Kleinschreibung" ist aktiviert. Die Tastatur zeigt nur Kleinbuchstaben und Zahlen an.
- $\rightarrow$  Schaltfläche Shift drei Mal betätigen.
- Die Tastatur zeigt weitere Sonderzeichen, z. B. "€".
- ▶ Nach Eingabe eines Zeichens springt die Tastatur wieder in den Modus "Permanente Kleinschreibung" zurück.

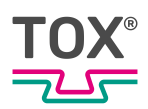

# **9.3.6 Dialog Änderungen speichern**

Der Dialog ''Änderungen speichen'' erscheint, wenn ein Menü verlassen werden soll, ohne das Änderungen zuvor gespeichert wurden.

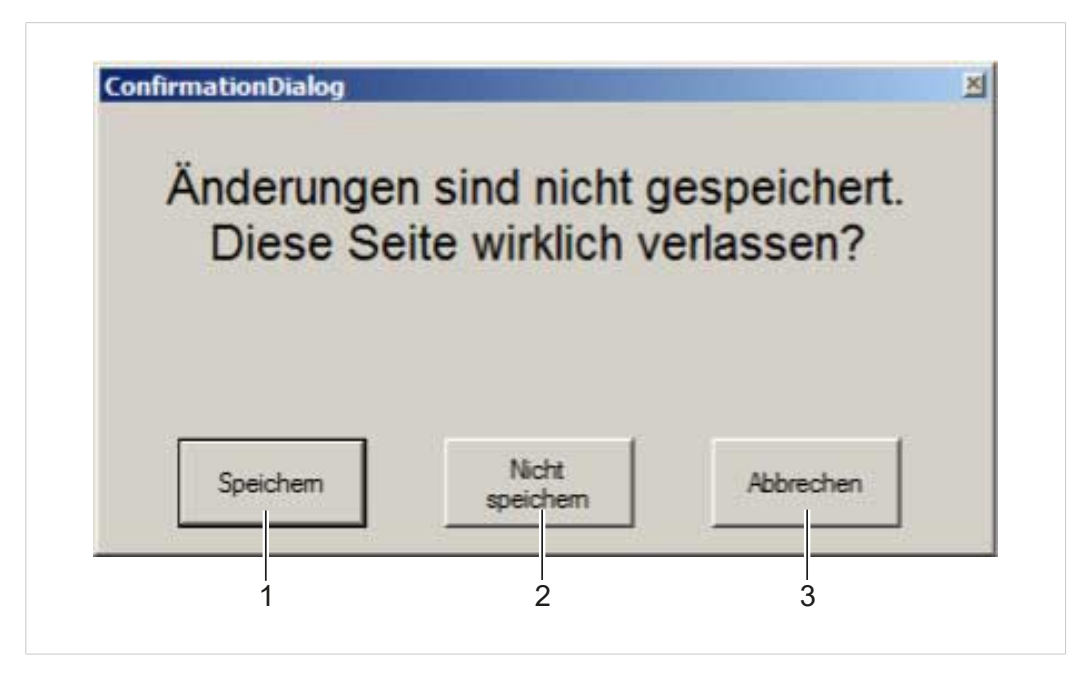

Abb. 18 Dialog ''Änderung speichern''

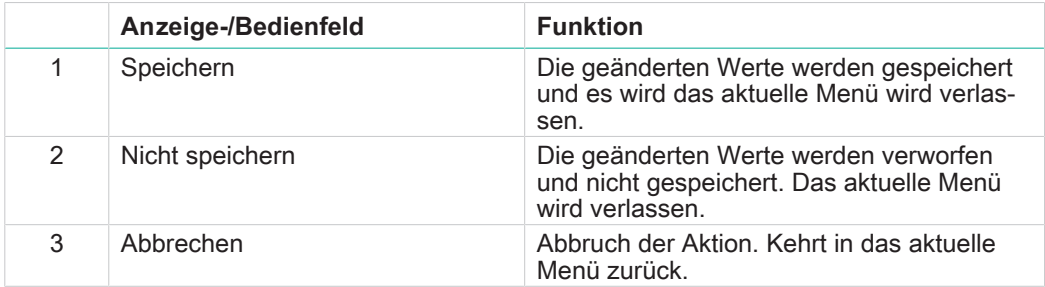

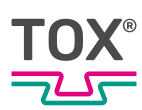

# **9.3.7 Symbole**

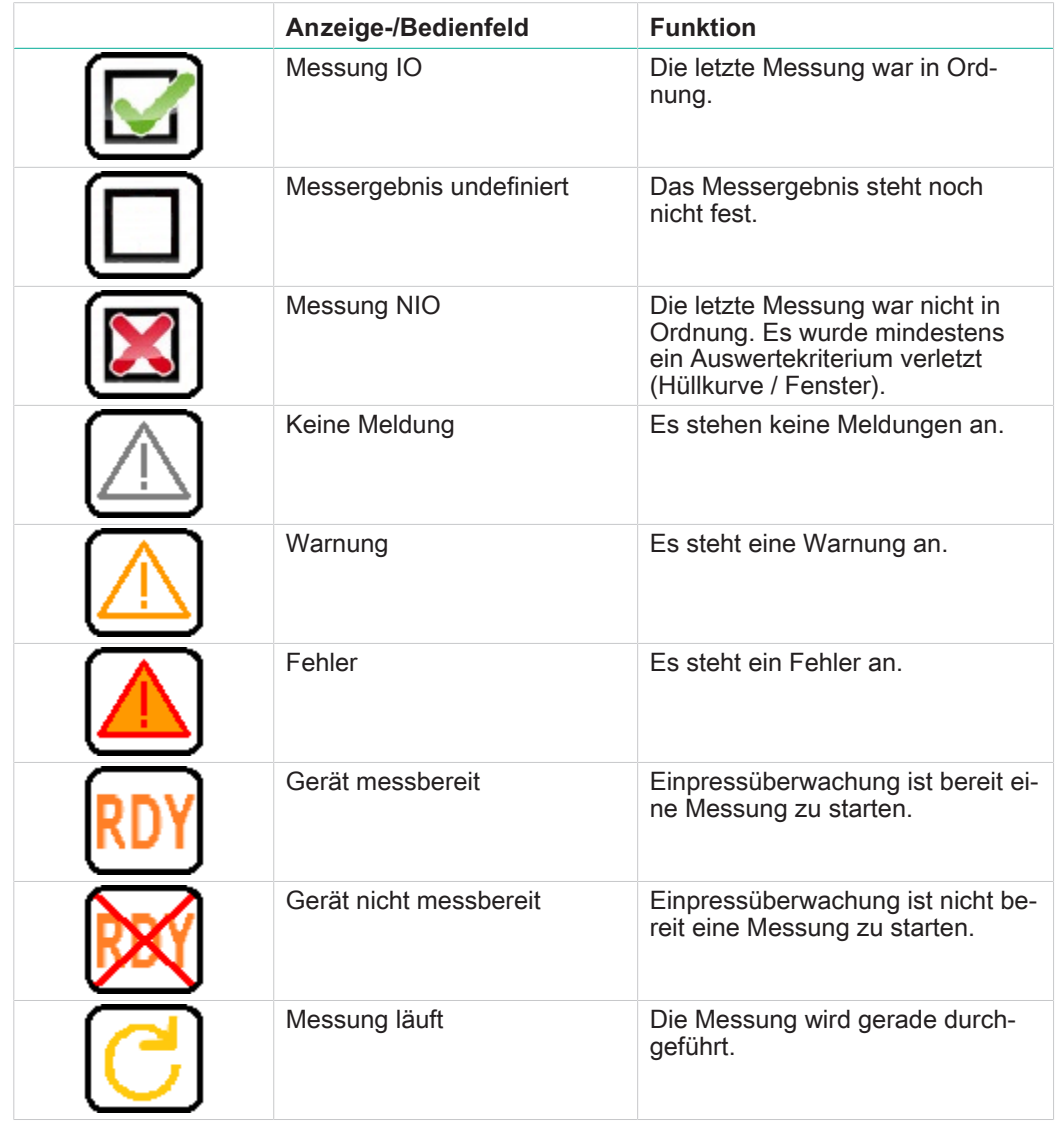

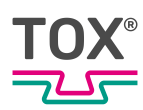

# **9.4 Hauptmenüs**

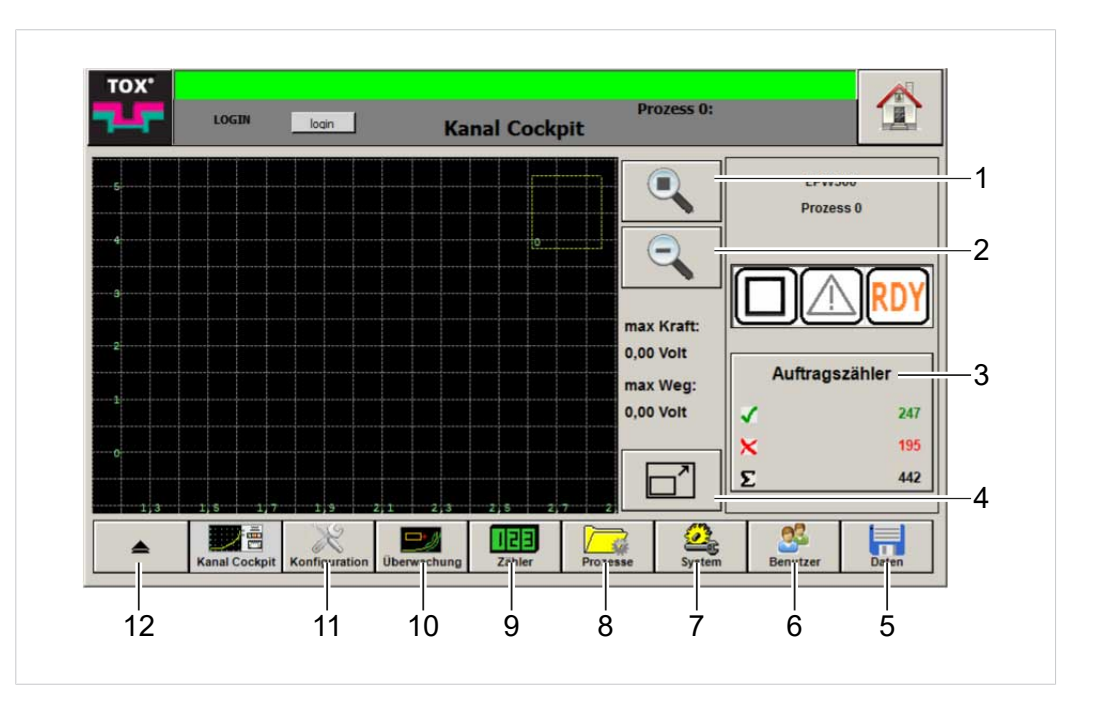

# **9.4.1 Kanal Cockpit**

Abb. 19 Menü ''Kanal Cockpit''

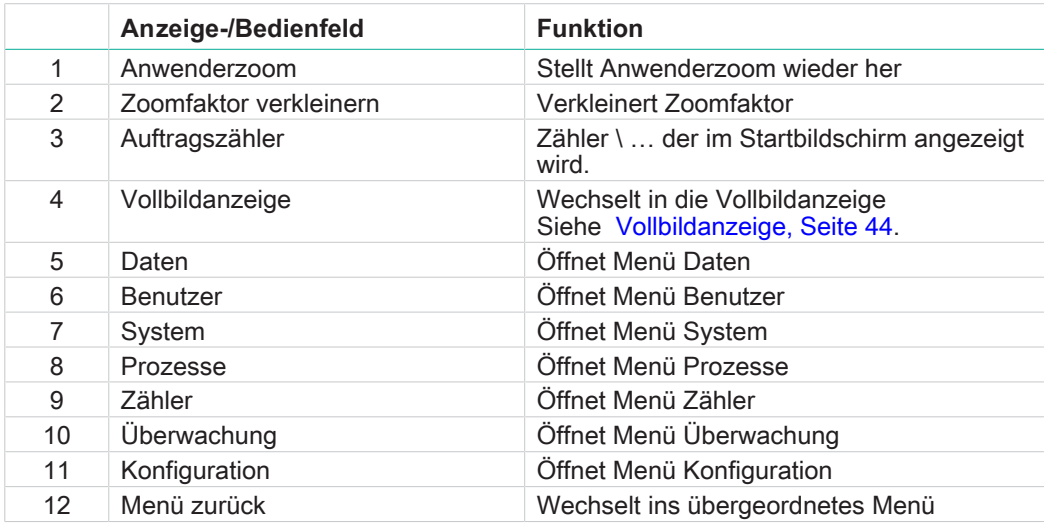

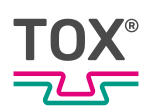

# **9.4.2 Vollbildanzeige**

<span id="page-43-0"></span>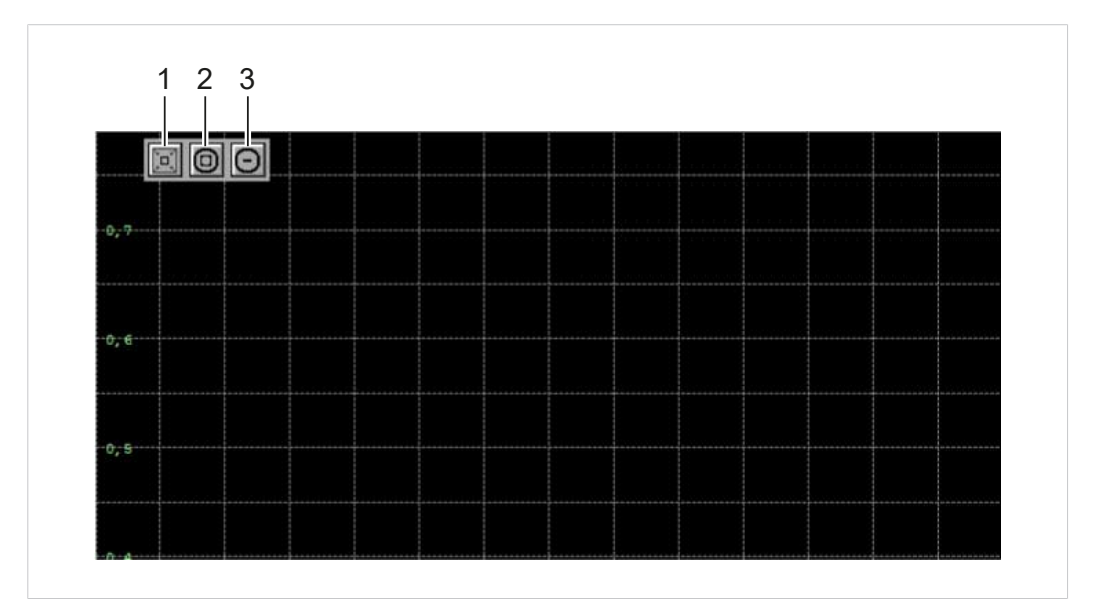

Abb. 20 Menü ''Vollbildanzeige''

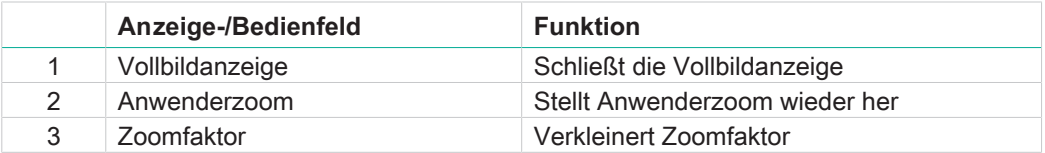

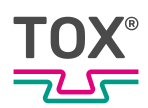

## **9.4.3 Statusfenster**

In dem Statusfenster werden alle konfigurierten Informationen zum Arbeitsprozess angezeigt.

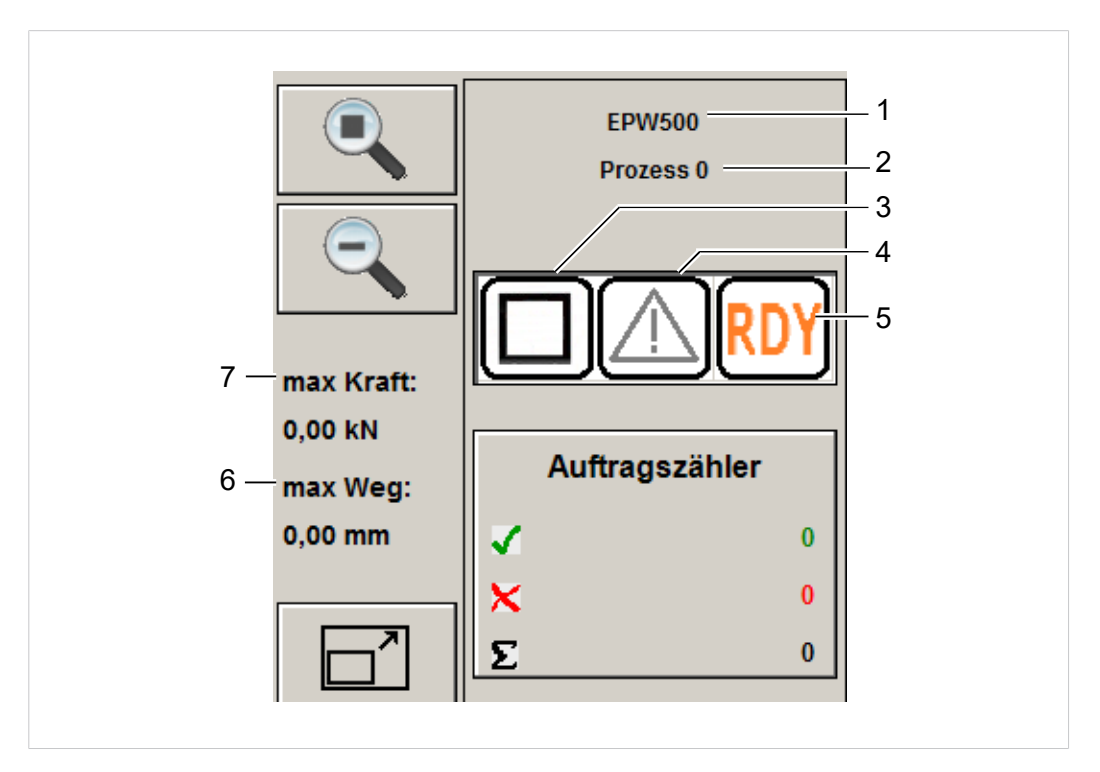

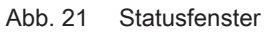

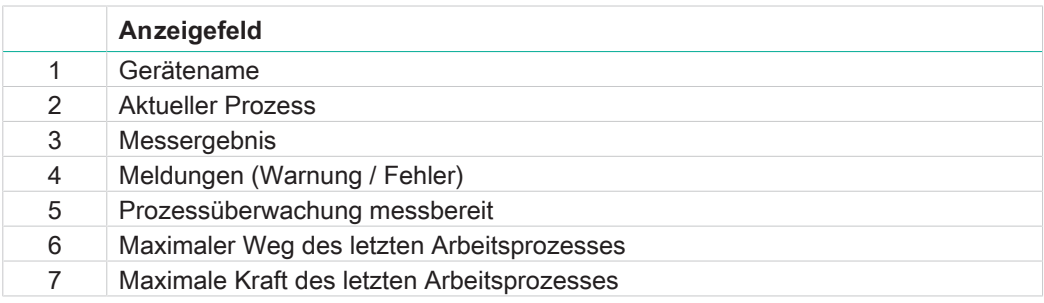

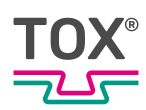

# **9.4.4 Konfiguration**

Alle Einstellungen im Menü ''Konfiguration'' können für jeden einzelnen Prozess angepasst werden.

#### **Sensoren**

 $\mathbf{1}$ 

Im Menü ''Konfiguration\Sensoren'' werden die Nenn-Kraft, der Nenn-Weg und der Offset der Sensoren eingestellt. Weiterhin werden die Sensoren kalibiriert, die an der Einpressüberwachung angeschlossenen sind.

Sensoren müssen kalibiriert werden, wenn diese ausgetauscht wurden oder die Anlage neu kalibriert werden soll.

In dieser Anleitung wird die Nenn-Kraft in kN und die Nenn-Weg in mm angegeben.

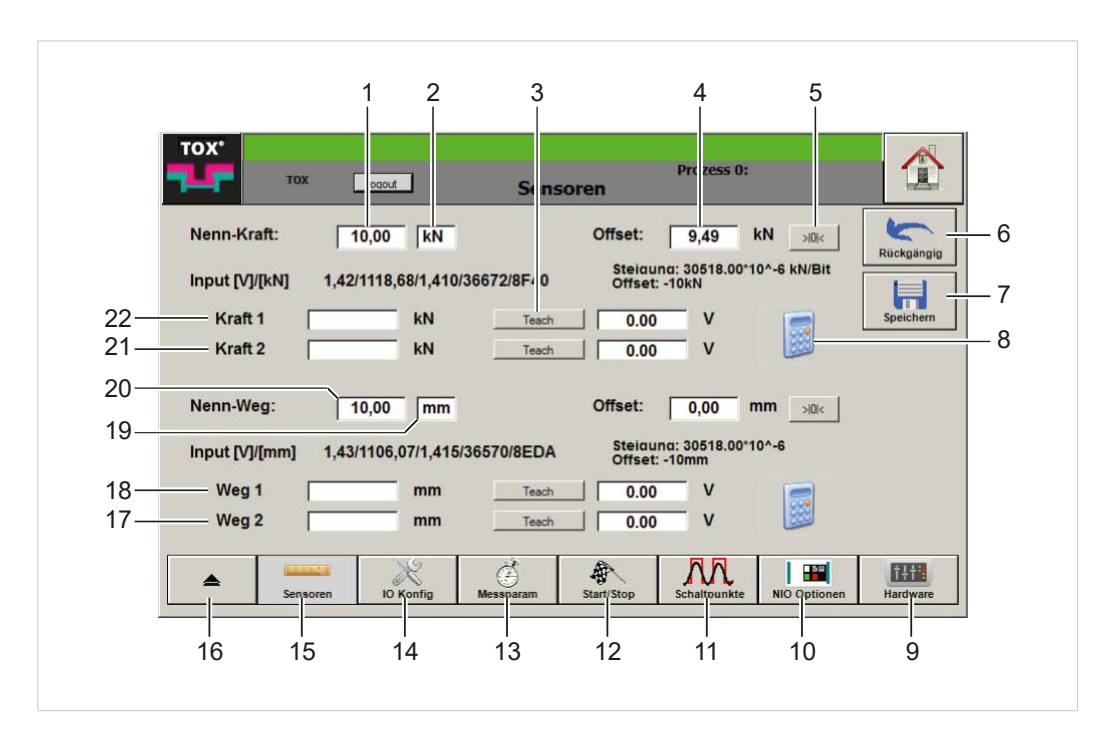

Abb. 22 Menü ''Konfiguration \ Sensoren''

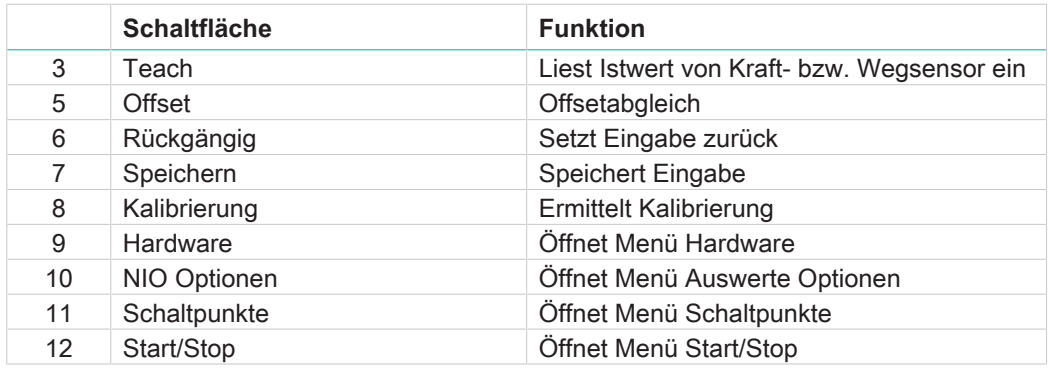

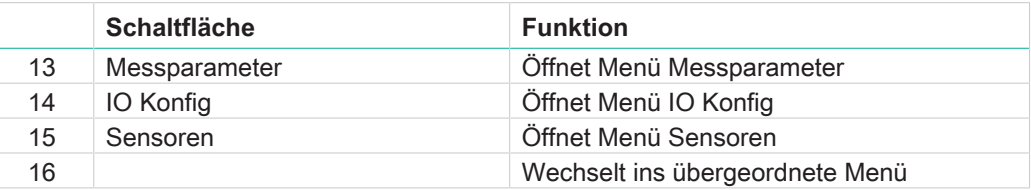

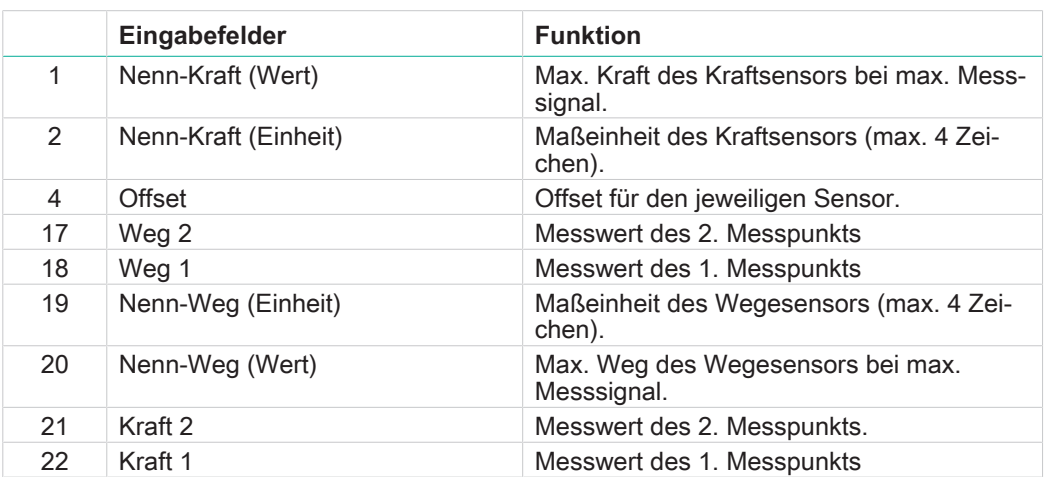

#### **Parameter Nenn-Kraft / Nenn-Weg einstellen**

Beim Einrichten der Einpressüberwachung müssen die Parameter **Nenn-Kraft** und **Nenn-Weg** festgelegt werden, um die Messwerte korrekt auswerten zu können.

- $\checkmark$  Der Anwender ist mit einem passenden Benutzerlevel angemeldet. Die nötigen Schreibrechte sind vorhanden.
- 1. Eingabefeld **Nenn-Kraft** antippen.
	- $\triangleright$  Die numerische Tastatur öffnet sich.
- 2. Max. Nenn-Kraft eingeben und mit der Schaltfläche **OK** bestätigen.
- 3. Eingabefeld **Nenn-Kraft** \ **Einheit** antippen.
	- $\triangleright$  Die alphanumerische Tastatur öffnet sich.
- 4. Einheit eingeben und mit der Schaltfläche **OK** bestätigen.
- 5. Schritte 1 bis 4 für den Parameter **Nenn-Weg** wiederholen.
- 6. Schaltfläche **Speichern** antippen, um die Werte zu speichern.

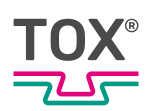

## **Offset Kraft- bzw. Wegsensor abgleichen**

Der Parameter **Offset** gleicht eine mögliche Nullpunktverschiebung des analogen Messsignals des Sensors aus.

Ein Offsetabgleich muss durchgeführt werden:

- einmal täglich oder nach ca. 1000 Messungen.
- wenn ein Sensor gewechselt wurde.

#### **Abgleich über Schaltfläche Offsetabgleich**

- $\checkmark$  Der Anwender ist mit einem passenden Benutzerlevel angemeldet. Die nötigen Schreibrechte sind vorhanden.
- $\checkmark$  Sensor ist lastfrei während des Offsetabgleichs.
- 1. Schaltfläche **Offsetabgleich** antippen.
	- $\triangleright$  Das aktuelle Messsignal (V) wird als Offset übernommen.
- 2. Schaltfläche **Speichern** antippen, um die Werte zu speichern.

#### **Abgleich über direkte Werteeingabe**

- $\checkmark$  Der Anwender ist mit einem passenden Benutzerlevel angemeldet. Die nötigen Schreibrechte sind vorhanden.
- $\checkmark$  Sensor ist lastfrei während des Offsetabgleichs.
- 1. Eingabefeld **Offset** antippen.
	- $\triangleright$  Die numerische Tastatur öffnet sich.
- 2. Nullpunktwert eingeben und mit der Schaltfläche **OK** bestätigen.
- 3. Schaltfläche **Speichern** antippen, um die Werte zu speichern.

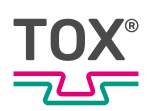

### **Sensoren kalibrieren**

Sensoren müssen neu kalibriert werden, wenn diese ausgetauscht wurden oder die Anlage neu kalibriert werden soll.

Die Sensoren werden nach dem Verfahren der Zweipunktkalibrierung kalibriert. Bei der Zweipunktkalibrierung wird über zwei Messpunkte der exakte lineare Verlauf der Messkettenkennlinie ermittelt. Dadurch werden die Steigung und der Offset der Messkettenkennlinie bestimmt.

- $\checkmark$  Der Anwender ist mit einem passenden Benutzerlevel angemeldet. Die nötigen Schreibrechte sind vorhanden.
- Das Referenzmessgerät ist angeschlossen.
- 1. Ersten Messpunkt anfahren.
- 2. Wert mit Schaltfläche **Teach** übernehmen.
- 3. Eingabefeld **Kraft 1** bzw. **Weg 1** antippen
	- $\triangleright$  Die numerische Tastatur öffnet sich.
- 4. Angezeigten Wert auf dem Referenzmessgerät eingeben und mit der Schaltfläche **OK** bestätigen.
- 5. Zweiten Messpunkt anfahren.
- 6. Wert mit Schaltfläche **Teach** übernehmen.
- 7. Eingabefeld **Kraft 2** bzw. **Weg 2** antippen
	- $\triangleright$  Die numerische Tastatur öffnet sich.
- 8. Angezeigten Wert des Referenzmessgeräts eingeben und mit der Schaltfläche **OK** bestätigen.
- 9. Mit Schaltfläche **Kalibrierung** übernehmen.
	- $\triangleright$  Die Steigung und der Offset zwischen den beiden Messpunkten werden berechnet.
- 10. Schaltfläche **Speichern** antippen, um die Werte zu speichern.

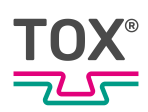

# **IO Konfig**

Im Menü ''Konfiguration \ IO Konfig'' werden die Eingänge der Sensoren und die Ausgänge konfiguriert.

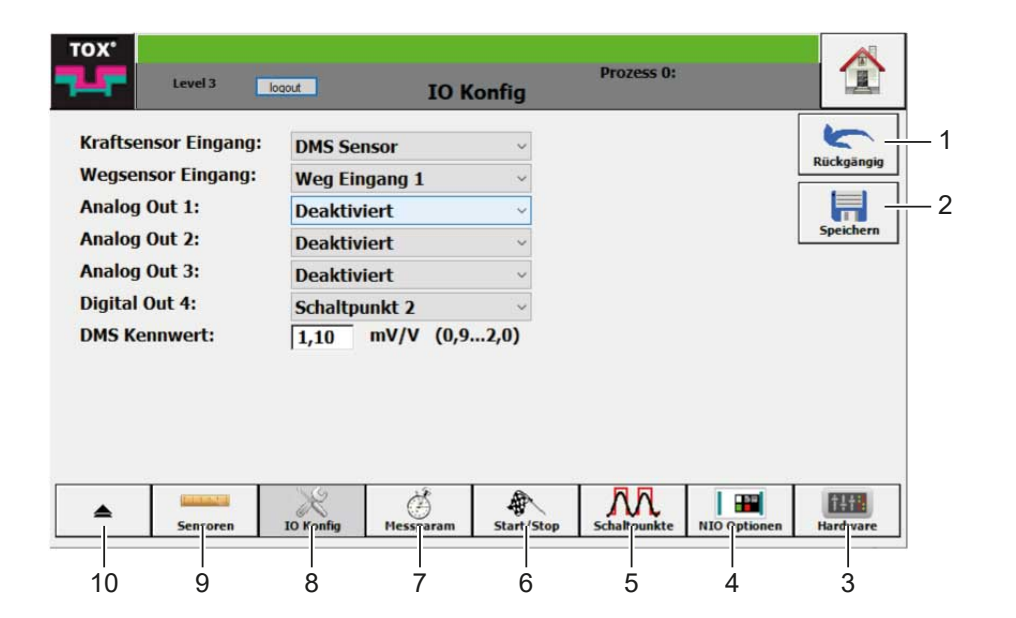

Abb. 23 Menü ''Konfiguration \ IO Konfig''

|    | <b>Schaltfläche</b> | <b>Funktion</b>                 |
|----|---------------------|---------------------------------|
| 1  | Rückgängig          | Setzt Eingabe zurück            |
| 2  | Speichern           | Speichert Eingabe               |
| 3  | Hardware            | Öffnet Menü Hardware            |
| 4  | Auswerte Optionen   | Öffnet Menü Auswerte Optionen   |
| 5  | Schaltpunkte        | Öffnet Menü Schaltpunkte        |
| 6  | Start/Stop          | Öffnet Menü Start/Stop          |
|    | Messparameter       | Öffnet Menü Messparameter       |
| 8  | IO Konfig           | Öffnet Menü IO Konfig           |
| 9  | Sensoren            | Öffnet Menü Sensoren            |
| 10 |                     | Wechselt ins übergeordnete Menü |

## **Ein-/Ausgänge konfigurieren**

- $\checkmark$  Der Anwender ist mit einem passenden Benutzerlevel angemeldet. Die nötigen Schreibrechte sind vorhanden.
- 1. Auswahlfeld des Eingangs bzw. Ausgangs antippen.
	- $\triangleright$  Auswahlliste öffnet sich.
- 2. Wert auswählen.
- 3. Schaltfläche **Speichern** antippen, um die Werte zu speichern.

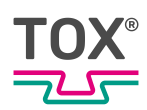

## **DMS Kennwert**

Mit dem Parameter **Kennwert** wird die Kennzahl des DMS–Kraftaufnehmers eingegeben.

- $\checkmark$  Der Anwender ist mit einem passenden Benutzerlevel angemeldet. Die nötigen Schreibrechte sind vorhanden.
- $\checkmark$  DMS Sensor ist am Kraftsensor Eingang ausgewählt.
- 1. Eingabefeld **DMS Kennwert** antippen.
	- $\triangleright$  Die numerische Tastatur öffnet sich.
- 2. Kennwert eingeben und mit der Schaltfläche **OK** bestätigen.
- 3. Schaltfläche **Speichern** antippen, um die Werte zu speichern.

#### **Messparameter**

Im Menü ''Konfiguration \ Messparam'' wird über den Parameter **Erfassungstyp** die Art der Messdatenerfassung konfiguriert. Folgende Modi stehen zur Verfügung:

- Weg steigend
- Weg steigend oder fallend
- **Kraft oder Weg steigend**
- **Kraft oder Weg Änderung**
- Zeitgetriggert

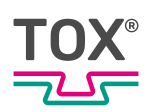

## **Modus <Weg steigend> wählen**

Dieser Modus eignet sich für positive Wegänderungen, z. B. Clinch-Anwendungen oder Einpressanwendungen. Die Messwerte werden mit maximaler Abtastrate (2000 Hz) gemessen. Die Messwerte werden eingelesen, wenn sich der Weg zum letzten eingelesenen Messwert um den eingegebenen X-Schritt vergrößert hat.

Bei noch ansteigender Endkraft ohne Wegänderung (Blockkraft) können über die Funktion <Max. Kraft am Kurvenende einfügen> die Werte (max. Kraft/Weg) eingelesen und der Kurve hinzugefügt werden.

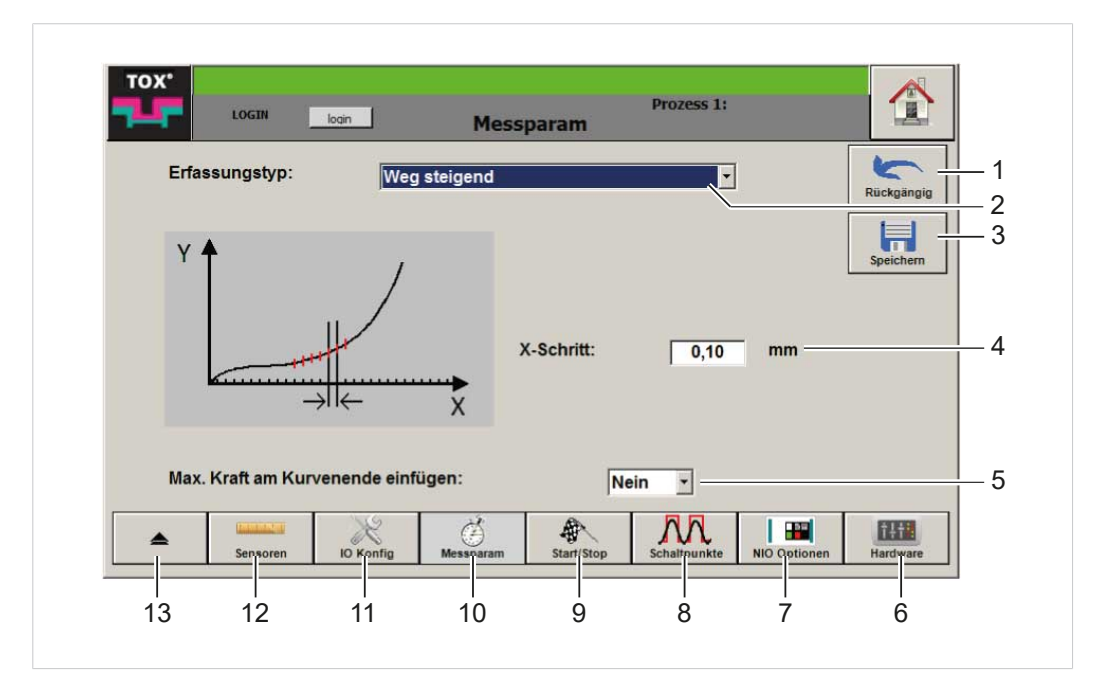

Abb. 24 Menü ''Messparameter'', Modus **Weg steigend**

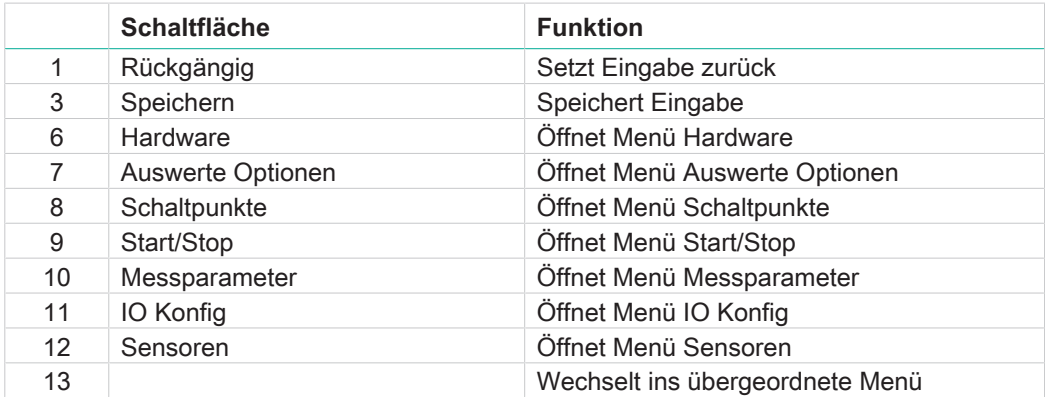

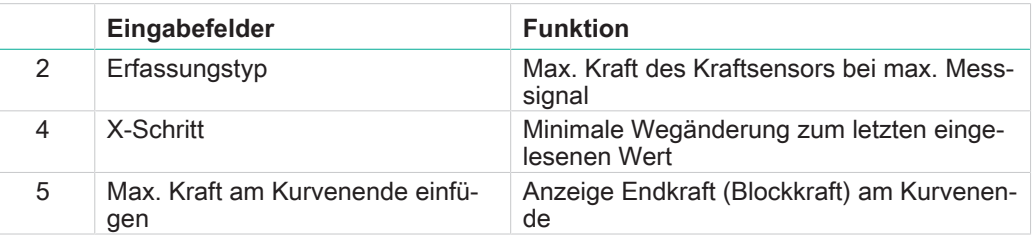

- $\checkmark$  Der Anwender ist mit einem passenden Benutzerlevel angemeldet. Die nötigen Schreibrechte sind vorhanden.
- 1. Eingabefeld **Erfassungstyp** antippen und Modus **Weg steigend** auswählen.
- 2. Eingabefeld **X-Schritt** antippen.
	- $\triangleright$  Die numerische Tastatur öffnet sich.
- 3. Wert in [mm] eingeben und mit der Schaltfläche **OK** bestätigen.
- 4. Eingabefeld **Max. Kraft am Kurvenende einfügen** antippen und auswählen ob die Kraft eingefügt werden soll oder nicht.
- 5. Schaltfläche **Speichern** antippen, um die Werte zu speichern.

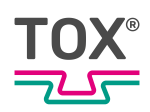

## **Modus <Weg steigend oder fallend> wählen**

Dieser Modus wird empfohlen, wenn auch negative Wegänderungen aufgezeichnet werden sollen, z. B. Anwendungen mit Snap-Back-Effekten. Die Messwerte werden mit maximaler Abtastrate (2000 Hz) gemessen. Die Messwerte werden eingelesen, wenn sich der Weg in positiver oder negativer Richtung zum letzten eingelesenen Messwert um den eingelesenen X-Schritt verändert hat.

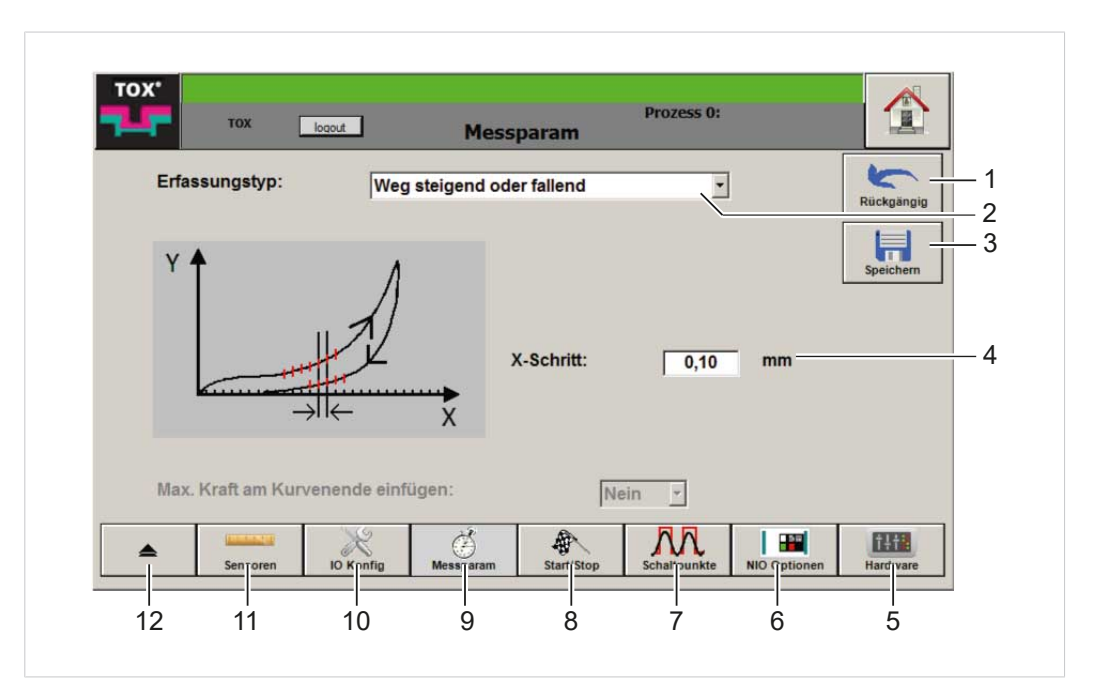

Abb. 25 Menü ''Messparameter'', Modus **Weg steigend oder fallend**

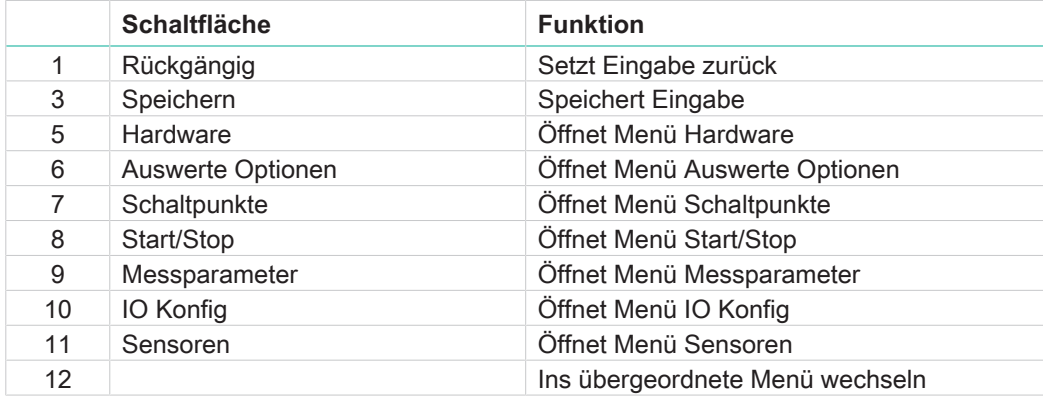

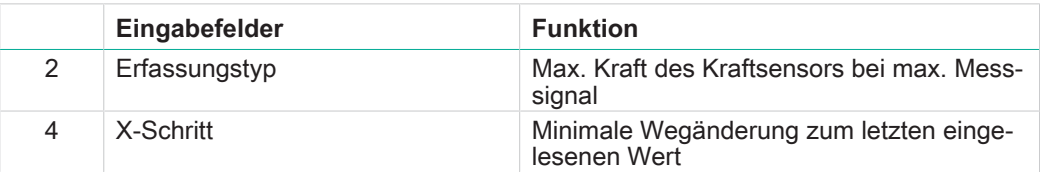

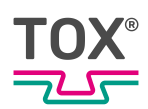

- Der Anwender ist mit einem passenden Benutzerlevel angemeldet. Die nötigen Schreibrechte sind vorhanden.
- 1. Eingabefeld **Erfassungstyp** antippen und Modus **Weg steigend oder fallend** auswählen.
- 2. Eingabefeld **X-Schritt** antippen.
	- $\triangleright$  Die numerische Tastatur öffnet sich.
- 3. Wert in [mm] eingeben und mit der Schaltfläche **OK** bestätigen.
- 4. Schaltfläche **Speichern** antippen, um die Werte zu speichern.

#### **Modus <Kraft oder Weg steigend> wählen**

Dieser Modus wird empfohlen, bei positiver Kraft- oder Wegänderung. In diesem Modus wird ein Wertepaar eingelesen, wenn sich seit den letzten eingelesenen Wertepaaren ...

- der Weg um den X-Schritt vergrößert hat.
- die Kraft in positiver Richtung vergrößert hat.

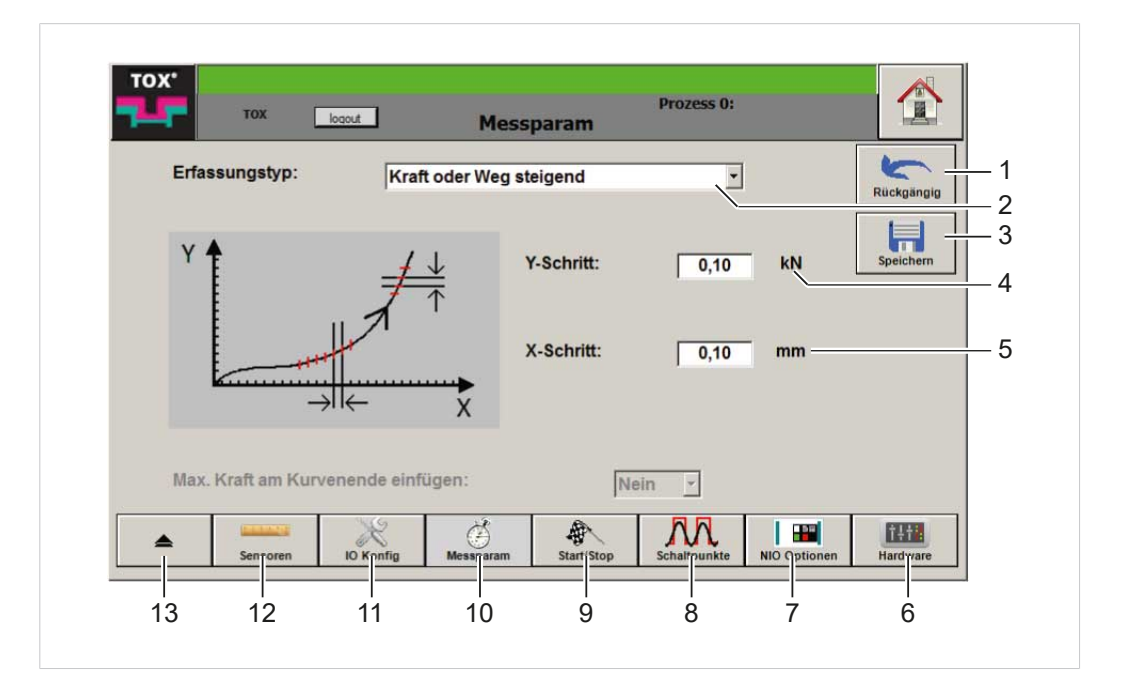

Abb. 26 Menü ''Messparameter'', Modus **Kraft oder Weg steigend**

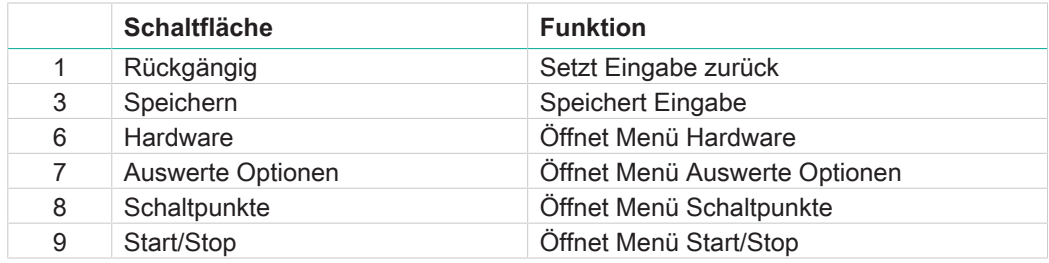

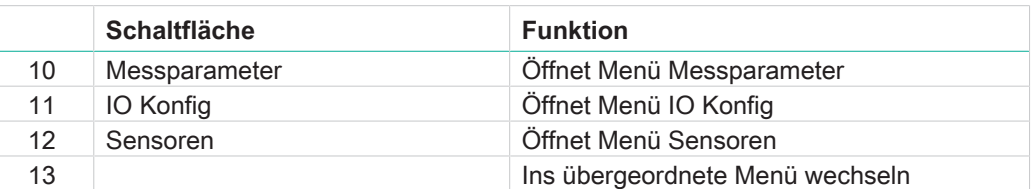

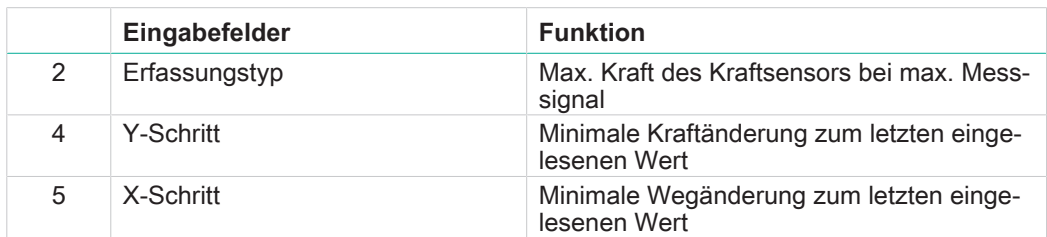

- $\checkmark$  Der Anwender ist mit einem passenden Benutzerlevel angemeldet. Die nötigen Schreibrechte sind vorhanden.
- 1. Eingabefeld **Erfassungstyp** antippen und Modus **Kraft oder Weg steigend** auswählen.
- 2. Eingabefeld **Y-Schritt** antippen.
	- $\triangleright$  Die numerische Tastatur öffnet sich.
- 3. Wert in [kN] eingeben und mit der Schaltfläche **OK** bestätigen.
- 4. Eingabefeld **X-Schritt** antippen.
	- $\triangleright$  Die numerische Tastatur öffnet sich.
- 5. Wert in [mm] eingeben und mit der Schaltfläche **OK** bestätigen.
- 6. Schaltfläche **Speichern** antippen, um die Werte zu speichern.

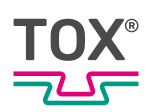

# **Modus <Kraft oder Weg Änderung> wählen**

Dieser Modus wird empfohlen, wenn sich die Kraft ändern kann, während keine Wegänderungen eintreten, z. B. bei Anwendungen mit großen Slip-In-Effekten. In diesem Modus wird ein Wertepaar eingelesen, wenn sich seit den letzten eingelesenen Wertepaaren ...

- der Weg um den X-Schritt in positiver oder negativer Richtung geändert hat.
- die Kraft um den Y-Schritt in positiver oder negativer Richtung geändert hat.

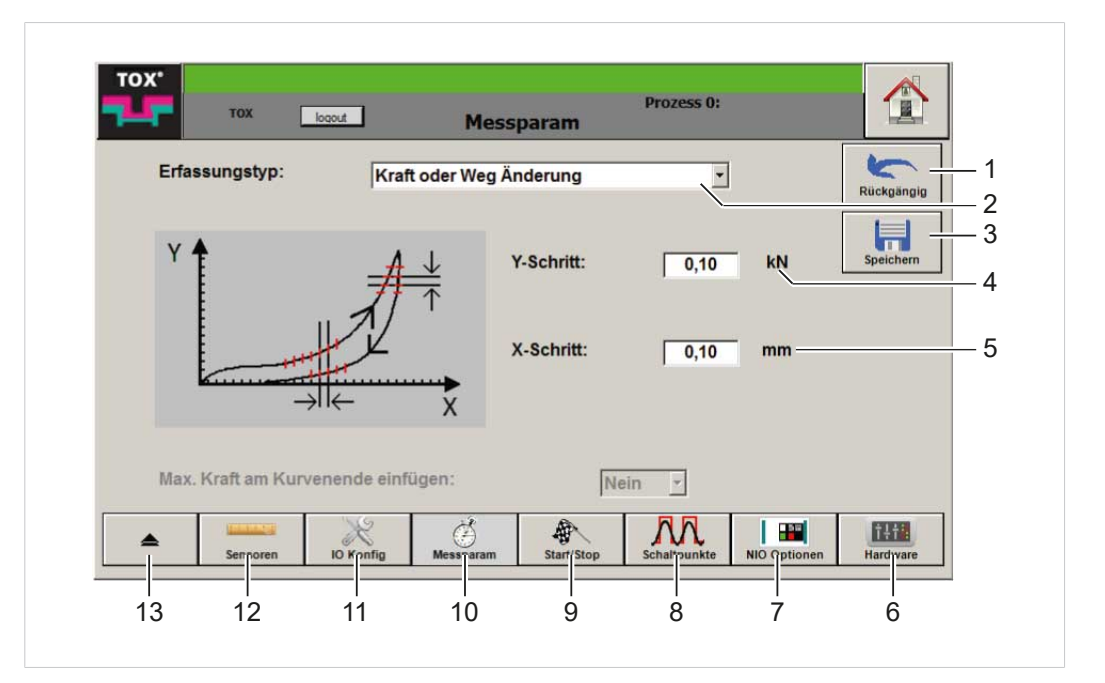

Abb. 27 Menü ''Messparameter'', Modus **Kraft oder Weg Änderung**

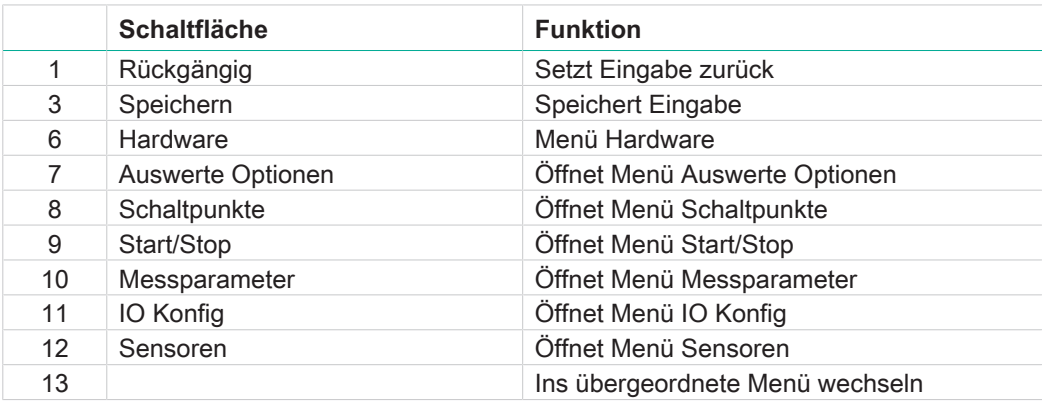

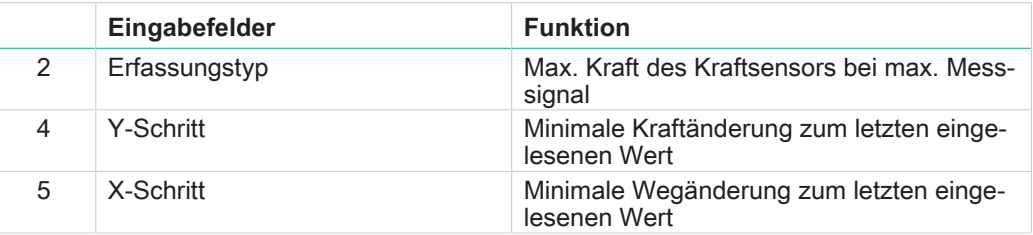

- $\checkmark$  Der Anwender ist mit einem passenden Benutzerlevel angemeldet. Die nötigen Schreibrechte sind vorhanden.
- 1. Eingabefeld **Erfassungstyp** antippen und Modus **Kraft oder Weg Änderung** auswählen.
- 2. Eingabefeld **Y-Schritt** antippen.
	- $\triangleright$  Die numerische Tastatur öffnet sich.
- 3. Wert in [kN] eingeben und mit der Schaltfläche **OK** bestätigen.
- 4. Eingabefeld **X-Schritt** antippen.
	- $\triangleright$  Die numerische Tastatur öffnet sich.
- 5. Wert in [mm] eingeben und mit der Schaltfläche **OK** bestätigen.
- 6. Schaltfläche **Speichern** antippen, um die Werte zu speichern.

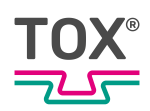

## **Modus <Zeitgetriggert> wählen**

In diesem Modus werden alle Werte mit der angegebenen Frequenz zeitgesteuert eingelesen. Dieser Modus wird empfohlen, wenn die anderen Modi zu keinen befriedigenden Ergebnissen führen. Bei einer Abtastrate von 2000 Hz ist der Pufferspeicher nach ca. 2,5 s gefüllt. Je kleiner die Abtastrate, desto länger kann in den Pufferspeicher geschrieben werden.

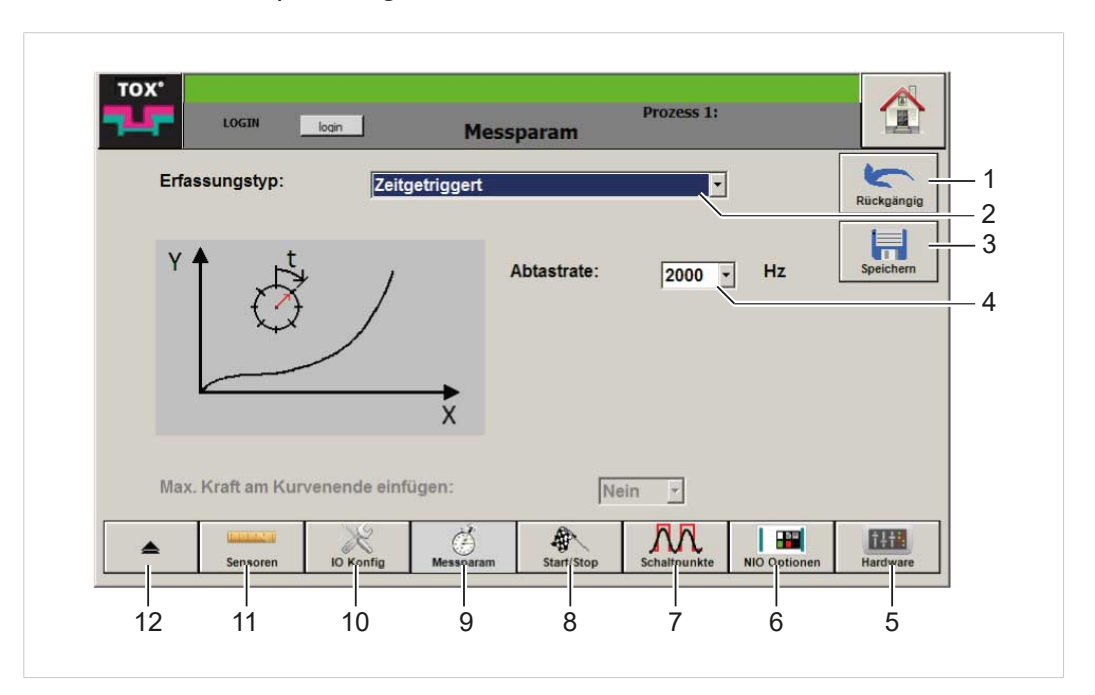

Abb. 28 Menü ''Messparameter'', Modus **Zeitgetriggert**

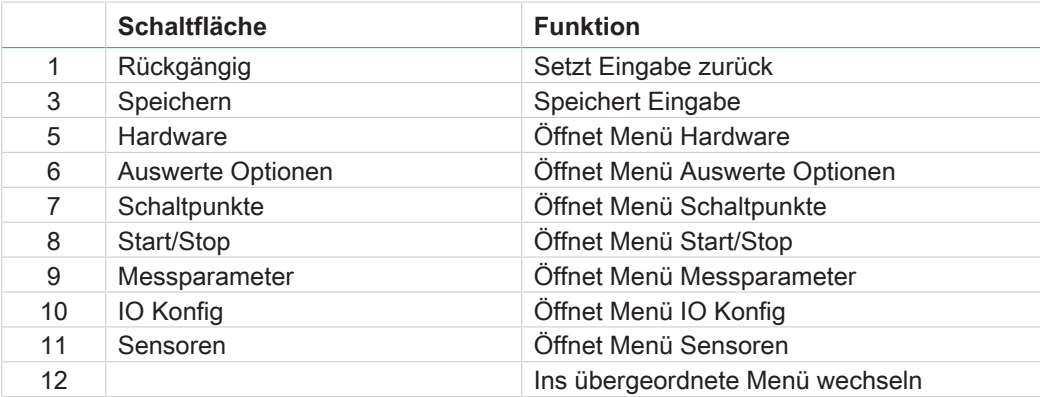

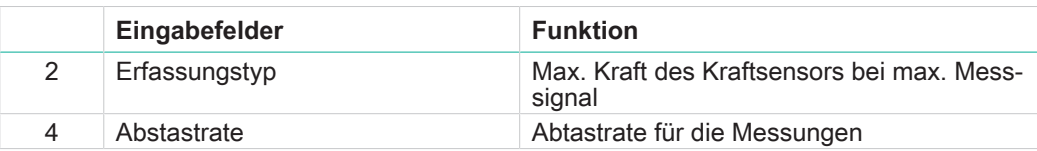

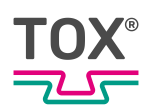

- $\checkmark$  Der Anwender ist mit einem passenden Benutzerlevel angemeldet. Die nötigen Schreibrechte sind vorhanden.
- 1. Eingabefeld **Erfassungstyp** antippen und Modus **Zeitgetriggert** auswählen.
- 2. Eingabefeld **Abtastrate** antippen.
	- $\triangleright$  Eine Drop Down Liste öffnet sich.
- 3. Abtastrate in [Hz] wählen.
- 4. Schaltfläche **Speichern** antippen, um die Werte zu speichern.

#### **Start/Stop**

Im Menü ''Start/Stop'' wird eingestellt, wann und wie die Messung gestartet und gestoppt werden soll.

Die dargestellten Bildschirme sind exemplarisch. Die zur Verfügung stehenden Start / Stop-Typen sind untereinander kombinierbar.

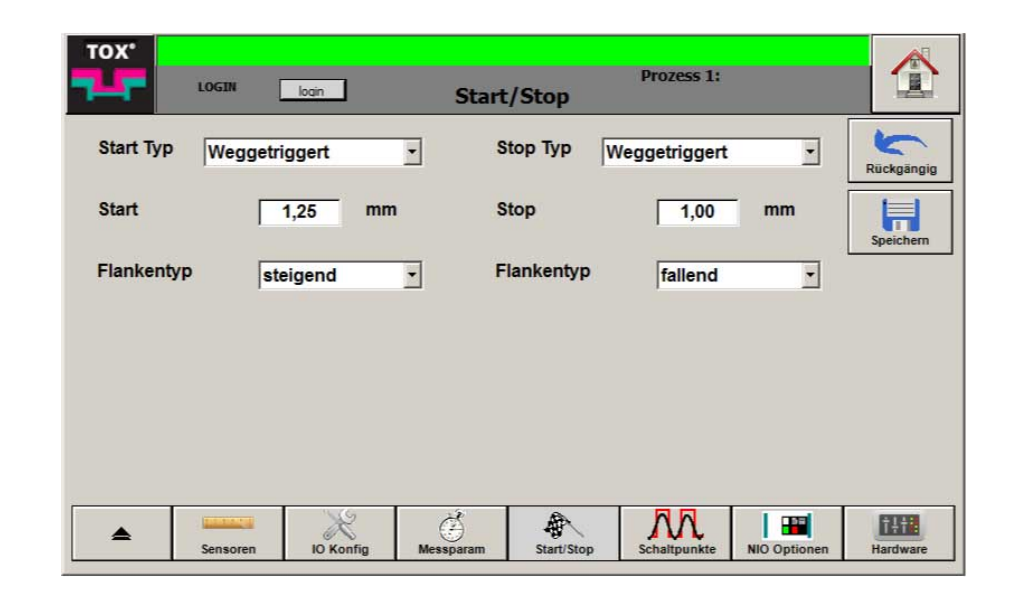

Abb. 29 Menü ''Konfiguration \ Start/Stop''

Folgende Modi stehen zur Verfügung:

- Weggetriggert
- Kraftgetriggert
- Digital IN getriggert
- Zeitgetriggert (nur beim Stop Typ verfügbar)

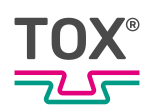

# **Modus <Weggetriggert> wählen**

Eine Messung wird gestartet bzw. gestoppt, sobald der unter **Start** bzw. **Stop** eingestellte Weg flankenabhängig überschritten bzw. unterschritten wird.

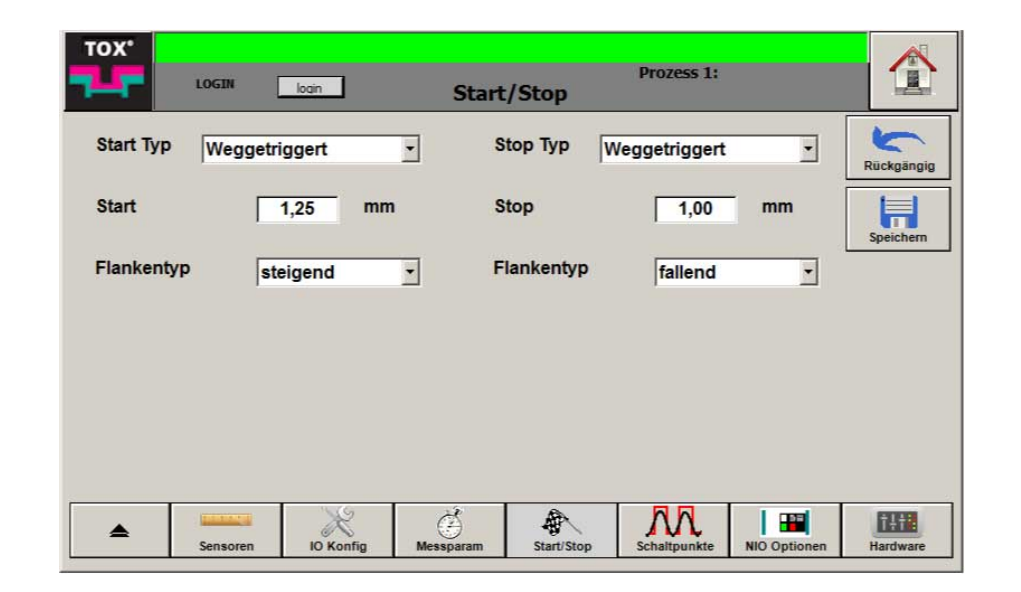

Abb. 30 Menü ''Konfiguration \ Start/Stop''

- $\checkmark$  Der Anwender ist mit einem passenden Benutzerlevel angemeldet. Die nötigen Schreibrechte sind vorhanden.
- 1. Auswahlfeld **Start Typ** bzw. **Stop Typ** antippen und **Weggetriggert** auswählen.
- 2. Eingabefeld **Start** bzw. **Stop** antippen
	- $\triangleright$  Die numerische Tastatur öffnet sich.
- 3. Wert in [mm] eingeben und mit der Schaltfläche **OK** bestätigen.
- 4. Auswahlfeld **Flankentyp** antippen und auswählen, ob der Start bzw. Stop der Messung bei steigender bzw. fallender Flanke beginnen soll.
- 5. Schaltfläche **Speichern** antippen, um die Werte zu speichern.

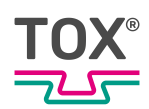

# **Modus <Kraftgetriggert> wählen**

Eine Messung wird gestartet bzw. gestoppt, sobald die unter **Start** bzw. **Stop** eingestellte Kraft flankenabhängig überschritten bzw. unterschritten wird.

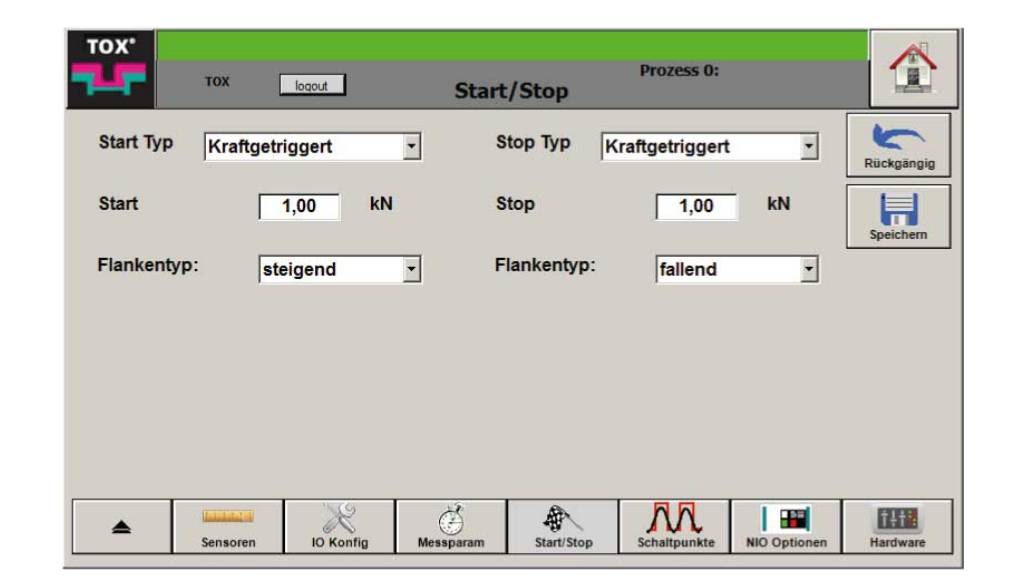

Abb. 31 Menü ''Konfiguration \ Start/Stop''

- $\checkmark$  Der Anwender ist mit einem passenden Benutzerlevel angemeldet. Die nötigen Schreibrechte sind vorhanden.
- 1. Auswahlfeld **Start Typ** bzw. **Stop Typ** antippen und **Kraftgetriggert** auswählen.
- 2. Eingabefeld **Start** bzw. **Stop** antippen
	- $\triangleright$  Die numerische Tastatur öffnet sich.
- 3. Wert in [kN] eingeben und mit der Schaltfläche **OK** bestätigen.
- 4. Auswahlfeld **Flankentyp** antippen und auswählen, ob der Start bzw. Stop der Messung bei steigender bzw. fallender Flanke beginnen soll.
- 5. Schaltfläche **Speichern** antippen, um die Werte zu speichern.

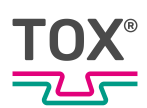

# **Modus <Digital IN getriggert> wählen**

Eine Messung wird über das digitale Signal gestartet bzw. gestoppt.

|                  | <b>TOX</b> | logout                |                     | <b>Start/Stop</b> | <b>Prozess 0:</b>     |                          | 具                                |
|------------------|------------|-----------------------|---------------------|-------------------|-----------------------|--------------------------|----------------------------------|
| <b>Start Typ</b> |            | Digital IN getriggert | $\vert \cdot \vert$ | <b>Stop Typ</b>   | Digital IN getriggert | $\overline{\phantom{a}}$ | Rückgängig                       |
|                  |            |                       |                     |                   |                       |                          | ≕<br>$\overline{u}$<br>Speichern |
| Flankentyp:      |            | steigend              | $\vert$             | Flankentyp:       | fallend               | $\overline{\phantom{a}}$ |                                  |
|                  |            |                       |                     |                   |                       |                          |                                  |
|                  |            |                       |                     |                   |                       |                          |                                  |
|                  |            |                       |                     |                   |                       |                          |                                  |
|                  |            |                       |                     |                   |                       |                          |                                  |

Abb. 32 Menü "Konfiguration \ Start/Stop"

- $\checkmark$  Der Anwender ist mit einem passenden Benutzerlevel angemeldet. Die nötigen Schreibrechte sind vorhanden.
- 1. Auswahlfeld **Start Typ** bzw. **Stop Typ** antippen und **Digital IN getriggert** auswählen.
- 2. Auswahlfeld **Flankentyp** antippen und auswählen, ob der Start bzw. Stop der Messung bei steigender bzw. fallender Flanke beginnen soll.
- 3. Schaltfläche **Speichern** antippen, um die Werte zu speichern.

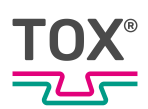

# **Modus <Zeitgetriggert> wählen**

Zeitgetriggert kann eine Messung nur gestoppt werden.

|              | <b>LOGIN</b><br>login |                          | <b>Start/Stop</b> | <b>Prozess 1:</b> |                          | 圝<br><b>Participants</b> |
|--------------|-----------------------|--------------------------|-------------------|-------------------|--------------------------|--------------------------|
| Start Typ    | Weggetriggert         | $\overline{\phantom{a}}$ | <b>Stop Typ</b>   | Zeitgetriggert    | $\vert \mathbf{r} \vert$ | Rückgängig               |
| <b>Start</b> | 1,25                  | mm                       | Messdauer:        | 1,00              | s                        | п<br>Speichern           |
| Flankentyp   | steigend              | $\preceq$                |                   |                   |                          |                          |
|              |                       |                          |                   |                   |                          |                          |
|              |                       |                          |                   |                   |                          |                          |
|              |                       |                          |                   |                   |                          |                          |
|              |                       |                          |                   |                   |                          |                          |

Abb. 33 Menü ''Konfiguration \ Start/Stop''

- $\checkmark$  Der Anwender ist mit einem passenden Benutzerlevel angemeldet. Die nötigen Schreibrechte sind vorhanden.
- 1. Auswahlfeld **Start Typ>** bzw. **Stop Typ** antippen und **Zeitgetriggert** auswählen.
- 2. Eingabefeld **Messdauer** antippen
	- $\triangleright$  Die numerische Tastatur öffnet sich.
- 3. Wert in [s] eingeben nach der die Messung gestoppt werden soll und mit der Schaltfläche **OK** bestätigen.
- 4. Schaltfläche **Speichern** antippen, um die Werte zu speichern.

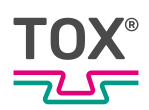

## **Schaltpunkte konfigurieren**

Es stehen mehrere Schaltpunkte zur Verfügung, die für unterschiedliche Signale (Kraft oder Weg) verwendet werden können. Die Einstellung für das aktuelle Programm kann in weitere Programme kopiert werden.

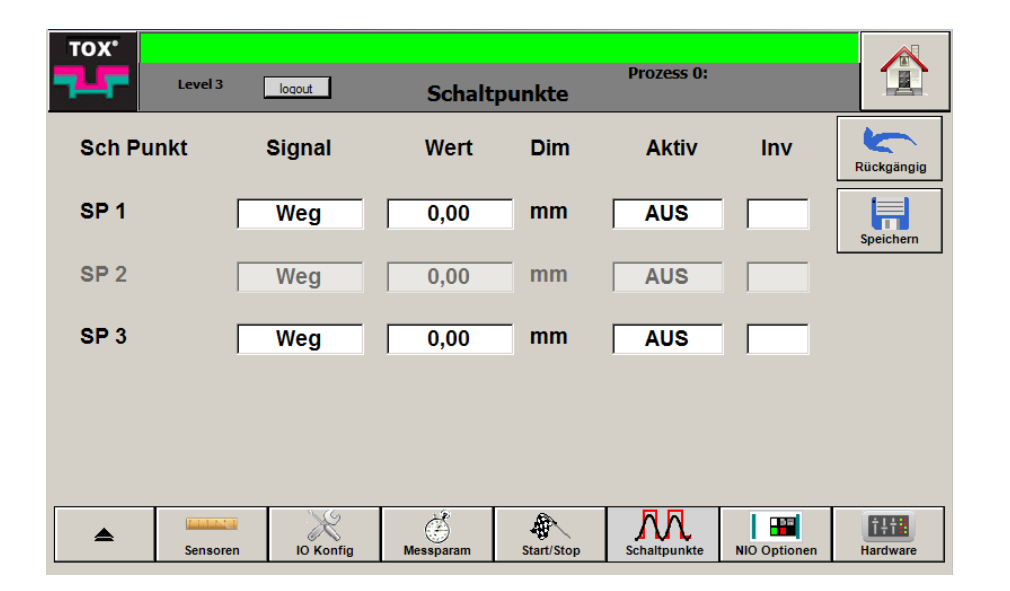

Abb. 34 Menü ''Konfiguration \ Schaltpunkte''

Der Schaltpunkt **SP2** kann über das Menü ''IO Konfig'' aktiviert bzw. deaktiviert werden. Wenn der Schaltpunkt ausgegraut ist, wurde dem Ausgang <Digital Out 4> die Funktion <NIO Hupe> zugewiesen.

- $\checkmark$  Der Anwender ist mit einem passenden Benutzerlevel angemeldet. Die nötigen Schreibrechte sind vorhanden.
- 1. Feld **Signal** antippen und Schaltpunkt auf gewünschtes Signal einstellen.
	- $\triangleright$  Das angezeigte Signal wechselt zwischen Weg und Kraft.
- 2. Eingabefeld **Wert** antippen.
	- $\triangleright$  Die numerische Tastatur öffnet sich.
- 3. Wert in der entsprechender Dimension eingeben und mit Schaltfläche **OK** bestätigen
- 4. Feld **Inv** antippen und Schaltpunkt auf invers (X) oder normal einstellen.
- 5. Feld **Aktiv** antippen und Schaltpunkt aktivieren (AN) oder deaktivieren (AUS) .
- 6. Schaltfläche **Speichern** antippen, um die Werte zu speichern.

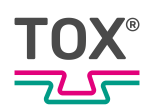

## **NIO Optionen**

Wenn ein Quittierungstyp ausgewählt wurde, muss eine NIO quittiert werden, bevor die Einpressüberwachung wieder messbereit ist.

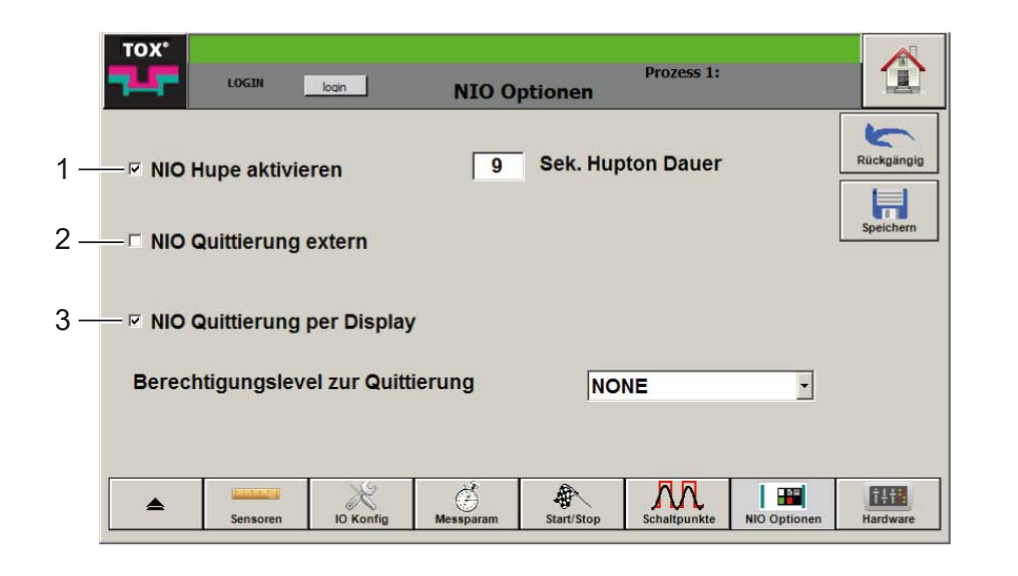

Abb. 35 Menü ''Konfiguration \ NIO Optionen''

|   | <b>Schaltfläche</b>         | <b>Funktion</b>                                                                                      |
|---|-----------------------------|----------------------------------------------------------------------------------------------------|
|   | NIO-Hupe aktivieren         | Wenn eine externe Hupe angeschlossen<br>ist, ertönt immer bei einem NIO ein akusti-<br>sches Signal. |
| 2 | NIO Quittierung extern      | Die NIO-Meldung muss über ein externes<br>Signal quittiert werden.                                   |
| 3 | NIO Quittierung per Display | Die NIO-Meldung muss über das Display<br>quittiert werden.                                           |

#### **NIO-Hupe aktivieren**

**NIO Hupe aktivieren** und **Sek. Hupton Dauer** können über das Menü ''IO Konfig'' aktiviert bzw. deaktiviert werden. Wenn die Einträge ausgegraut sind, wurde dem Ausgang <Digital Out 4> die Funktion <Schaltpunkte> zugewiesen.

- $\checkmark$  Der Anwender ist mit einem passenden Benutzerlevel angemeldet. Die nötigen Schreibrechte sind vorhanden.
- 1. Kontrollkästchen **NIO Hupe aktivieren** antippen, um Hupe zu aktivieren.
- 2. Eingabefeld **Hupton Dauer** antippen.
	- $\triangleright$  Die numerische Tastatur öffnet sich.
- 3. Wert in [s] eingeben und mit Schaltfläche **OK** bestätigen.

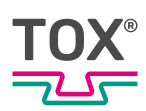

Wird der Wert "0" eingegeben, ertönt das akustische Signal bis der NIO quittiert wird.

4. Schaltfläche **Speichern** antippen, um die Werte zu speichern.

### **Externe NIO Quittierung aktivieren**

- $\checkmark$  Der Anwender ist mit einem passenden Benutzerlevel angemeldet. Die nötigen Schreibrechte sind vorhanden.
- $\checkmark$  **NIO Quittierung per Display** ist nicht aktiviert.
- 1. Kontrollkästchen **NIO Quittierung extern** antippen, um externe Quittierung zu aktivieren.
- 2. Schaltfläche **Speichern** antippen, um die Werte zu speichern.

### **NIO Quittierung per Display aktivieren**

- $\checkmark$  Der Anwender ist mit einem passenden Benutzerlevel angemeldet. Die nötigen Schreibrechte sind vorhanden.
- $\checkmark$  **NIO Quittierung extern** ist nicht aktiviert.
- 1. Kontrollkästchen **NIO Quittierung per Display** antippen, um die Quittierung per Display zu aktivieren.
- 2. Eingabefeld **Berechtigungslevel zur Quittierung** antippen und Benutzerlevel auswählen, der die Quittierung ausführen darf.
- 3. Schaltfläche **Speichern** antippen, um die Werte zu speichern.

#### **Hardware**

Im Menü ''Hardware'' werden folgende informationen dargestellt

- Aktuelle Prozesswerte in Echtzeit
- Digitale Eingänge und Ausgänge
- Systemzeit und Datum des Controllers
- Seriennummer der Geräte-Hardware

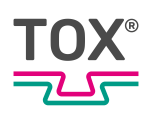

# **System**

Im Menü ''Hardware \ System'' werden die aktuellen Messwerte aller angeschlossenen Sensoren dargestellt.

In den Spalten ''OUT'' bzw. ''IN'' werden die aktiven Eingänge und Ausgänge (grün) bzw. die deaktivierten Eingänge und Ausgänge (rot) dargestellt.

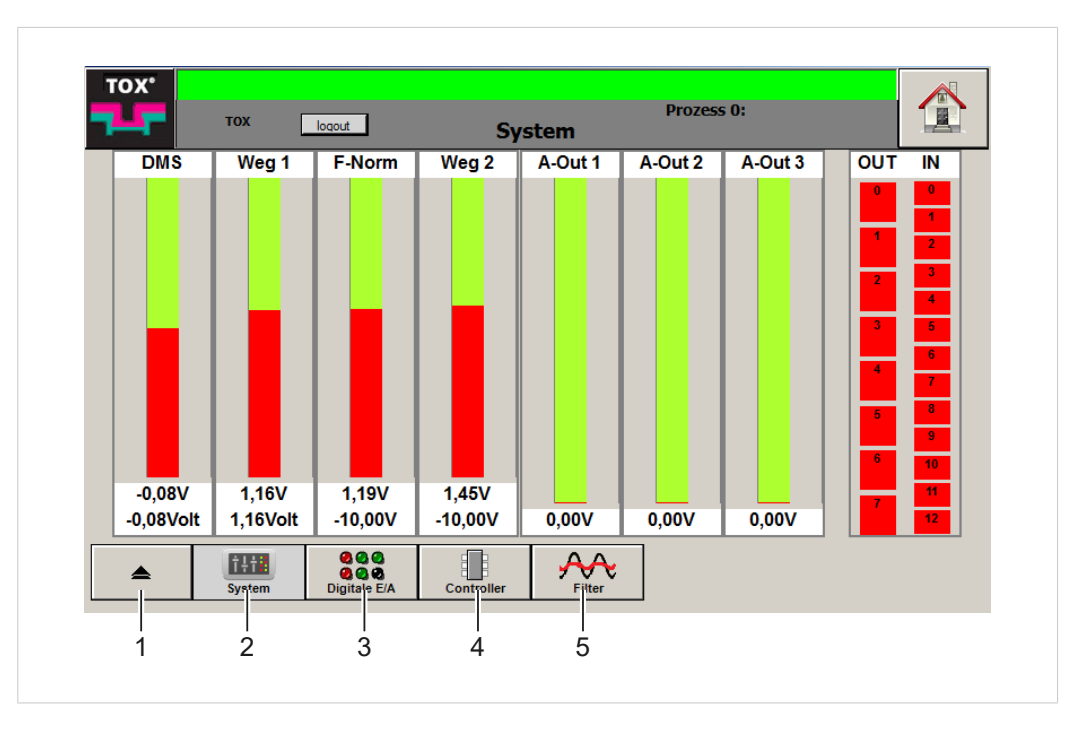

Abb. 36 Menü ''Hardware \ System''

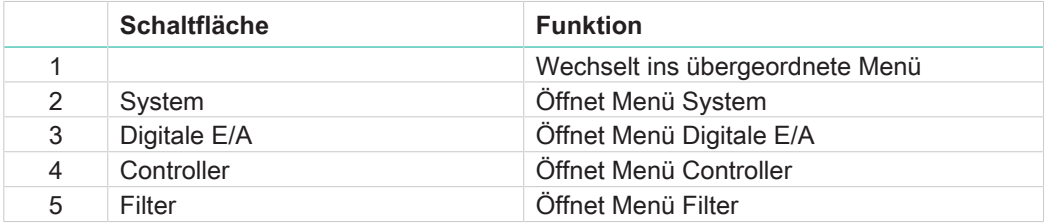

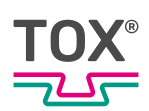

# **Digitale E/A**

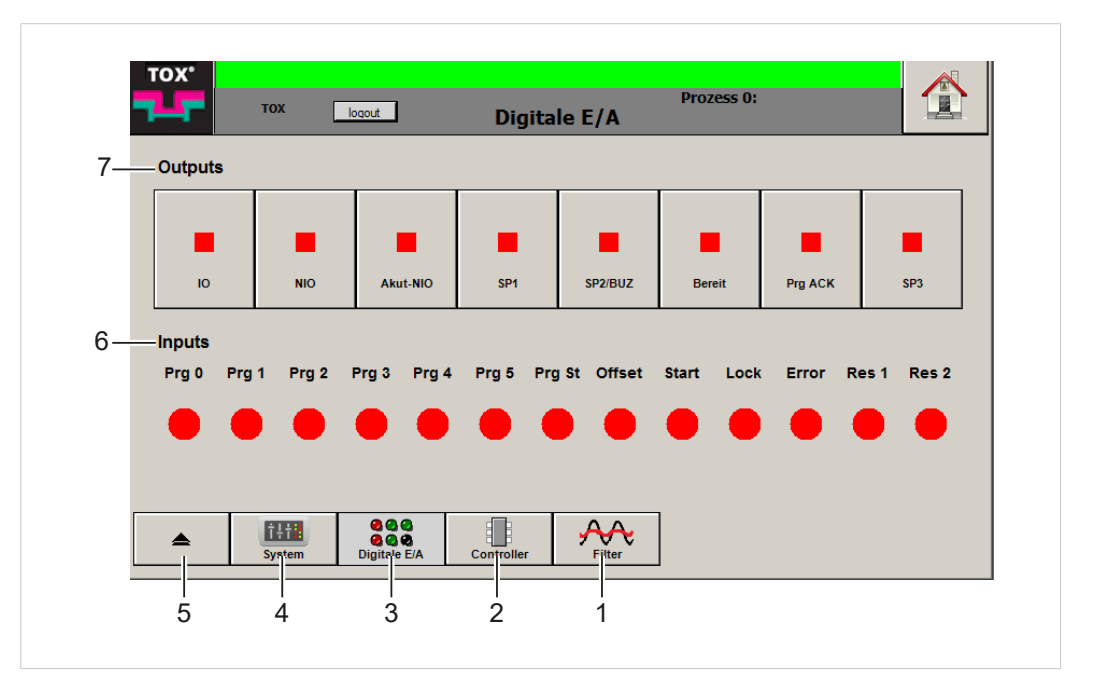

Abb. 37 Menü ''Hardware \ Digitale E/A''

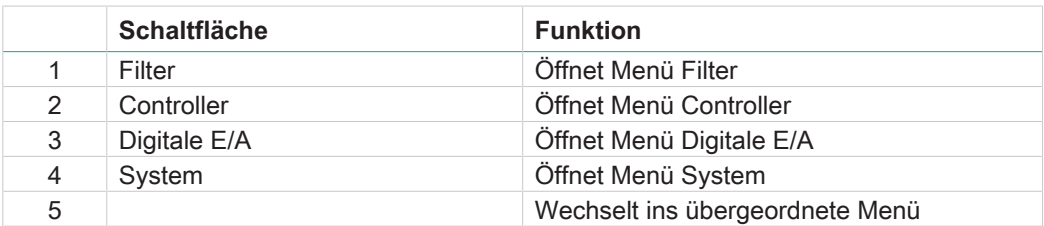

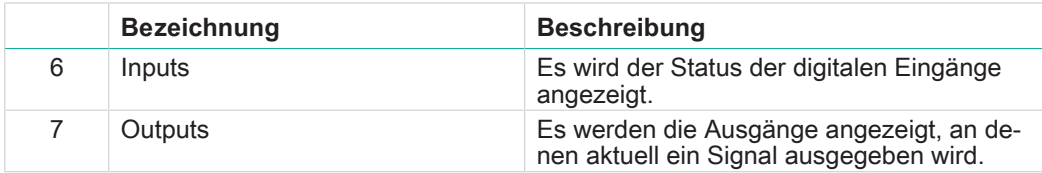

Die Funktion des belegten Inputs und Outputs ist mit Klartext bezeichnet.

- $\checkmark$  Der Anwender ist mit einem passenden Benutzerlevel angemeldet. Die nötigen Schreibrechte sind vorhanden.
- è Entsprechende Schaltfläche des Outputs antippen.
- $\blacktriangleright$  Der Ausgang wird aktiviert bzw. deaktiviert.

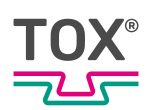

### **Controller**

Im Menü ''Hardware \ Controller'' wird die Systemzeit, das Datum sowie Seriennummer der Geräte-Hardware angezeigt.

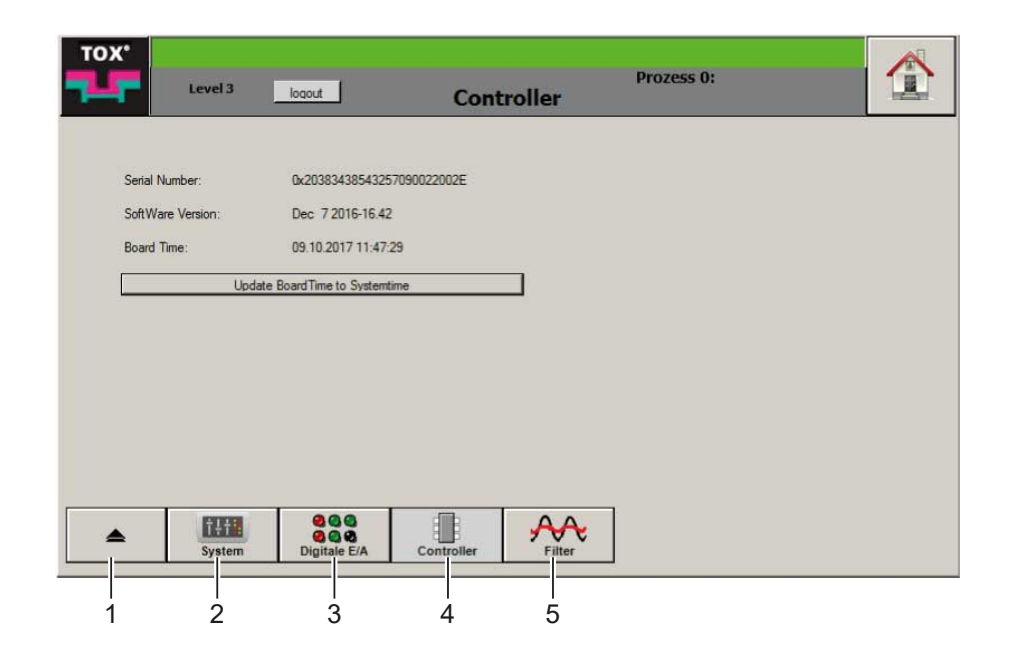

Abb. 38 Menü ''Hardware \ Controller''

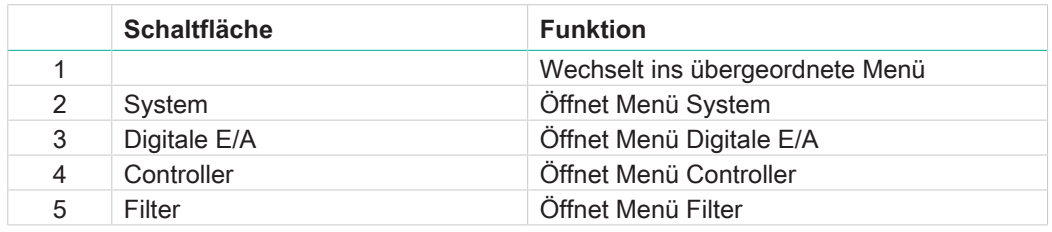

Systemzeit des Controllers mit der Systemzeit des Panel-PC synchronisieren

- $\checkmark$  Der Anwender ist mit einem passenden Benutzerlevel angemeldet. Die nötigen Schreibrechte sind vorhanden.
- è Schaltfläche **Update BoardTime to Systemtime** antippen.
- $\triangleright$  Die Systemzeit wird synchronisiert.

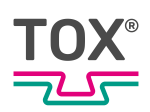

#### **Filter**

Im Menü ''Hardware \ Filter'' können die Signale geglättet werden um die Kurven rauscharmer darzustellen. Je höher der jeweilige Wert ist, desto geringer das Signalrauschen.

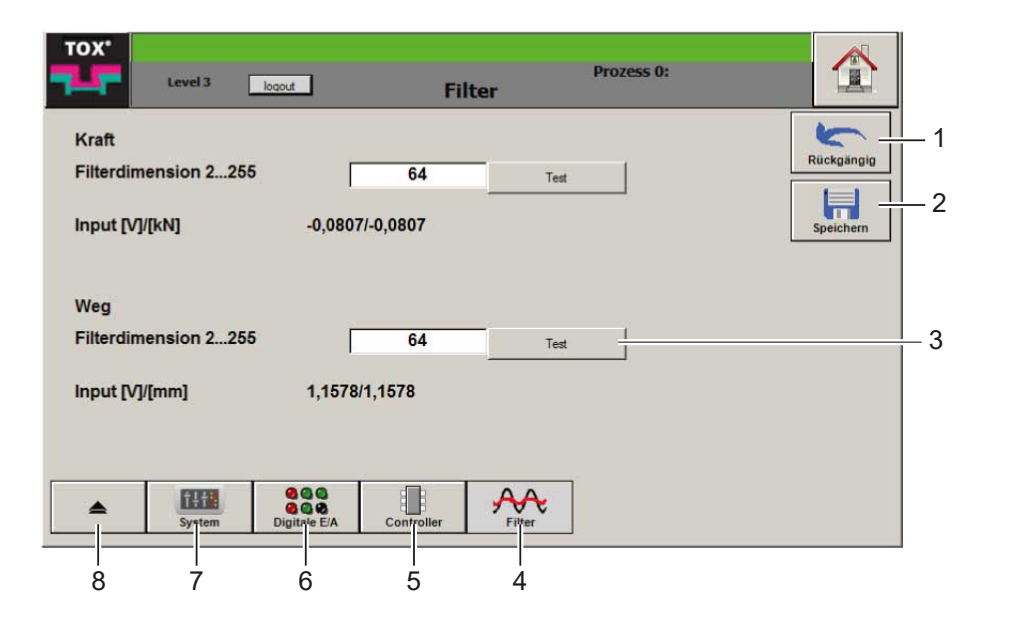

Abb. 39 Menü ''Hardware \ Filter''

|   | <b>Schaltfläche</b> | <b>Funktion</b>                 |
|---|---------------------|---------------------------------|
|   | Rückgängig          | Setzt Eingabe zurück            |
| 2 | Speichern           | Speichert Eingabe               |
| 3 | Test                | Glättung des Werts zu prüfen    |
| 4 | Filter              | Öffnet Menü Filter              |
| 5 | Controller          | Öffnet Menü Controller          |
| 6 | Digitale E/A        | Öffnet Menü Digitale E/A        |
|   | System              | Öffnet Menü System              |
| 8 |                     | Wechselt ins übergeordnete Menü |

- $\checkmark$  Der Anwender ist mit einem passenden Benutzerlevel angemeldet. Die nötigen Schreibrechte sind vorhanden.
- 1. Eingabefeld **Filterdimension** Kraft oder **Filterdimension** Weg antippen.
	- $\triangleright$  Die numerische Tastatur öffnet sich.
- 2. Wert eingeben und mit der Schaltfläche **OK** bestätigen.
- 3. Schaltfläche **Test** antippen, um die Glättung des Werts zu prüfen.
- 4. Schaltfläche **Speichern** antippen, um die Werte zu speichern.

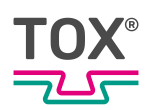

# **9.4.5 Überwachung**

#### **Zoom**

Im Menü ''Überwachung \ Zoom'' wird der Anwenderzoom konfiguriert.

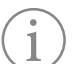

Zoomen ist auch über das Menü ''Home Screen'' möglich.

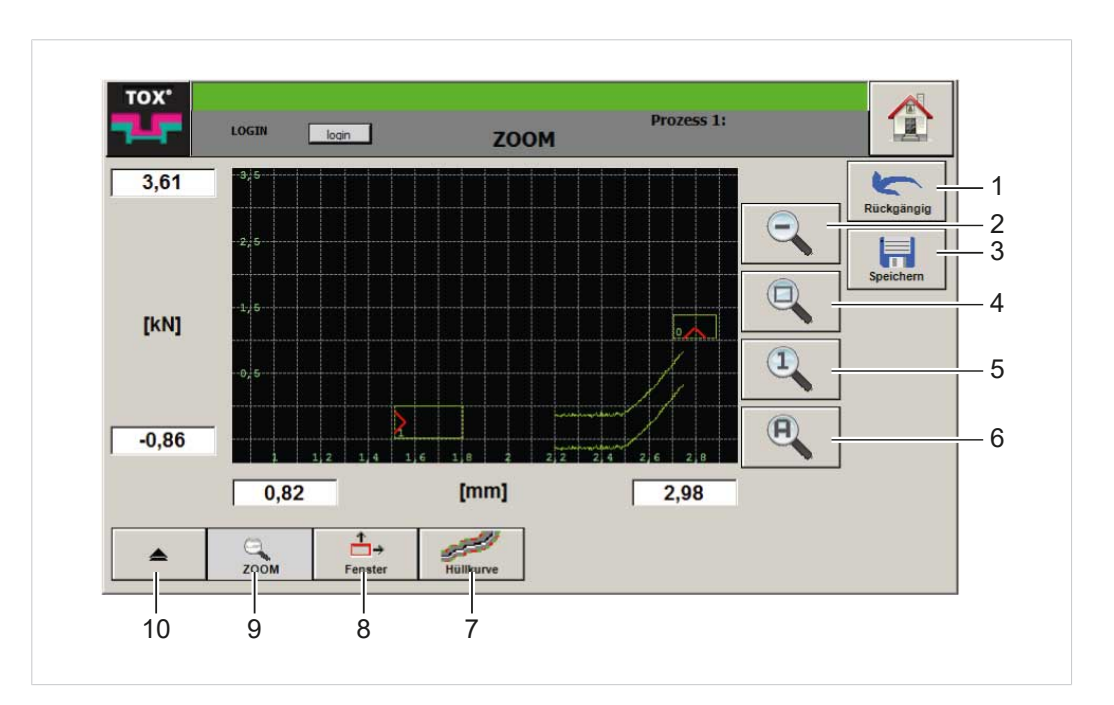

Abb. 40 Menü ''Überwachung \ Zoom''

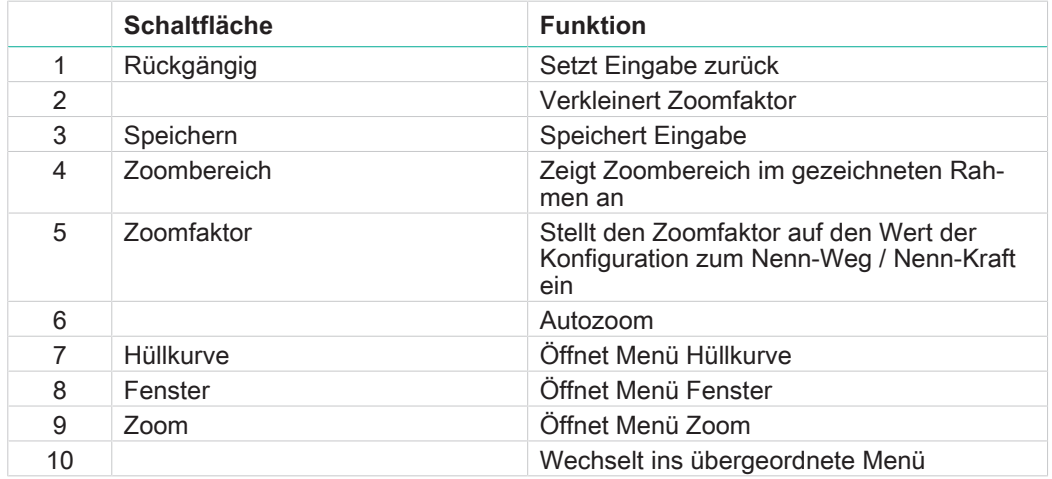

Folgende Möglichkeiten stehen zur Konfiguration zur Verfügung:

- Zoombereich grafisch ändern
- Zoombereich ändern durch direkte Eingabe von Werten
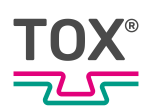

# **Zoombereich grafisch ändern**

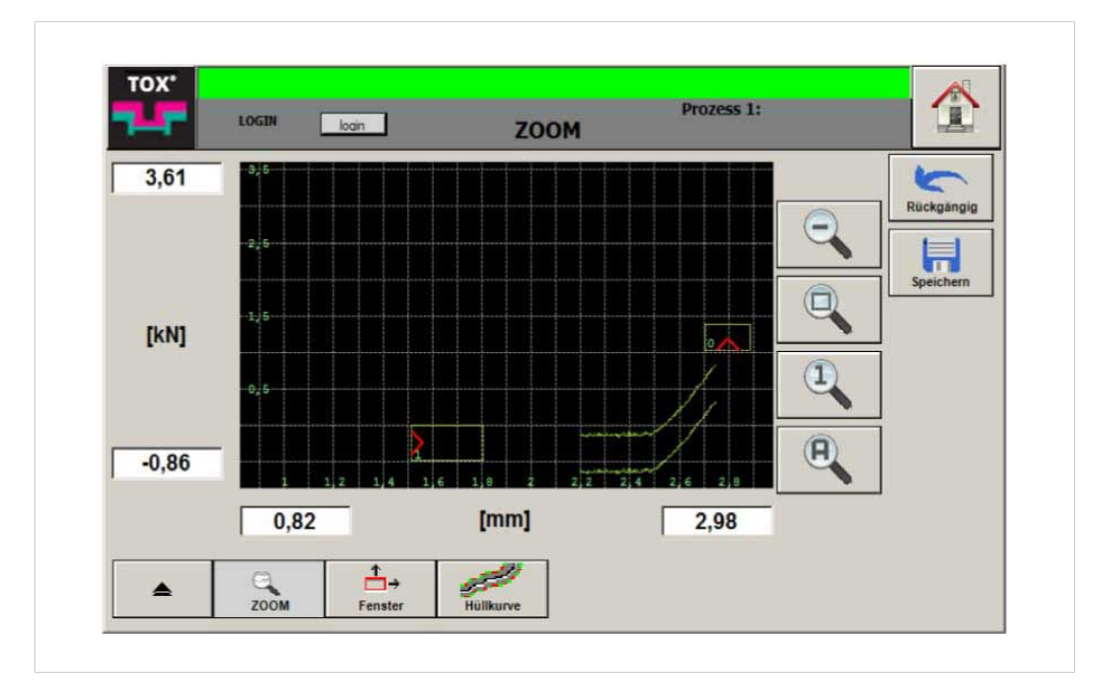

Abb. 41 Menü ''Überwachung \ Zoom''

#### **Zoombereich automatisch einstellen**

- $\checkmark$  Der Anwender ist mit einem passenden Benutzerlevel angemeldet. Die nötigen Schreibrechte sind vorhanden.
- è Schaltfläche **Autozoom** antippen.

### **Zoombereich vergrößern**

- $\checkmark$  Der Anwender ist mit einem passenden Benutzerlevel angemeldet. Die nötigen Schreibrechte sind vorhanden.
- è Schaltfläche **Zoomfaktor verkleinern** antippen. - ODER -

Eine beliebige Stelle des Diagrammes antippen.

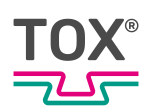

### **Zoombereich frei definieren**

- $\checkmark$  Der Anwender ist mit einem passenden Benutzerlevel angemeldet. Die nötigen Schreibrechte sind vorhanden.
- 1. Schaltfläche **Zoombereich im gezeichneten Rahmen** antippen.
- 2. Ersten Punkt des Zoomrahmens festlegen durch Antippen des Diagramms.
- 3. Zweiten, gegenüberliegenden Punkt des Zoomrahmens festlegen durch erneutes Antippen des Diagramms.
	- $\triangleright$  Es wird auf die Größe des entstandenen Rechtecks gezoomt.
- 4. Schaltfläche **Speichern** antippen, um die Werte zu speichern.

# **Zoombereich ändern durch direkte Eingabe von Werten**

Im Menü ''Überwachung \ Zoom'' wird das Aktionsfenster über die Eingabefelder (min/max) der jeweiligen Achsen angepasst.

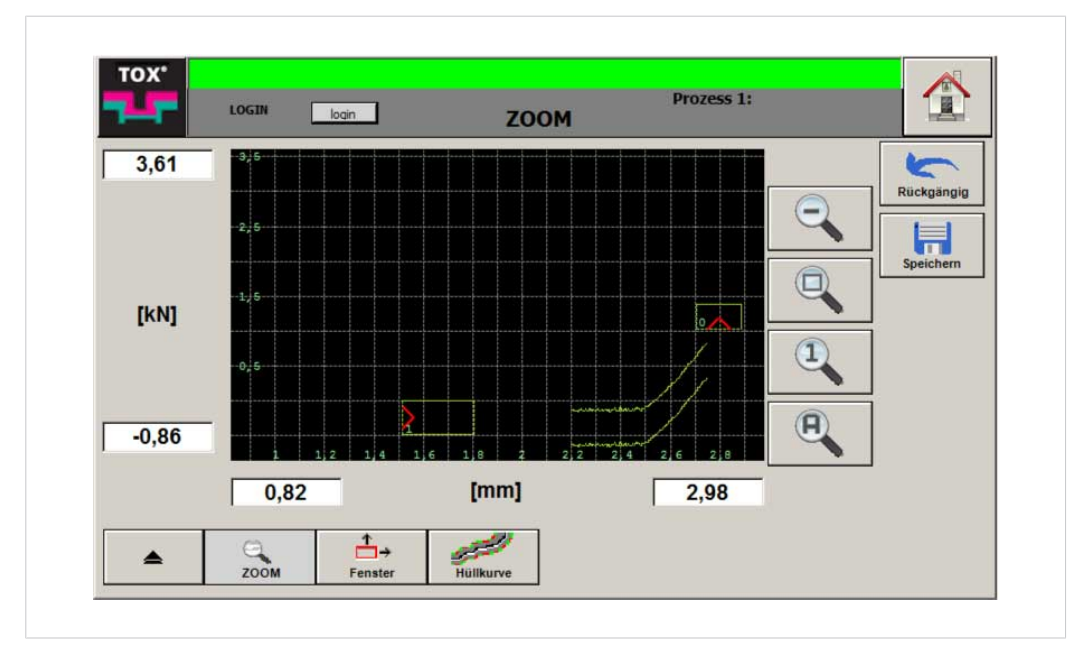

Abb. 42 Menü ''Zoom - Werte eingeben''

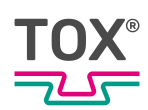

- $\checkmark$  Der Anwender ist mit einem passenden Benutzerlevel angemeldet. Die nötigen Schreibrechte sind vorhanden.
- 1. Eingabefeld des Werts antippen, der zu ändern ist.
	- $\triangleright$  Die numerische Tastatur öffnet sich.
- 2. Wert in [mm] oder [kN] eingeben und mit der Schaltfläche **OK** bestätigen.
- 3. Weitere Werte entsprechend ändern.
	- $\triangleright$  Der Zoombereich wird entsprechend der eingegebenen Werte angepasst.
- 4. Schaltfläche **Speichern** antippen, um die Werte zu speichern.

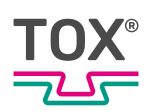

### **Fenster**

Im Menü ''Überwachung \ Fenster'' können Bewertungsfenster erstellt, geändert, oder gelöscht werden.

Die Einstellungen gelten nur für den aktuellen Prozess.

Jedes Fenster ist durch eine Nummer gekennzeichnet, die sich am Rahmen des jeweiligen Fensters befindet.

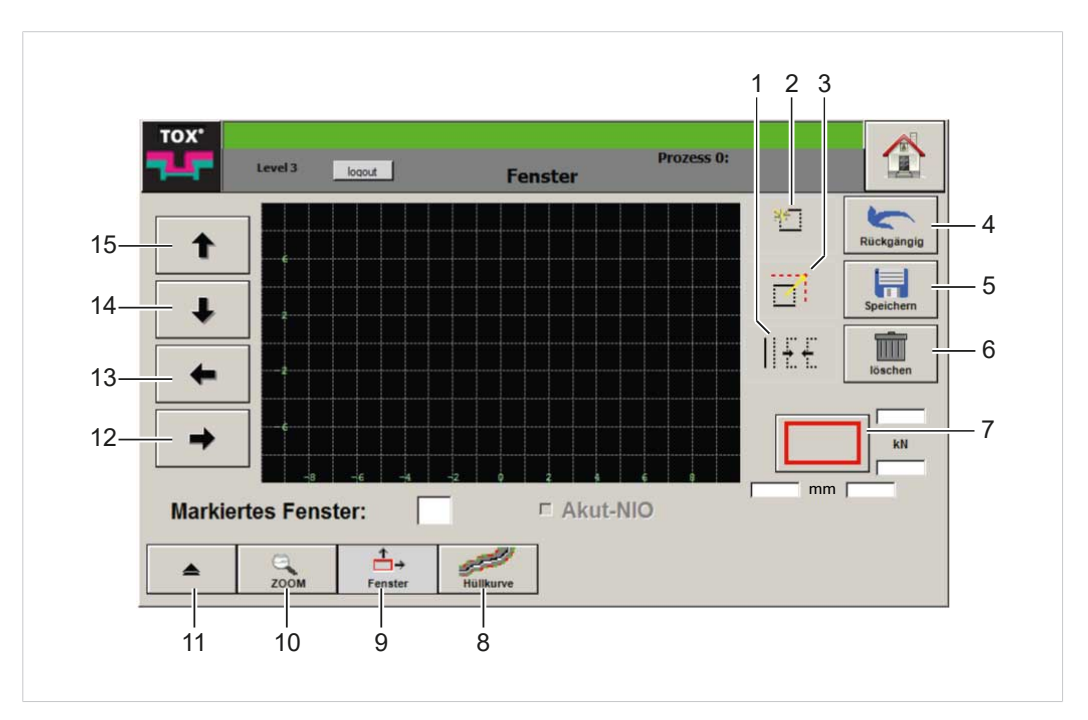

Abb. 43 Menü ''Überwachung \ Fenster''

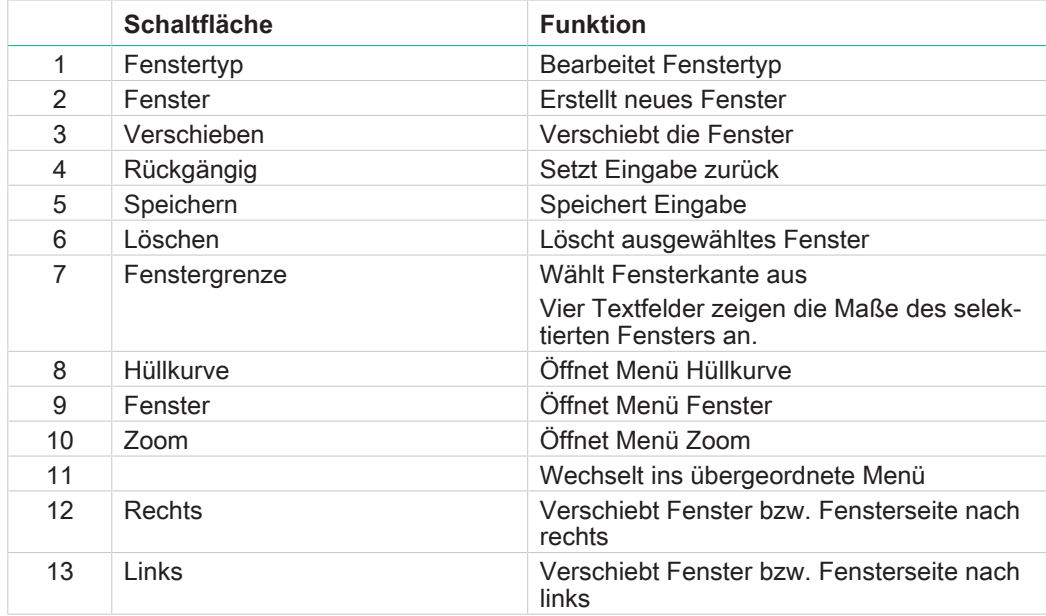

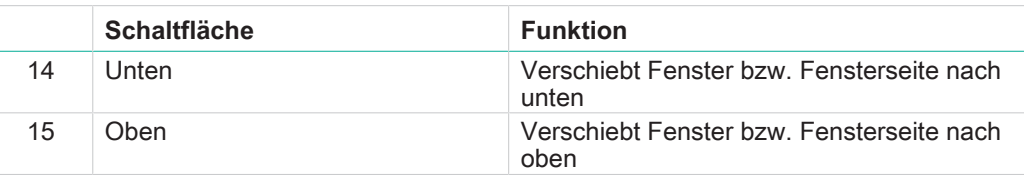

## **Fenster erstellen**

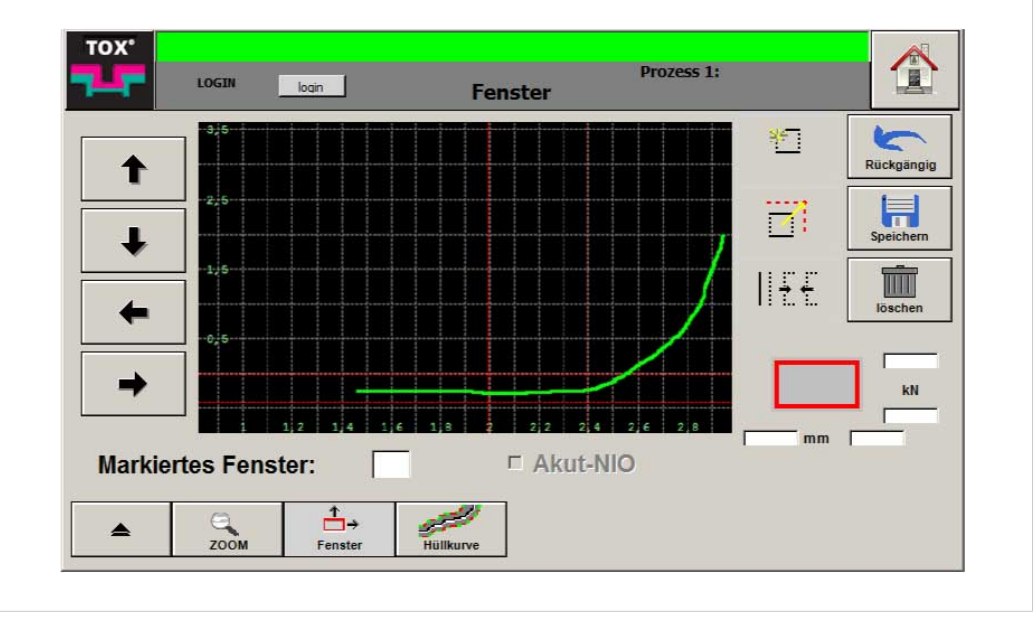

Abb. 44 Menü ''Überwachung \ Fenster erstellen''

- $\checkmark$  Der Anwender ist mit einem passenden Benutzerlevel angemeldet. Die nötigen Schreibrechte sind vorhanden.
- 1. Bildschirm an der Stelle antippen, an der das Fenster beginnen soll.
	- $\triangleright$  Ein rotes Fadenkreuz erscheint.
- 2. Bildschirm an der gegenüberliegenden Stelle antippen, an der das Fenster enden soll.
	- $\triangleright$  Ein zweites rotes Fadenkreuz erscheint.
- 3. Wenn das Fenster nicht passt: Löschen des Fensters durch Antippen eines beliebigen Punkts auf dem Bildschirm und erneut neues Fenster festlegen (Schritte 1. und 2.).
- 4. Schaltfläche **Fenster erstellen** antippen, um das Fenster zu erstellen.
	- $\triangleright$  Das neue Fenster wird mit grünem Rand dargestellt.
	- $\triangleright$  Die Nummer des Fenster wird unten links im Rahmen angezeigt.
- 5. Schaltfläche **Speichern** antippen, um die Werte zu speichern.

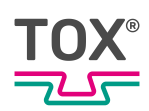

## <span id="page-77-0"></span>**Fenster auswählen**

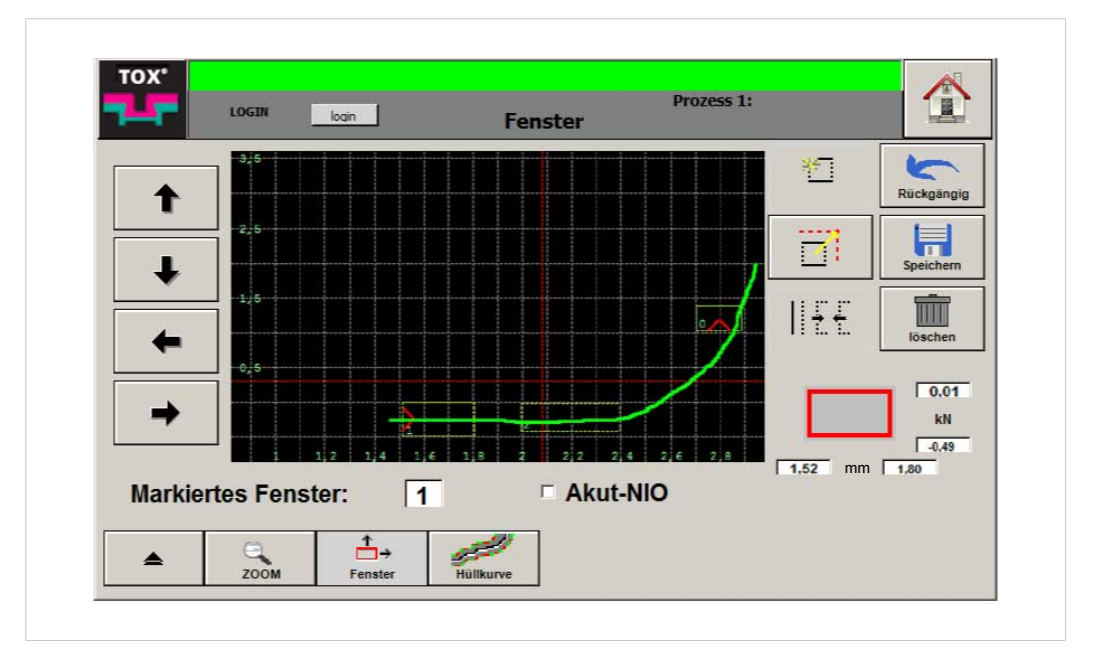

Abb. 45 Menü ''Überwachung \ Fenster''

Es kann immer nur ein Fenster gewählt werden. Die Nummer des gewählten Fensters ist im Eingabefeld **Markiertes Fenster** angezeigt.

- $\checkmark$  Der Anwender ist mit einem passenden Benutzerlevel angemeldet. Die nötigen Schreibrechte sind vorhanden.
- $\rightarrow$  Fenster direkt im Bildschirm antippen.
- − ODER −
- 1. Eingabefeld **Markiertes Fenster** antippen.
	- $\triangleright$  Die numerische Tastatur öffnet sich.
- 2. Nummer des Fenster eingeben und mit der Schaltfläche **OK** bestätigen.

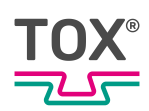

# **Fenster verschieben**

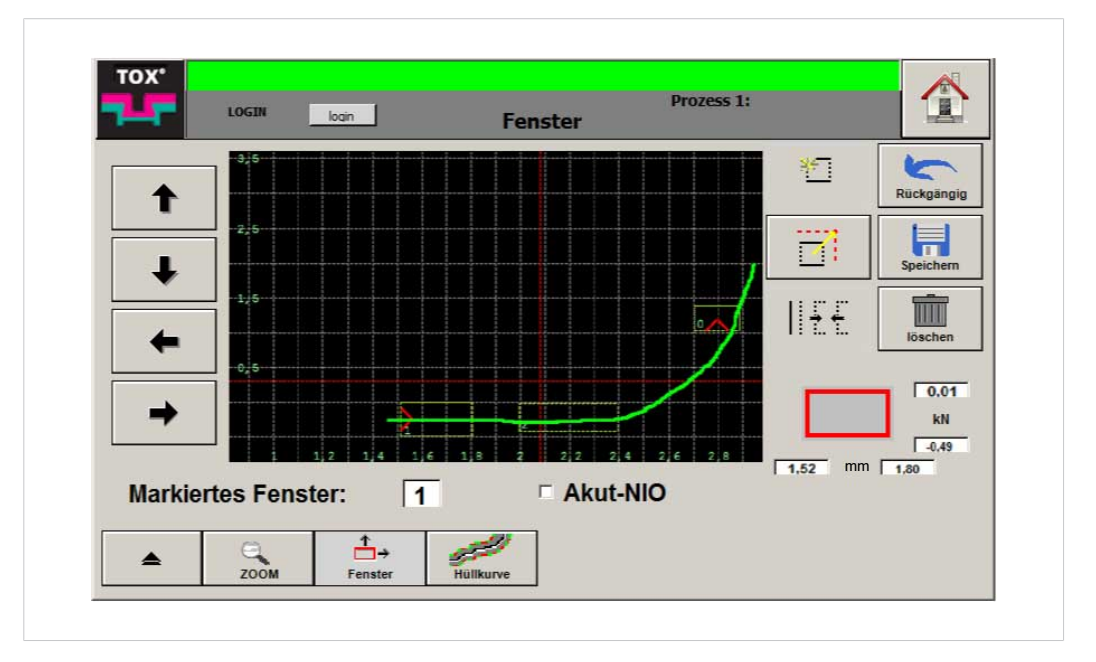

Abb. 46 Menü ''Überwachung \ Fenster''

#### **Verschieben durch Antippen des Bildschirms**

- $\checkmark$  Der Anwender ist mit einem passenden Benutzerlevel angemeldet. Die nötigen Schreibrechte sind vorhanden.
- $\checkmark$  Gewünschtes Fenster ist gewählt. Siehe [Fenster auswählen, Seite 78](#page-77-0).
- 1. Koordinate im Bildschirm antippen, auf welche das markierte Fenster zentriert werden soll.
	- $\triangleright$  Ein rotes Fadenkreuz erscheint.
- 2. Schaltfläche **Fenster verschieben** antippen.
	- $\triangleright$  Das markierte Fenster wird auf das rote Fadenkreuz zentriert.
- 3. Schaltfläche **Speichern** antippen, um die Werte zu speichern.

#### **Verschieben mit Pfeiltasten**

- ü Der Anwender ist mit einem passenden Benutzerlevel angemeldet. Die nötigen Schreibrechte sind vorhanden.
- $\checkmark$  Gewünschtes Fenster ist gewählt. Siehe [Fenster auswählen, Seite 78](#page-77-0).
- 1. Markiertes Fenster über die die Pfeiltasten verschieben.
- 2. Schaltfläche **Speichern** antippen, um die Werte zu speichern.

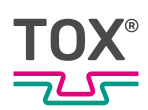

# **Fenstergröße verändern**

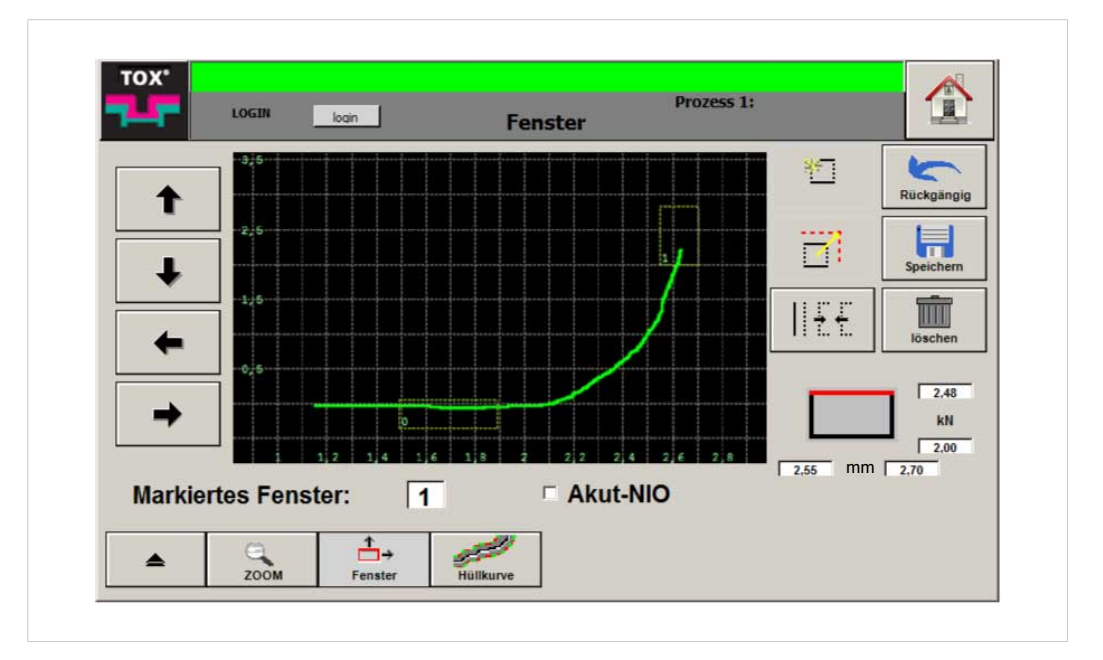

Abb. 47 Menü ''Überwachung \ Fenster''

#### **Fenstergröße mit Pfeiltasten ändern**

- $\checkmark$  Der Anwender ist mit einem passenden Benutzerlevel angemeldet. Die nötigen Schreibrechte sind vorhanden.
- $\checkmark$  Gewünschtes Fenster ist gewählt. Siehe [Fenster auswählen, Seite 78](#page-77-0).
- 1. Schaltfläche **Fenster Begrenzung** mehrfach antippen, bis die zu ändernde Fensterseite auf der Schaltfläche rot markiert ist.
- 2. Mit entsprechender Pfeiltaste die Fensterseite verschieben.
- 3. Schaltfläche **Speichern** antippen, um die Werte zu speichern.

#### **Fenstergröße durch Werteeingabe ändern**

- $\checkmark$  Der Anwender ist mit einem passenden Benutzerlevel angemeldet. Die nötigen Schreibrechte sind vorhanden.
- $\checkmark$  Gewünschtes Fenster ist gewählt. Siehe [Fenster auswählen, Seite 78](#page-77-0).
- 1. Eingabefeld der Fensterseite antippen, die verändert werden soll.
- 2. Werte eingeben und mit der Schaltfläche **OK** bestätigen.
- 3. Schaltfläche **Speichern** antippen, um die Werte zu speichern.

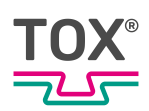

# **Fensterbedingung verändern**

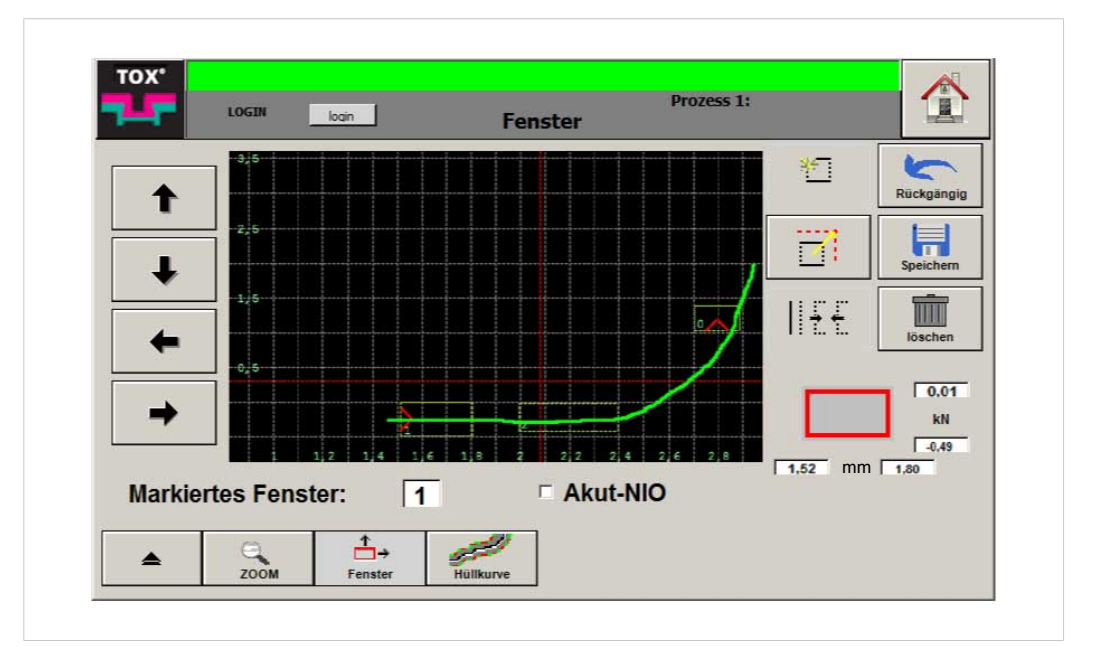

Abb. 48 Menü ''Überwachung \ Fenster''

Die Messkurve muss an der festgelegten Eintrittsseite des Fensters eintreten und an der festgelegten Austrittseite austreten.

Ein- und Austrittsseite sind frei definierbar. Der erste Schnittpunkt der Kurve mit einer Fenstergrenze ist das Eintrittsereignis, der darauf folgende Schnittpunkt mit einer Fenstergrenze das Austrittsereignis.

Beispiele:

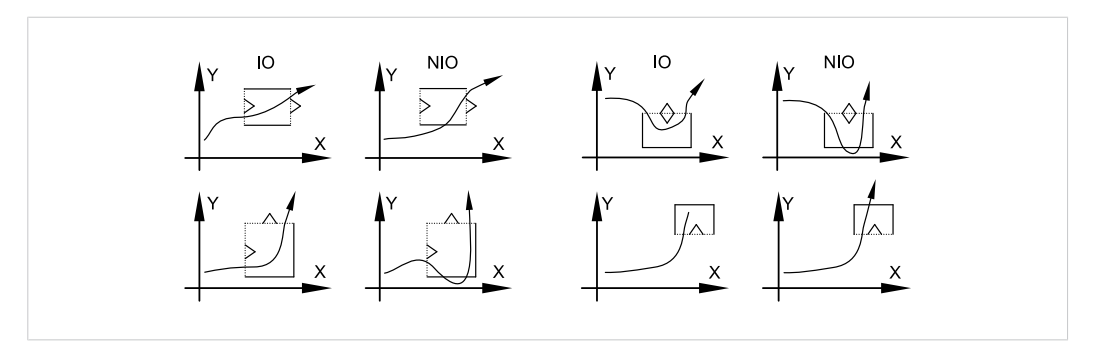

Abb. 49 Beispiele für Fenstergrenzen

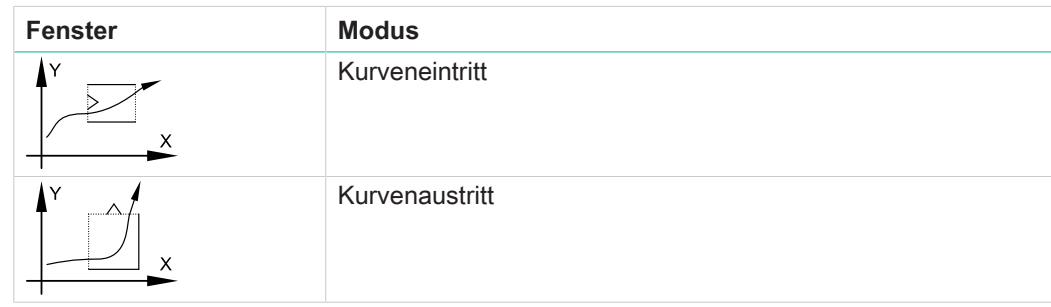

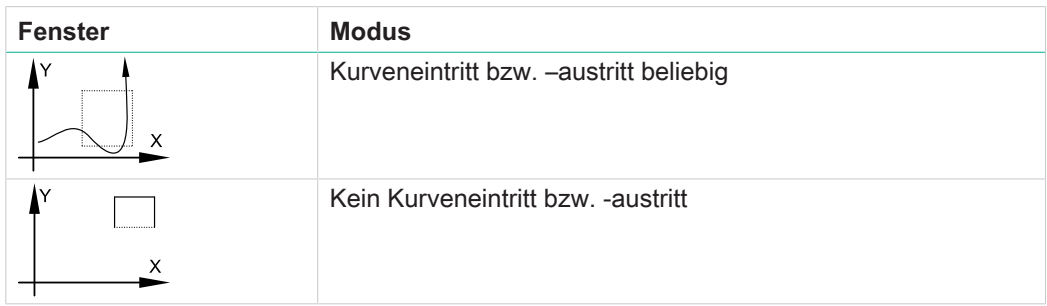

#### Tab. 2 Modi für Fenstergrenzen

- $\checkmark$  Der Anwender ist mit einem passenden Benutzerlevel angemeldet. Die nötigen Schreibrechte sind vorhanden.
- $\checkmark$  Gewünschtes Fenster ist gewählt. Siehe [Fenster auswählen, Seite 78](#page-77-0).
- 1. Schaltfläche **Fenster Begrenzung** mehrfach antippen, bis die zu ändernde Fensterseite auf der Schaltfläche rot markiert wird.
- 2. Schaltfläche **Modi** mehrfach antippen, bis der gewünschte Modus dargestellt ist.
- 3. Schaltfläche **Speichern** antippen, um die Werte zu speichern.

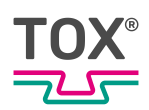

## **Fenster löschen**

Fenster, die nicht mehr benötigt werden, oder falsch angelegt wurden, können gelöscht werden.

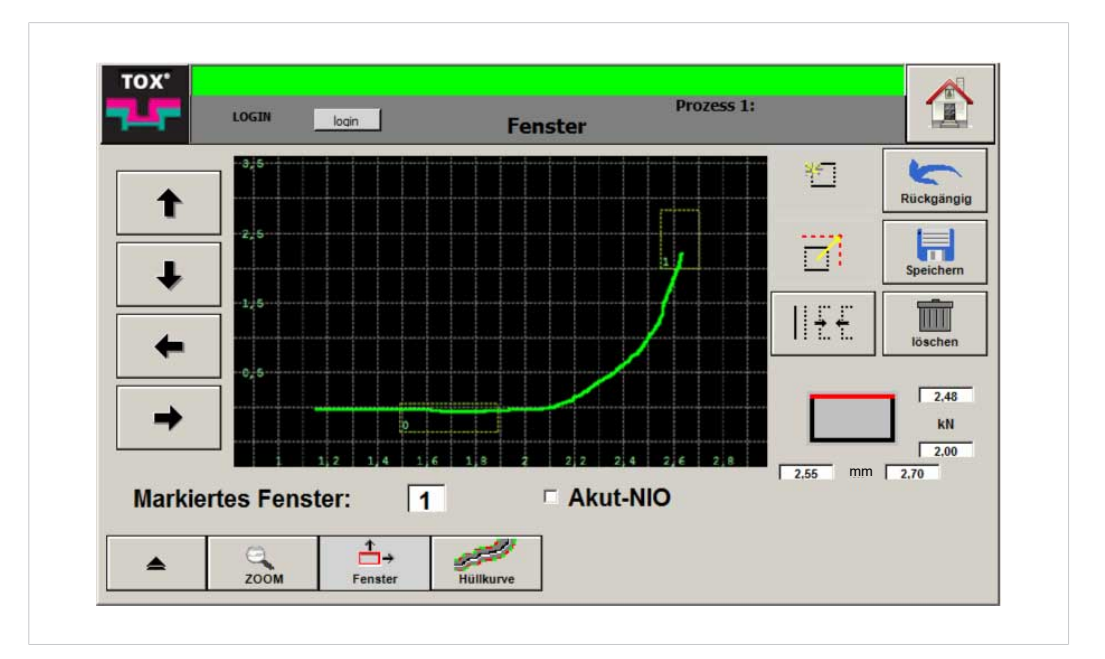

Abb. 50 Menü ''Überwachung \ Fenster''

- $\checkmark$  Der Anwender ist mit einem passenden Benutzerlevel angemeldet. Die nötigen Schreibrechte sind vorhanden.
- $\checkmark$  Fenster, das verschoben werden soll, ist ausgewählt. Siehe [Fenster auswählen, Seite 78](#page-77-0).
- 1. Schaltfläche **Löschen** antippen.
	- $\triangleright$  Das ausgewählte Fenster wird gelöscht.
- 2. Schaltfläche **Speichern** antippen, um die Werte zu speichern.

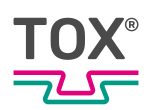

# **Akut-NIO**

Bei Aktivierung der Option **Akut-NIO** wird bei Verletzung des Fensters der Ausgang <Akut-NIO> gesetzt.

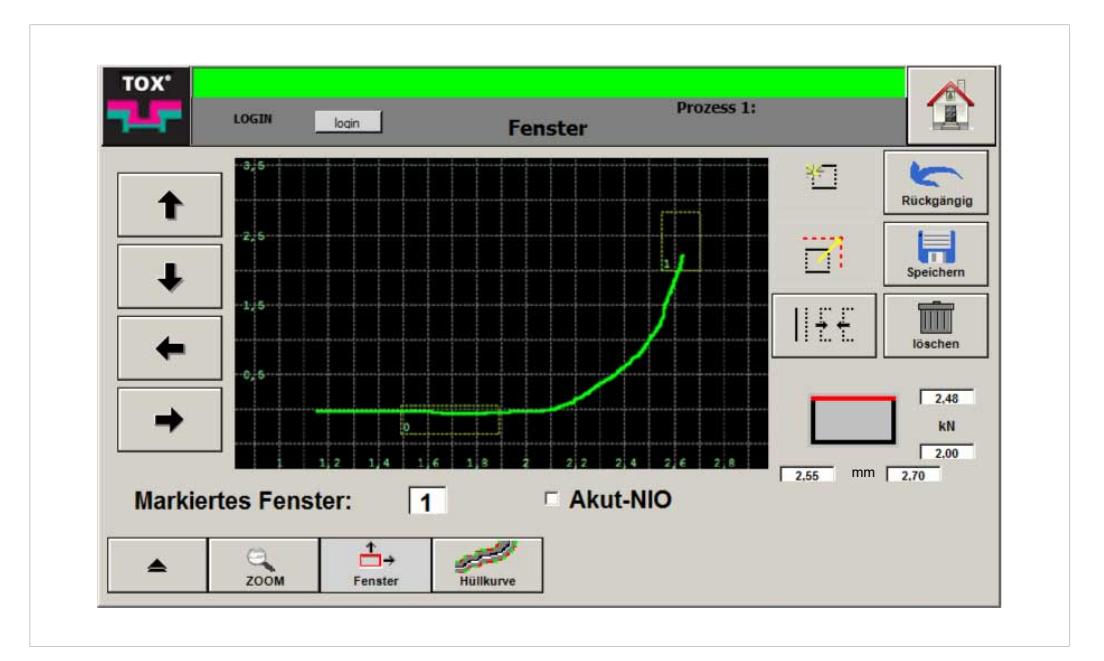

Abb. 51 Menü ''Überwachung \ Fenster''

- $\checkmark$  Der Anwender ist mit einem passenden Benutzerlevel angemeldet. Die nötigen Schreibrechte sind vorhanden.
- $\checkmark$  Gewünschtes Fenster ist gewählt. Siehe [Fenster auswählen, Seite 78](#page-77-0).
- 1. Option durch Antippen des Kontrollkästchens aktivieren.
- 2. Schaltfläche **Speichern** antippen, um die Werte zu speichern.

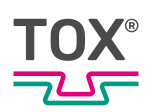

## **Hüllkurve**

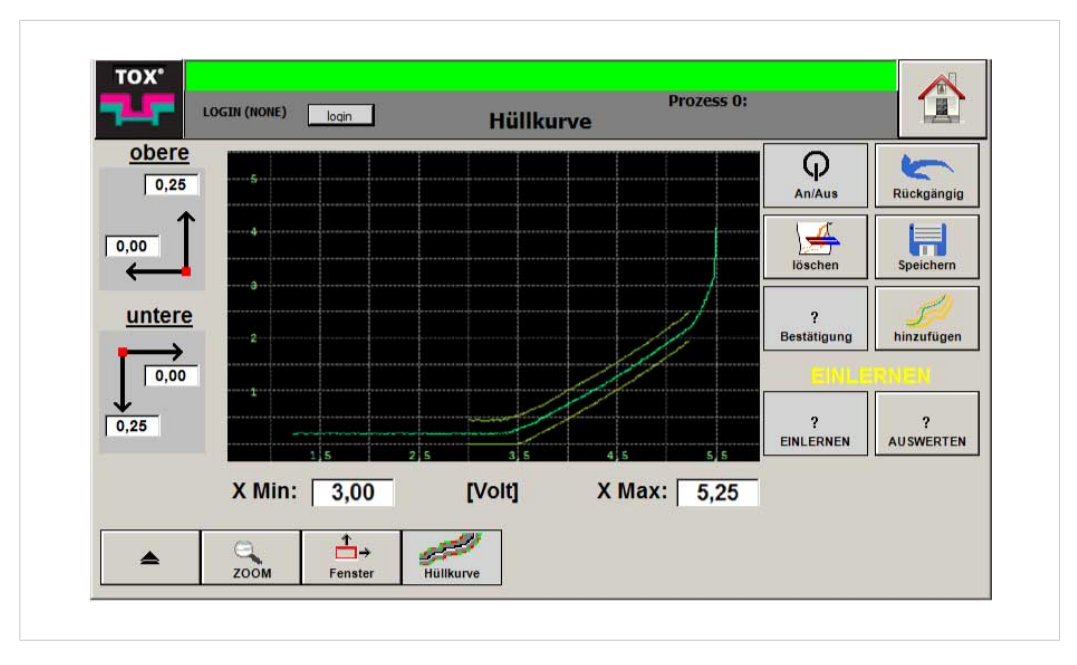

Im Menü ''Überwachung \ Hüllkurve''kann die Hüllkurve konfiguriert werden.

Die Hüllkurve wird dort verwendet, wo es auf schnelles Einlernen von Bewertungselementen ankommt.

<span id="page-84-0"></span>Die Messkurve muss durch die Hüllkurve laufen und darf dabei die Begrenzungslinien nicht verletzten

# **Bearbeitungsmodus Hüllkurve einschalten/ausschalten**

- $\checkmark$  Der Anwender ist mit einem passenden Benutzerlevel angemeldet. Die nötigen Schreibrechte sind vorhanden.
- è Schaltfläche **An/Aus** antippen, um die Funktion einzuschalten bzw. auszuschalten.

Abb. 52 Menü ''Überwachung \ Hüllkurve''

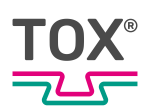

## **Hüllkurve einlernen/aktivieren**

Im Modus <Einlernen> werden die gemessenen Kurven aufgenommen und die einhüllenden Grenzen (obere/untere Hüllkurve) gebildet.

- ü Der Anwender ist mit einem passenden Benutzerlevel angemeldet. Die nötigen Schreibrechte sind vorhanden.
- Bearbeitungsmodus ist eingeschaltet. Siehe [Bearbeitungsmodus Hüllkurve einschalten/ausschalten, Seite 85.](#page-84-0)
- 1. Schaltfläche **Einlernen** antippen.
- 2. Arbeitsprozess mindestens 15 Mal ausführen.
	- $\triangleright$  Mehrere Kurven werden aufgezeichnet.
- 3. Eingabefeld **X Min** antippen, um Eintrittskoordinate der Kurve zu definieren.
	- $\triangleright$  Die numerische Tastatur öffnet sich.
- 4. Wert in [mm] eingeben.
- 5. Mit der Schaltfläche **OK** bestätigen.
- 6. Eingabefeld **X Max** antippen, um Austrittskoordinate der Kurve zu definieren.
	- $\triangleright$  Die numerische Tastatur öffnet sich.
- 7. Wert in [mm] eingeben.
- 8. Mit der Schaltfläche **OK** bestätigen.
- 9. Verschiebung der oberen Begrenzung über das Eingabefeld **obere** eingeben. Dadurch wird die Begrenzungslinie entsprechend verschoben.
- 10. Verschiebung der unteren Begrenzung über das Eingabefeld **untere** eingeben. Dadurch wird die Begrenzungslinie entsprechend verschoben.
- 11. Schaltfläche **Speichern** antippen, um die Werte zu speichern.
- 12. Einlernen durch Antippen der Schaltfläche **Auswerten** beenden und in den Modus <Auswerten> zu wechseln.
- Die Hüllkurve wird nun aktiv überwacht.

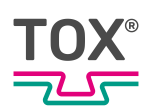

# **Option <Bestätigung>**

- $\checkmark$  Der Anwender ist mit einem passenden Benutzerlevel angemeldet. Die nötigen Schreibrechte sind vorhanden.
- $\checkmark$  Bearbeitungsmodus ist eingeschaltet. Siehe [Bearbeitungsmodus Hüllkurve einschalten/ausschalten, Seite 85.](#page-84-0)
- $\checkmark$  Einlernmodus ist aktiviert.
- 1. Schaltfläche **Bestätigung** antippen.
	- $\triangleright$  Aufgezeichnete Kurve wird zum Einlernen herangezogen.
- 2. Schaltfläche **hinzufügen** antippen.
	- $\triangleright$  Aufgezeichnete Kurve wird zum Einlernen hinzugefügt.

# **Hüllkurve löschen**

- ü Der Anwender ist mit einem passenden Benutzerlevel angemeldet. Die nötigen Schreibrechte sind vorhanden.
- $\checkmark$  Bearbeitungsmodus ist eingeschaltet. Siehe [Bearbeitungsmodus Hüllkurve einschalten/ausschalten, Seite 85.](#page-84-0)
- 1. Schaltfläche **Löschen** antippen, um die Hüllkurve zu löschen.
- 2. Schaltfläche **Speichern** antippen, um die Werte zu speichern.

### **Hüllkurve ergänzen**

- $\checkmark$  Der Anwender ist mit einem passenden Benutzerlevel angemeldet. Die nötigen Schreibrechte sind vorhanden.
- $\checkmark$  Bearbeitungsmodus ist eingeschaltet. Siehe [Bearbeitungsmodus Hüllkurve einschalten/ausschalten, Seite 85.](#page-84-0)
- 1. Schaltfläche **Auswerten** antippen.
- 2. Schaltfläche **hinzufügen** antippen.
	- $\triangleright$  Die Hüllkurve erweitert sich um eine außerhalb der Begrenzung aufgezeichnete Kurve.

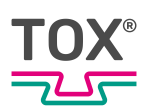

### **9.4.6 Zähler**

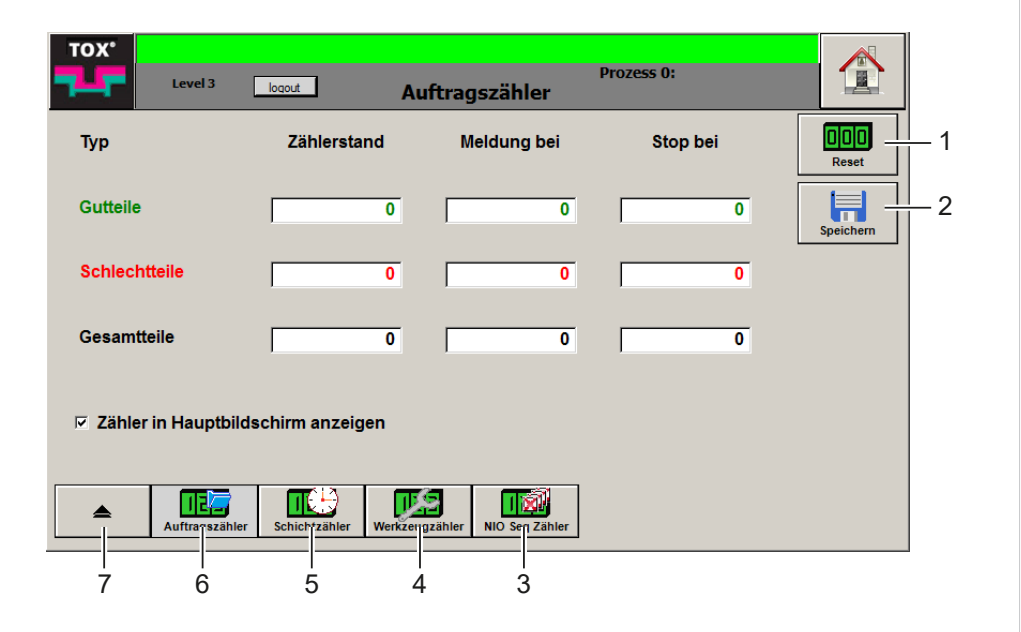

Abb. 53 Menü ''Zähler''

|   | <b>Schaltfläche</b> | <b>Funktion</b>                 |
|---|---------------------|---------------------------------|
|   | Reset               | Setzt den Zähler zurück         |
| 2 | Speichern           | Speichert Eingabe               |
| 3 | NIO Seq Zähler      | Öffnet Menü NIO Seq Zähler      |
| 4 | Werkzeugzähler      | Öffnet Menü Werkzeugzähler      |
| 5 | Schichtzähler       | Öffnet Menü Schichtzähler       |
| 6 | Auftragszähler      | Öffnet Menü Auftragszähler      |
|   |                     | Wechselt ins übergeordnete Menü |

Alle Zähler enthalten folgende Werte:

- Gutteile: Wert erhöht sich nach jeder mit IO abgeschlossenen Messung.
- Schlechtteile: Wert erhöht sich nach jeder mit NIO abgeschlossenen Messung.
- Gesamtteile: Wert erhöht sich nach jeder Messung und ist die Summe aus Gutteilen und Schlechtteilen.

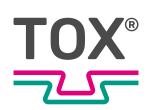

# **Auftragszähler/Schichtzähler**

Im Menü ''Zähler \ Auftragszähler'' bzw. ''Schichtzähler'' werden die jeweiligen Zählerstände für den aktuellen Auftrag bzw. der aktuellen Schicht angezeigt.

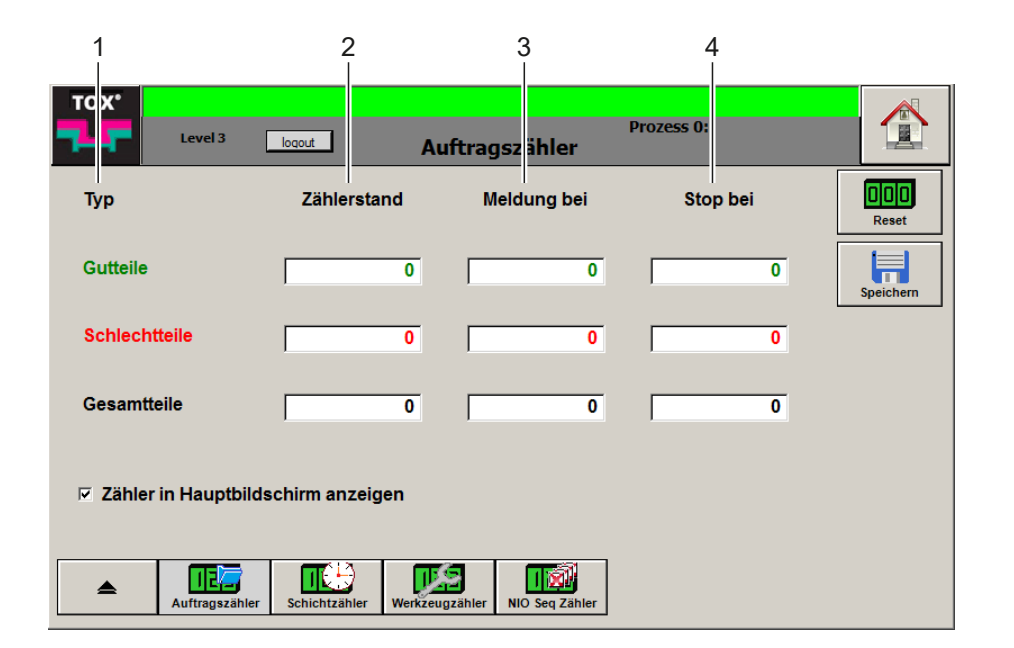

Abb. 54 Menü ''Zähler \ Auftragszähler''

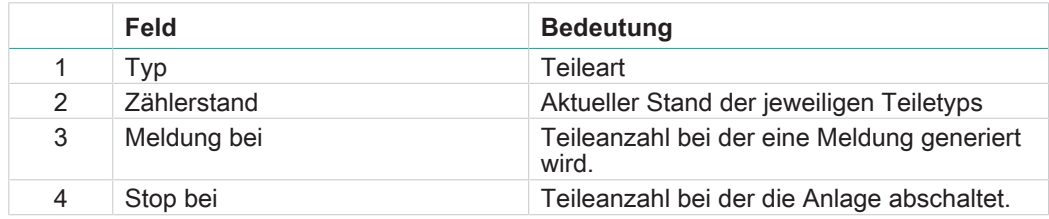

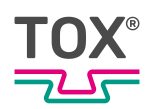

# **Werkzeugzähler**

Im Menü ''Zähler \ Werkzeugzähler'' wird der Zählerstand für das aktuelle Werkzeug angezeigt.

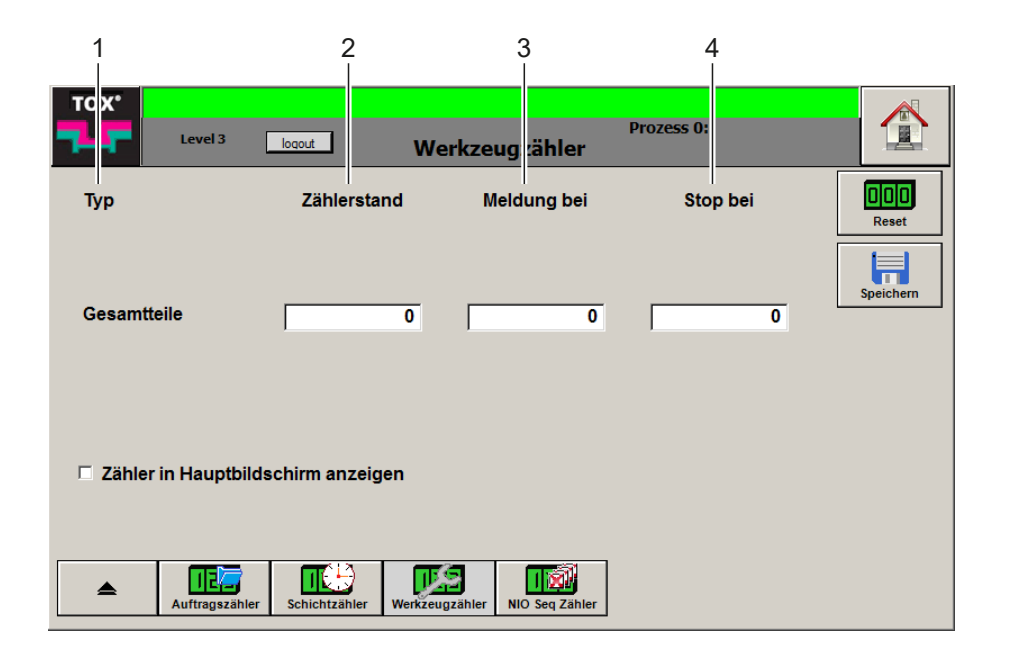

Abb. 55 Menü ''Zähler \ Werkzeugzähler''

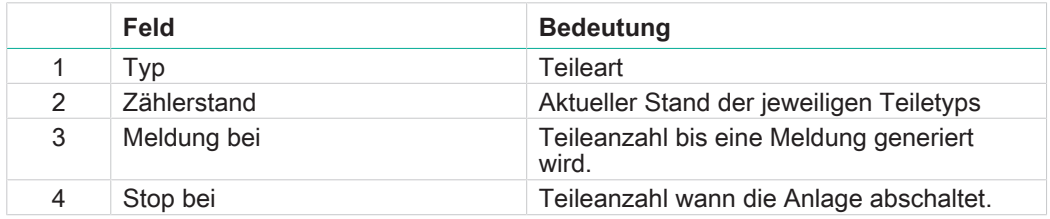

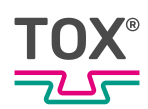

## **NIO Seq Zähler**

Im Menü ''Zähler \ NIO Seq Zähler'' werden die NIO-Bauteile die in Folge Produziert werden gezählt.

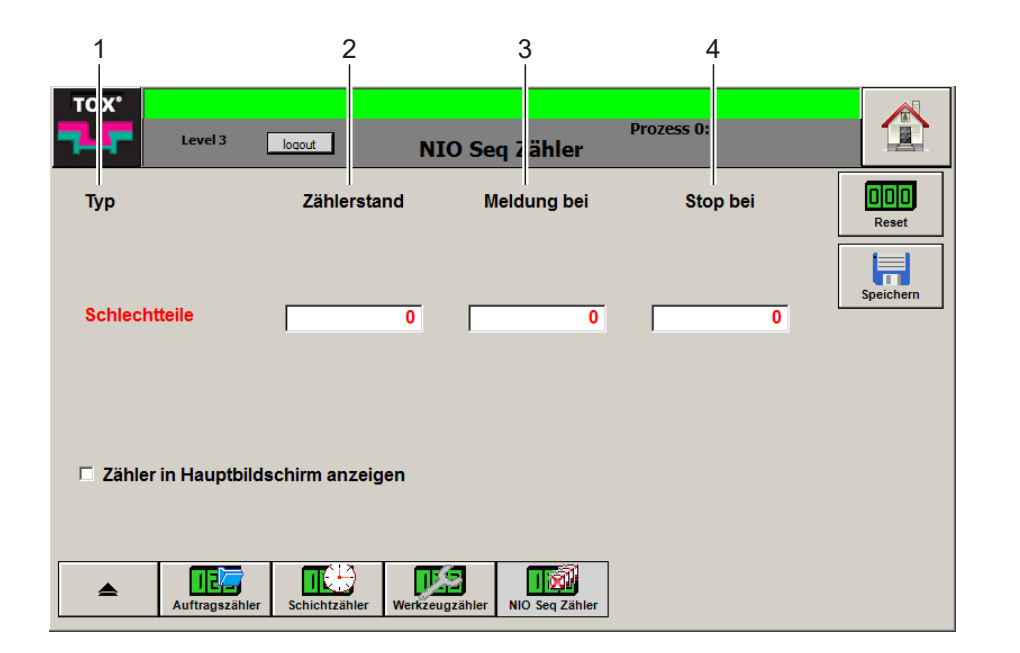

Abb. 56 Menü ''Zähler \ NIO Seq Zähler''

|   | <b>Feld</b> | <b>Bedeutung</b>                                |
|---|-------------|-------------------------------------------------|
|   | Tvp         | Teileart                                        |
| 2 | Zählerstand | Aktueller Stand der jeweiligen Teiletyps        |
| 3 | Meldung bei | Teileanzahl bis eine Meldung generiert<br>wird. |
| 4 | Stop bei    | Teileanzahl wann die Anlage abschaltet.         |

### **Meldung einstellen**

Über das Eingabefeld **Meldung bei** kann für jeden Teiletyp ein Wert eingetragen werden. Sobald der Zählerstand den Wert erreicht, wird eine Meldung ausgeben.

Der Wert <0> deaktiviert die Option und es wird keine Meldung ausgegeben.

- $\checkmark$  Der Anwender ist mit einem passenden Benutzerlevel angemeldet. Die nötigen Schreibrechte sind vorhanden.
- 1. Eingabefeld **Meldung bei** des entsprechenden Teiletyps antippen.
- 2. Auslösewert eintragen und mit der Schaltfläche **OK** bestätigen.
- 3. Schaltfläche **Speichern** antippen, um die Werte zu speichern.

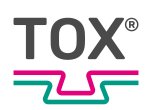

## **Stop einstellen**

Über das Eingabefeld **Stop bei** kann für jeden Teiletyps einen Wert eingetragen werden. Sobald der Zählerstand den Wert erreicht, wird die Anlage abschaltet und eine entsprechende Meldung ausgegeben.

Sobald der Zählerstand erreicht ist, wird das Signal <Messbereit> für die folgende Messung nicht gesetzt. Es wird eine Zählerstand-Meldung (rot hinterlegt) ausgegeben.

Durch Antippen der Schaltfläche **Reset** wird der Zähler zurückgesetzt. Danach kann die nächste Messung fortgesetzt werden.

Der Wert <0> deaktiviert die entsprechende Option. Die Anlage wird nicht abgeschaltet und es wird keine Meldung ausgegeben.

- ü Der Anwender ist mit einem passenden Benutzerlevel angemeldet. Die nötigen Schreibrechte sind vorhanden.
- 1. Eingabefeld **Stop bei** des entsprechenden Teiletyps antippen.
- 2. Auslösewert eintragen und mit der Schaltfläche **OK** bestätigen.
- 3. Schaltfläche **Speichern** antippen, um die Werte zu speichern.

### **Zählerstand zurücksetzen**

- ü Der Anwender ist mit einem passenden Benutzerlevel angemeldet. Die nötigen Schreibrechte sind vorhanden.
- $→$  Schaltfläche **Reset** antippen.
- $\triangleright$  Die Zählerstände werden zurückgesetzt.

### **Zähler in Hauptbildschirm anzeigen**

Über die Option **Zähler in Hauptbildschirm anzeigen** kann der entsprechende Zähler im Menü ''Kanal Cockpit'' angezeigt werden.

- $\checkmark$  Der Anwender ist mit einem passenden Benutzerlevel angemeldet. Die nötigen Schreibrechte sind vorhanden.
- 1. Eingabefeld **Zähler in Hauptbildschirm anzeigen** antippten.
	- $\triangleright$  Der Zähler wird im Hauptbildschirm angezeigt.
- 2. Schaltfläche **Speichern** antippen, um die Werte zu speichern.

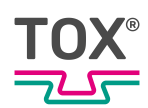

## **9.4.7 Prozesse**

Ein Prozess kann entweder durch eine externe SPS oder im Menü ''Prozesse'' angewählt werden.

### **Prozesse**

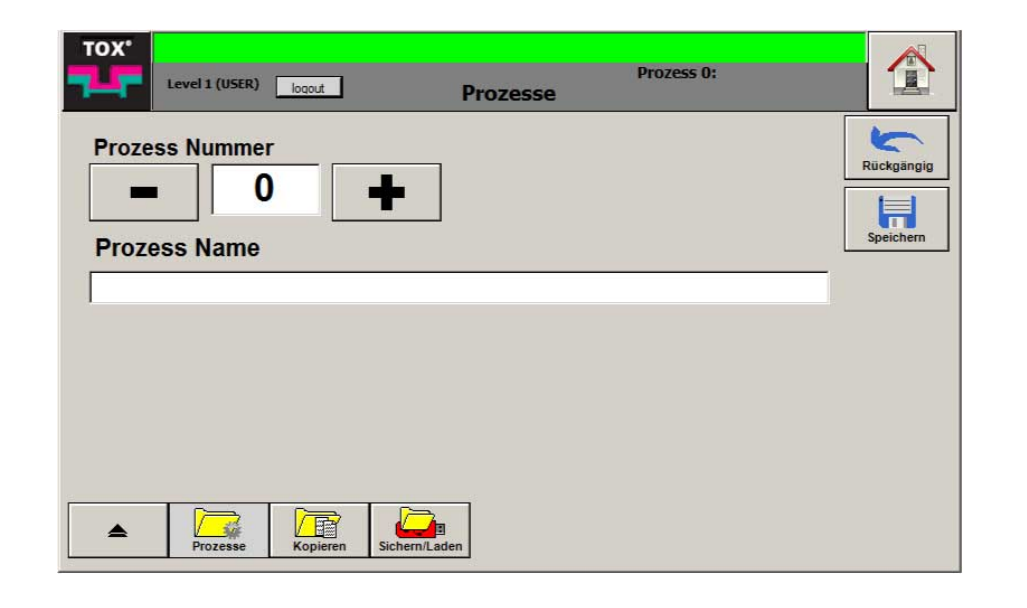

Abb. 57 Menü ''Prozesse \ Prozesse''

### **Prozess auswählen**

#### **Auswahl durch Werteeingabe**

- $\checkmark$  Der Anwender ist mit einem passenden Benutzerlevel angemeldet. Die nötigen Schreibrechte sind vorhanden.
- 1. Eingabefeld **Prozess Nummer** antippen.
	- $\triangleright$  Die numerische Tastatur öffnet sich.
- 2. Prozessnummer eingeben und mit der Schaltfläche **OK** bestätigen.
- 3. Schaltfläche **Speichern** antippen, um die Werte zu speichern.

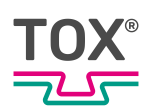

### **Auswahl durch Funktionstasten**

- $\checkmark$  Der Anwender ist mit einem passenden Benutzerlevel angemeldet. Die nötigen Schreibrechte sind vorhanden.
- 1. Prozess durch tippen der Schaltflächen <-> oder <+> auswählen.
- 2. Schaltfläche **Speichern** antippen, um die Werte zu speichern.

### **Prozessnamen vergeben**

Für jeden Prozess kann ein Name vergeben werden.

- $\checkmark$  Der Anwender ist mit einem passenden Benutzerlevel angemeldet. Die nötigen Schreibrechte sind vorhanden.
- 1. Prozess auswählen.
- 2. Eingabefeld **Prozess Name** antippen.
	- $\triangleright$  Die alphanumerische Tastatur öffnet sich.
- 3. Prozessnamen eingeben und mit der Schaltfläche **OK** bestätigen.
- 4. Schaltfläche **Speichern** antippen, um die Werte zu speichern.

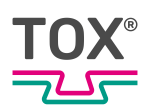

### **Kopieren**

Im Menü ''Prozess \ Kopieren'' können Prozessparameter von einem Quellprozess auf mehrere Zielprozesse kopiert werden.

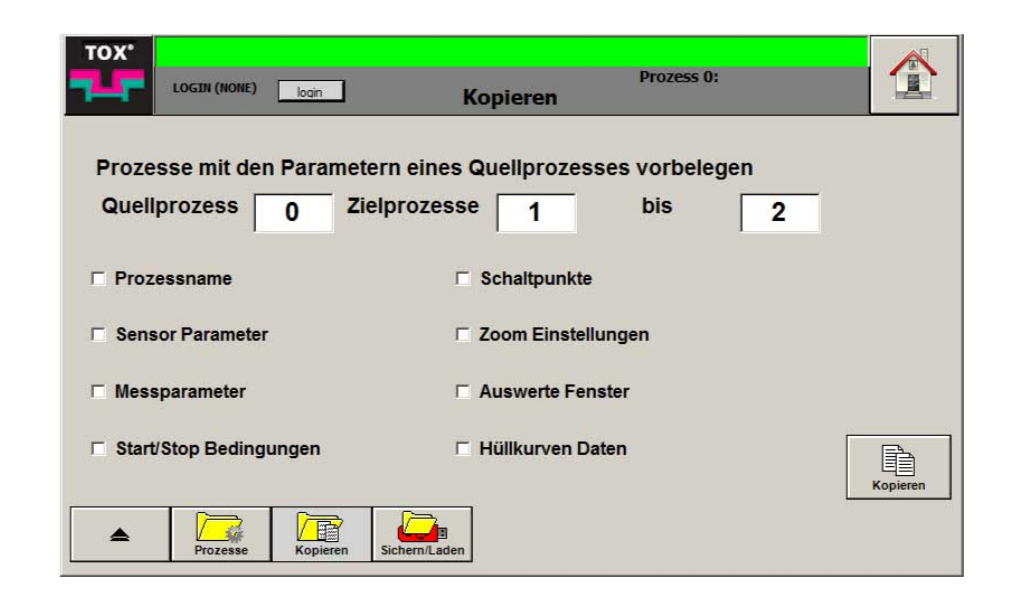

Abb. 58 Menü ''Prozess \ Kopieren''

- $\checkmark$  Der Anwender ist mit einem passenden Benutzerlevel angemeldet. Die nötigen Schreibrechte sind vorhanden.
- 1. Eingabefeld **Quellprozess** antippen.
	- $\triangleright$  Die numerische Tastatur öffnet sich.
- 2. Nummer des Quellprozesses eingeben und mit der Schaltfläche **OK** bestätigen.
- 3. Eingabefeld **Zielprozesse** antippen.
	- $\triangleright$  Die numerische Tastatur öffnet sich.
- 4. Prozessnummer des ersten Zielprozess eingeben.
- 5. Eingabefeld **Zielprozesse bis** antippen.
	- $\triangleright$  Die numerische Tastatur öffnet sich.
- 6. Prozessnummer des letzten Zielprozess eingeben.
- 7. Prozessparameter, die kopiert werden sollen, durch Antippen der Kontrollkästchen auswählen.
- 8. **HINWEIS!** Datenverlust! Durch das Kopieren werden die alten Prozesseinstellungen im Zielprozess überschrieben. Kopiervorgang durch Antippen der Schaltfläche **Kopieren** starten.

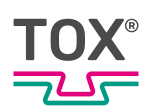

### **Beispiel**

Die Daten von Quellprozess <0> sollen in die Zielprozesse <1> bis <2> kopieren werden.

- 1. In Eingabefeld **Quellprozess** die Prozessnummer <0> eintragen.
- 2. In Eingabefeld **Zielprozesse** die Prozessnummer <1> eintragen.
- 3. In Eingabefeld **Zielprozesse bis** die Prozessnummer <2> eintragen.
- 4. Prozessdaten markieren, die kopieren werden sollen.
- 5. Kopiervorgang durch Antippen der Schaltfläche **Kopieren** starten.

## **Sichern/Laden**

Im Menü ''Prozesse \ Sichern/Laden'' können Prozessparameter auf einem externen Datenträger (z. B. USB-Stick) gesichert bzw. von einem externen Datenträger importiert werden.

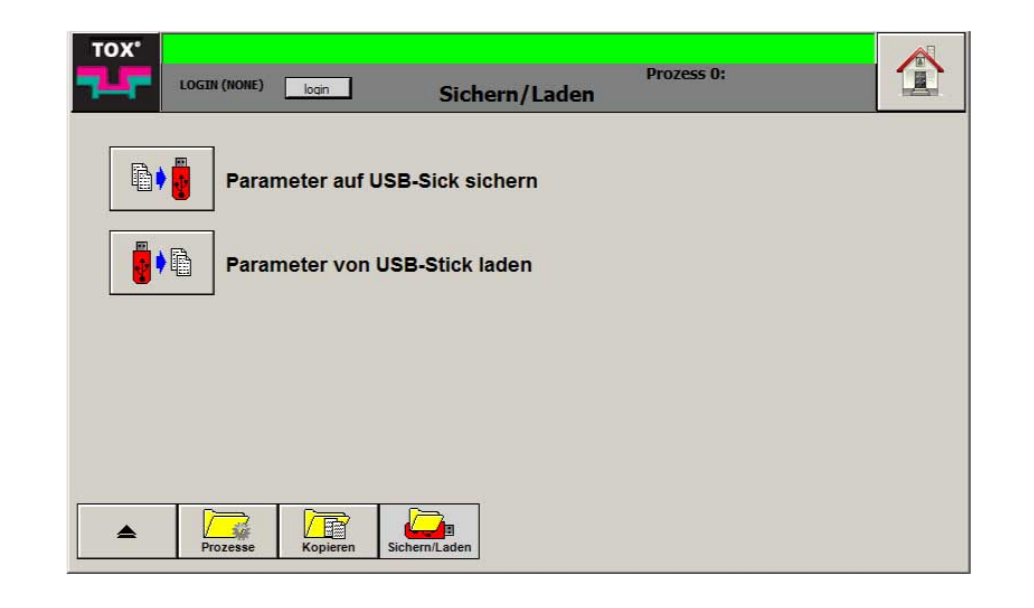

Abb. 59 Menü ''Prozesse \ Sichern/Laden''

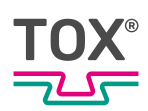

## **Prozessparameter kopieren**

- $\checkmark$  Der Anwender ist mit einem passenden Benutzerlevel angemeldet. Die nötigen Schreibrechte sind vorhanden.
- $\checkmark$  Ein externer Datenträger ist angeschlossen.
- è Schaltfläche **Parameter auf USB-Stick sichern** antippen.
- **Alle Parameter und Prozesse werden auf den angeschlossenen Datenträ**ger gesichert.

### **Prozessparameter laden**

- ü Der Anwender ist mit einem passenden Benutzerlevel angemeldet. Die nötigen Schreibrechte sind vorhanden.
- $\checkmark$  Ein externer Datenträger ist angeschlossen

# **HINWEIS**

### **Datenverlust!**

Wenn die Daten des Datenträgers auf die TOX® -Einpressüberwachung geladen werden, werden alle Prozesse und Parameter überschrieben.

- 1. Schaltfläche **Parameter von USB-Stick laden** antippen.
- 2. Datensatz auswählen der geladen werden soll und mit Schaltfläche **OK** bestätigen.

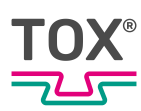

### **9.4.8 System**

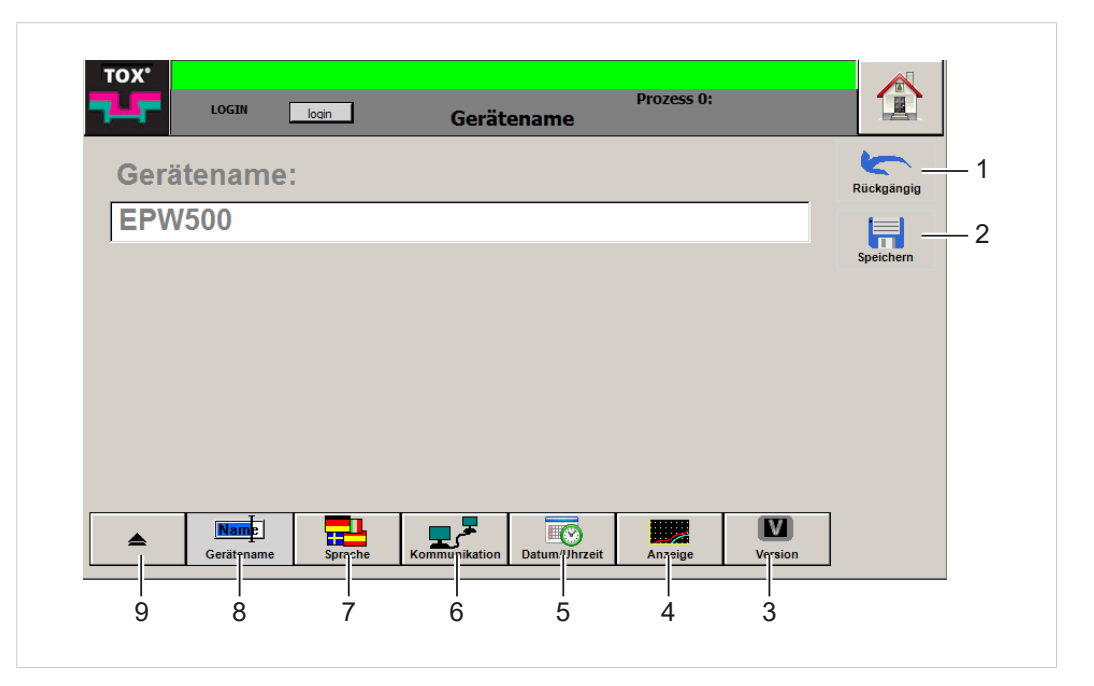

Abb. 60 Menü ''System \ Zusatz''

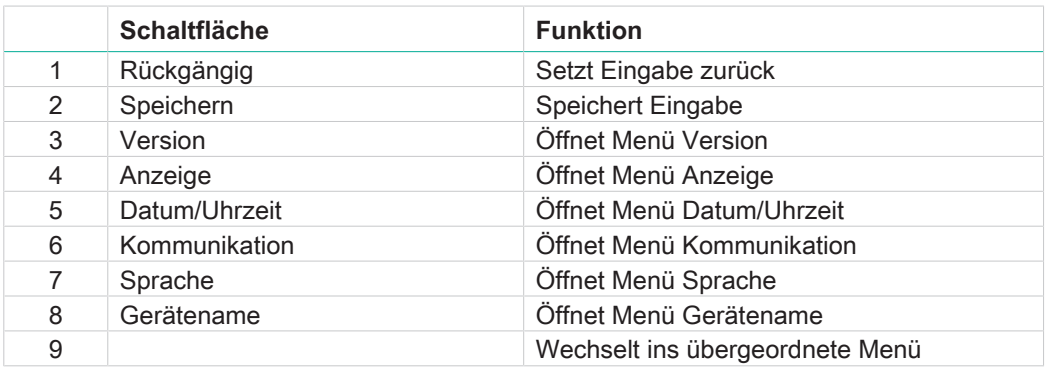

### **Gerätename vergeben**

Wenn mehrere Einpressüberwachungen eingesetzt werden, ist es sinnvoll für jedes Gerät einen eindeutigen Namen zu vergeben. Wenn Daten auf einen USB-Stick gespeichert werden, wird dieser Gerätename im Dateiname verwendet. Damit können die so eingelesenen Daten eindeutig zugeordnet werden.

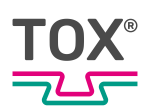

- $\checkmark$  Der Anwender ist mit einem passenden Benutzerlevel angemeldet. Die nötigen Schreibrechte sind vorhanden.
- 1. Eingabefeld **Gerätename** antippen.
	- $\triangleright$  Die alphanumerische Tastatur öffnet sich.
- 2. Gerätenamen eingeben und mit der Schaltfläche **OK** bestätigen.
- 3. Schaltfläche **Speichern** antippen, um die Werte zu speichern.

## **Sprache ändern**

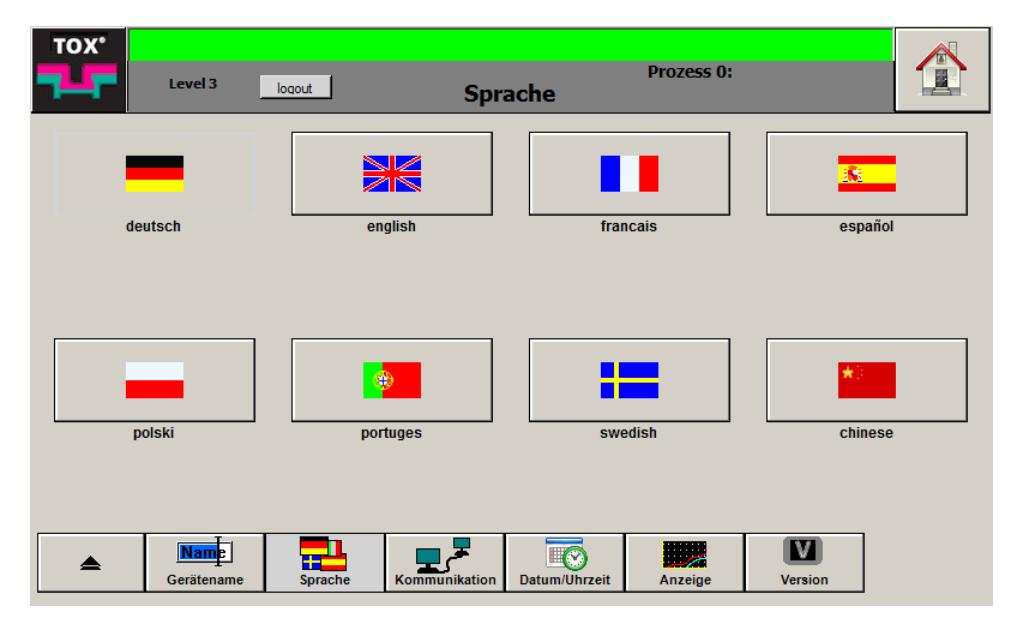

Abb. 61 Menü ''System \ Sprache''

Im Menü ''System \ Sprache'' besteht die Möglichkeit die Sprache der Benutzeroberfläche zu ändern.

- $\checkmark$  Der Anwender ist mit einem passenden Benutzerlevel angemeldet. Die nötigen Schreibrechte sind vorhanden.
- $\rightarrow$  Gewünschte Sprache durch Antippen auswählen.
- Die gewählte Sprache steht sofort zur Verfügung

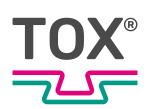

# **Kommunikation konfigurieren**

Im Menü ''Kommunikation'' kann die Ethernet IP-Adresse konfiguriert werden.

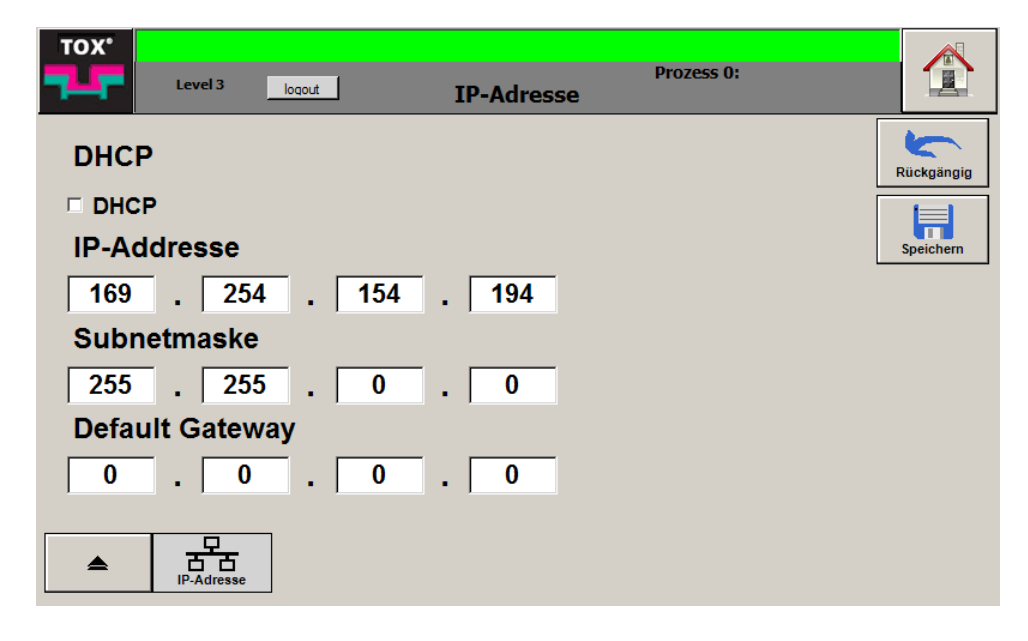

Abb. 62 Menü ''System \ Kommunikation \ IP-Adresse''

#### **IP-Adresse über das DHCP-Protokoll definieren**

- $\checkmark$  Der Anwender ist mit einem passenden Benutzerlevel angemeldet. Die nötigen Schreibrechte sind vorhanden.
- $\rightarrow$  Kontrollkästchen **DHCP** antippen.

#### **IP-Adresse durch Werteeingabe definieren**

- $\checkmark$  Der Anwender ist mit einem passenden Benutzerlevel angemeldet. Die nötigen Schreibrechte sind vorhanden.
- 1. Erstes Eingabefeld der Gruppe **IP-Adresse** antippen, die ersten drei Stellen der zu verwendeten IP-Adresse eingeben und mit der Schaltfläche **OK** bestätigen.
	- $\triangleright$  Die numerische Tastatur öffnet sich.
- 2. Vorgang für alle Eingabefelder in der Gruppe **IP-Adresse** wiederholen.
- 3. Zur Eingabe der **Subnetmaske** und des **Default Gateway** Punkt 2 und 3 wiederholen.
- 4. Schaltfläche **Speichern** antippen, um die Werte zu speichern.

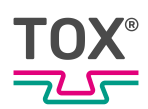

# **Datum/Uhrzeit einstellen**

Im Menü ''System \ Datum/Uhrzeit'' können die Gerätezeit und das Gerätedatum konfiguriert werden.

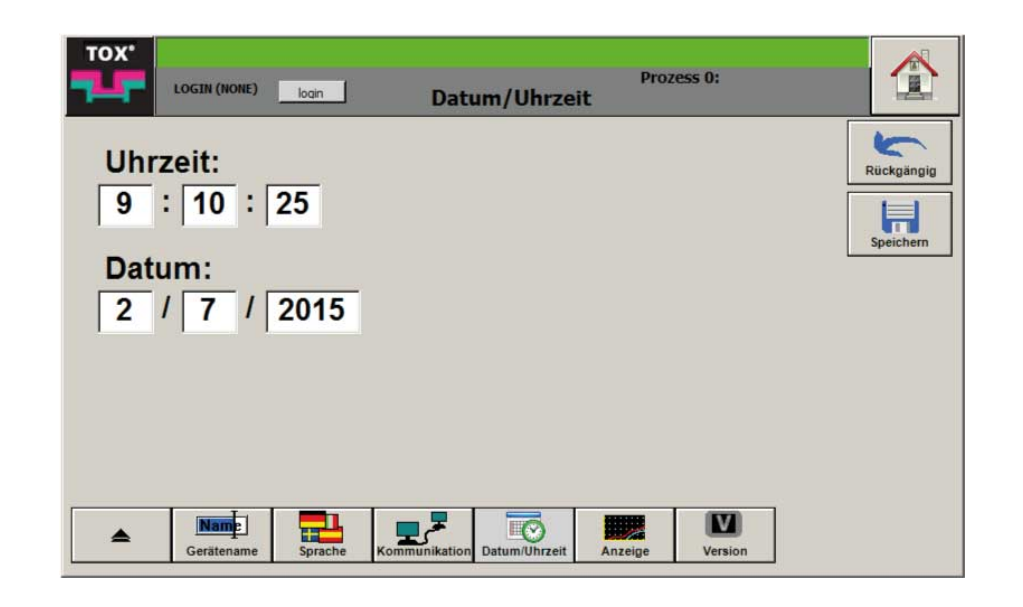

Abb. 63 Menü ''System \ Datum/Uhrzeit''

- $\checkmark$  Der Anwender ist mit einem passenden Benutzerlevel angemeldet. Die nötigen Schreibrechte sind vorhanden.
- 1. Eingabefelder der **Uhrzeit** oder **Datum** antippen.
	- $\triangleright$  Die numerische Tastatur öffnet sich.
- 2. Werte in die entsprechenden Felder eintragen und mit der Schaltfläche **OK** bestätigen.
- 3. Schaltfläche **Speichern** antippen, um die Werte zu speichern.

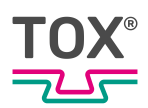

## **Anzeige konfigurieren**

Im Menü ''System \ Anzeige'' werden die Einstellungen für die Anzeige in dem Menü ''Kanal Cockpit'' vorgenommen.

| TOX <sup>*</sup><br>Level 3    | logout                                 | Anzeige                                  | <b>Prozess 0:</b> |                |            |
|--------------------------------|----------------------------------------|------------------------------------------|-------------------|----------------|------------|
|                                | Anzahl der angezeigten Historiekurven: |                                          | $ 0\rangle$       |                | Rückgängig |
|                                | Schaltpunkte im Diagramm anzeigen:     |                                          | Ja                |                | Speichern  |
|                                |                                        |                                          |                   |                |            |
|                                |                                        |                                          |                   |                |            |
|                                |                                        |                                          |                   |                |            |
| <b>Name</b><br>▲<br>Gerätename | Ŧ<br><b>Sprache</b><br>Kommunikation   | $\mathbb{H}^{\bigcirc}$<br>Datum/Uhrzeit | لمرتبا<br>Anzeige | <b>Version</b> |            |

Abb. 64 Menü ''System \ Anzeige''

- $\checkmark$  Der Anwender ist mit einem passenden Benutzerlevel angemeldet. Die nötigen Schreibrechte sind vorhanden.
- 1. Anzahl der zu anzeigenden Kurven durch Antippen der Auswahlliste auswählen.
- 2. Auswählen, ob Schaltpunkte im Diagramm angezeigt werden sollen.
- 3. Schaltfläche **Speichern** antippen, um die Werte zu speichern.

# **Version anzeigen**

Im Menü ''System \ Version'' werden die installierten SW-Versionen angezeigt.

- Betriebssystem
- Dot Net Laufzeitumgebung
- Software
- Firmware
- ImageVersion

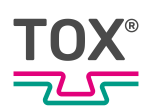

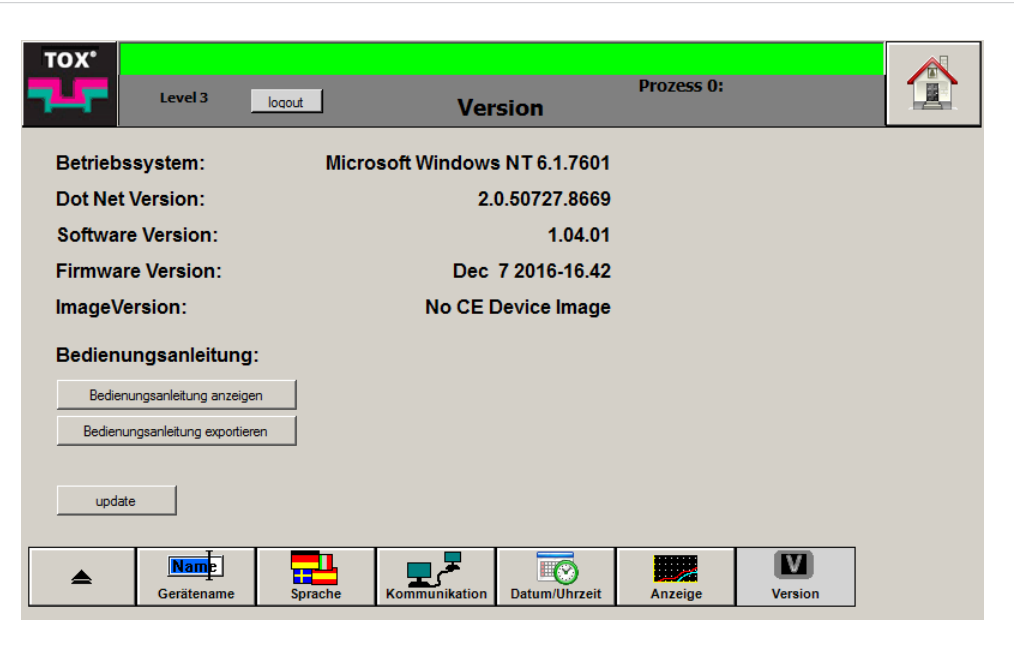

Abb. 65 Menü ''System \ Version''

### **Bedienungsanleitung anzeigen/exportieren**

#### **Bedienungsanleitung anzeigen**

- $\checkmark$  Der Anwender ist mit einem passenden Benutzerlevel angemeldet. Die nötigen Schreibrechte sind vorhanden.
- è Schaltfläche **Bedienungsanleitung anzeigen** antippen.

#### **Bedienungsanleitung exportieren**

- $\checkmark$  Der Anwender ist mit einem passenden Benutzerlevel angemeldet. Die nötigen Schreibrechte sind vorhanden.
- $\checkmark$  Externer Datenträger ist angeschlossen.
- è Schaltfläche **Bedienungsanleitung exportieren** antippen
- **Die Anleitung wird auf einem externen Datenträger gespeichert.**

## **Software aktualisieren**

### **HINWEIS**

**Datenverlust durch Trennung des Geräts von der Spannungsversorgung!**

 $\rightarrow$  Gerät während des Updates nicht von der Spannungsversorgung trennen

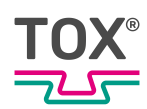

- $\checkmark$  Der Anwender ist mit einem passenden Benutzerlevel angemeldet. Die nötigen Schreibrechte sind vorhanden.
- $\checkmark$  Gerät läuft seit mindestens 3 Minuten.
- 1. ZIP-File entpacken und Ordner "EPW500Update" auf USB-Stick kopieren.
- 2. USB-Stick am Gerät anstecken.
- 3. Schaltfläche **update** antippen, um die installierte Software zu aktualisieren.

### **Updater aktualisieren**

- Der Anwender ist mit einem passenden Benutzerlevel angemeldet. Die nötigen Schreibrechte sind vorhanden.
- è Schaltfläche **update Updater** antippen, um das Softwareinstallationsprogramm zu aktualisieren.

### **9.4.9 Benutzer**

Im Menü ''Benutzer'' können die Berechtigungen für die jeweiligen Menüs konfiguriert werden, z. B. ob Schaltflächen oder Eingabefelder aktiv sind. Nach jedem Start befindet sich das Programm in der niedrigsten Berechtigungsebene.

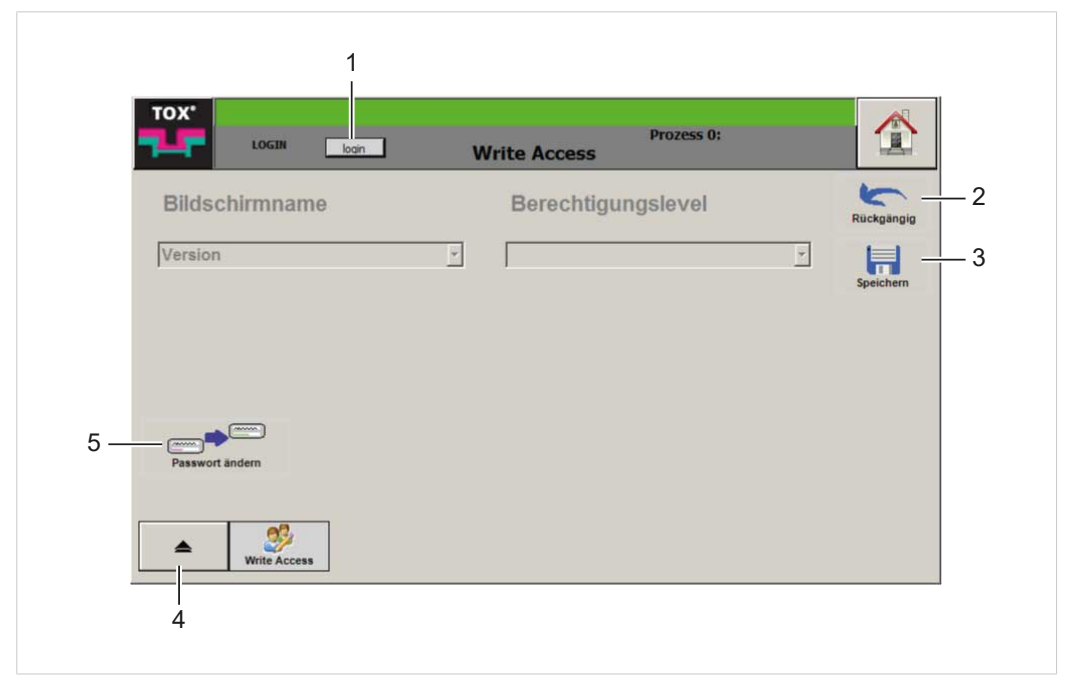

#### Abb. 66 Menü ''Benutzer''

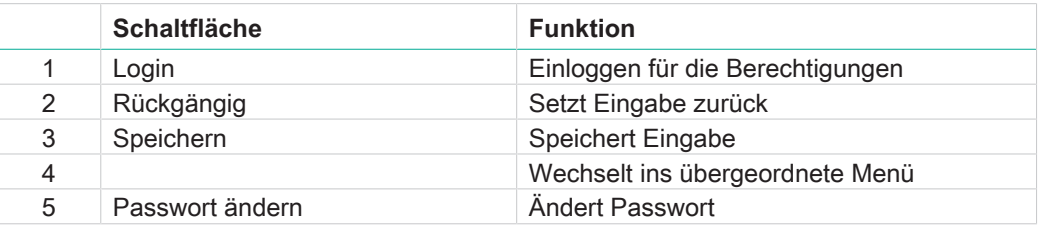

## **Benutzerverwaltung/Zugriffsberechtigung ändern**

Die Einpressüberwachung verfügt über eine Berechtigungsverwaltung, mit der verschiedene Bedienmöglichkeiten und Konfigurationsmöglichkeiten eingeschränkt oder freigegeben werden können.

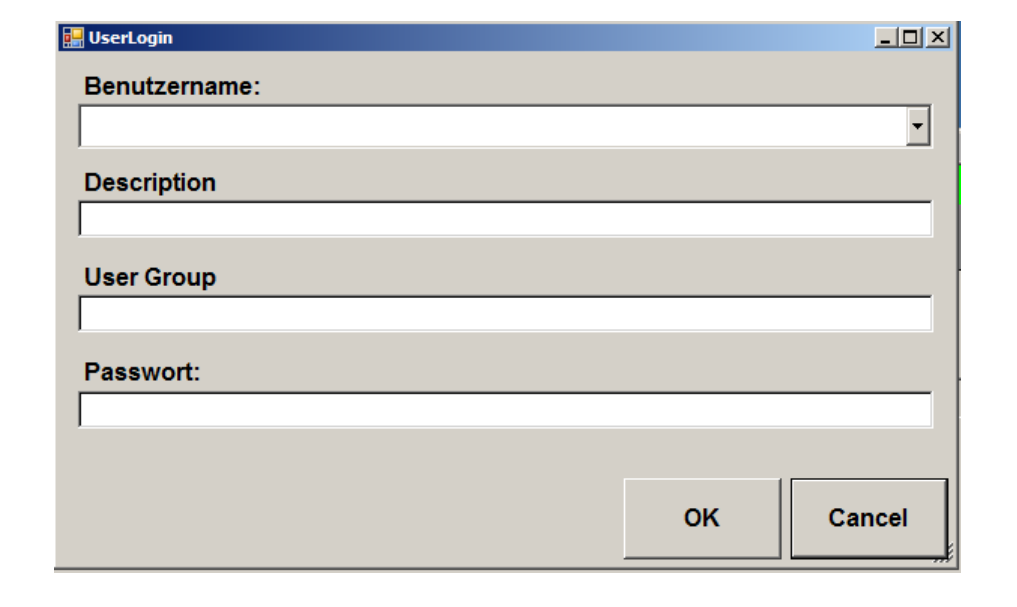

Abb. 67 Dialog ''UserLogin''

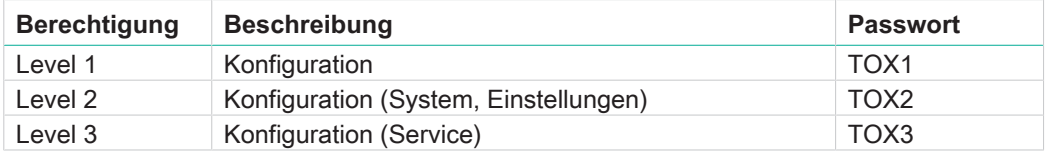

- 1. Schaltfläche **login** antippen.
	- $\triangleright$  Der Dialog "UserLogin" öffnet sich.
- 2. Auswahlfeld **Benutzernamen** antippen und Berechtigungslevel auswählen.
	- $\triangleright$  Die Beschreibung und Benutzergruppe wird in den entsprechenden Feldern angezeigt.
- 3. Eingabefeld **Passwort** antippen.
	- $\triangleright$  Die alphanumerische Tastatur öffnet sich.
- 4. Passwort des Berechtigungslevel eingeben und mit der Schaltfläche **OK** bestätigen.
- u Wenn das Passwort korrekt eingegeben wurde, ist der ausgewählte Berechtigungslevel aktiv.

- ODER -

Wenn das Passwort falsch eingegeben wurde, erscheint eine Meldung und der Anmeldevorgang wird abgebrochen.

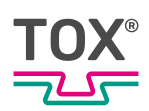

## **9.4.10 Daten**

### **Endwerte**

Im Menü ''Daten \ Endwerte'' werden die im internen Speicher eingelesenen Endwerte einer Messung aufgelistet.

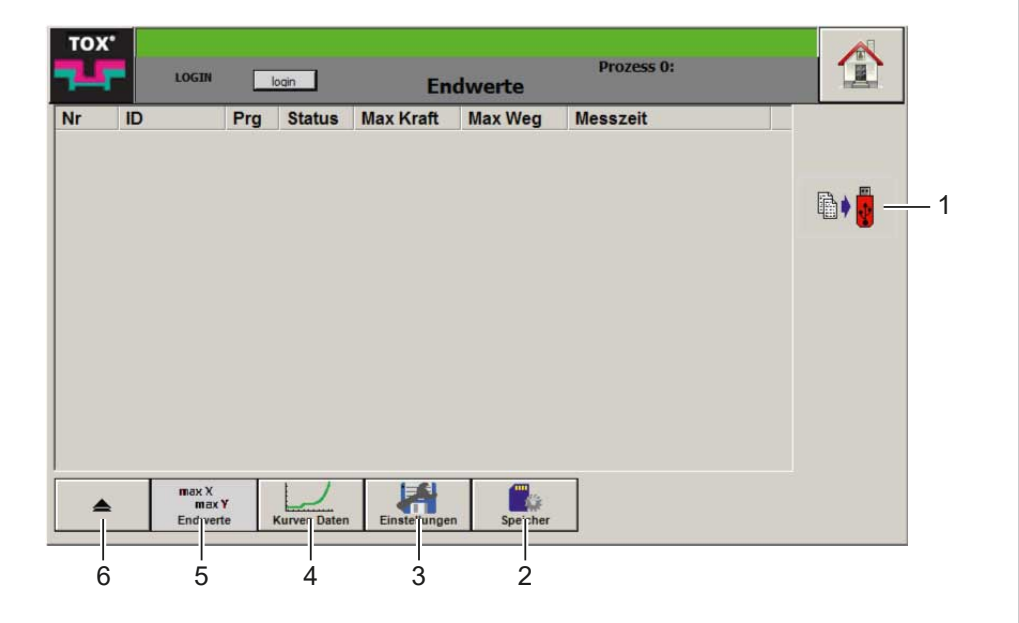

Abb. 68 Menü ''Daten \ Endwerte''

|   | <b>Schaltfläche</b> | <b>Funktion</b>                                                       |
|---|---------------------|-----------------------------------------------------------------------|
|   | Speichern           | Speichert die aufgezeichneten Daten auf<br>einen externen Datenträger |
| 2 | Speicher            | Öffnet Menü Speicher                                                  |
| 3 | Einstellungen       | Öffnet Menü Einstellungen                                             |
| 4 | Kurvendaten         | Öffnet Menü Kurvendaten                                               |
| 5 | Endwerte            | Öffnet Menü Endwerte                                                  |
| 6 |                     | Wechselt ins übergeordnete Menü                                       |

Nach jeder Messung wird ein Endwertdatensatz im internen Speicher gespeichert. Dieser Datensatz enthält folgende Angaben:

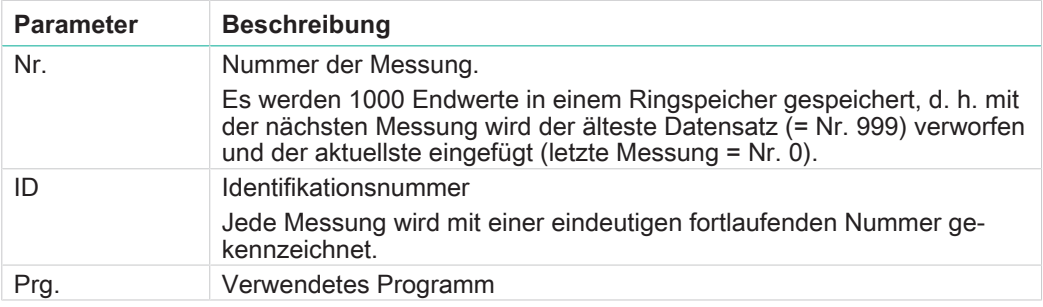

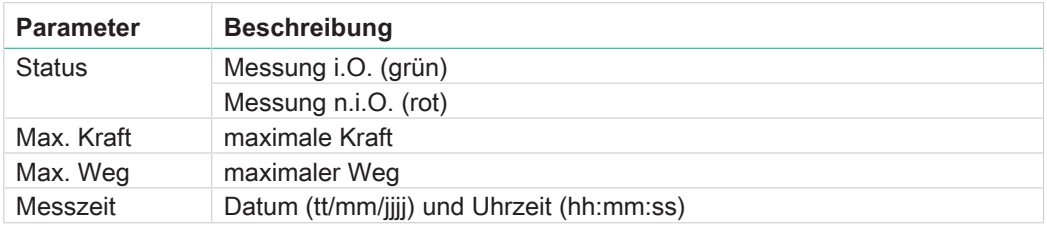

- $\checkmark$  Der Anwender ist mit einem passenden Benutzerlevel angemeldet. Die nötigen Schreibrechte sind vorhanden.
- 1. Externen Datenträger anschließen.
- 2. Schaltfläche **Export** antippen.
- Die Daten werden auf den angeschlossenen Datenträger kopiert.
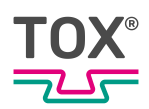

### <span id="page-108-0"></span>**Kurvendaten**

Im Menü ''Daten \ Kurvendaten'' können die Kurvendaten abgespeichert werden. In diesem Fenster werden die im internen Speicher aufgezeichneten Wertepaare (Weg/Kraft) der letzten Messkurve aufgelistet.

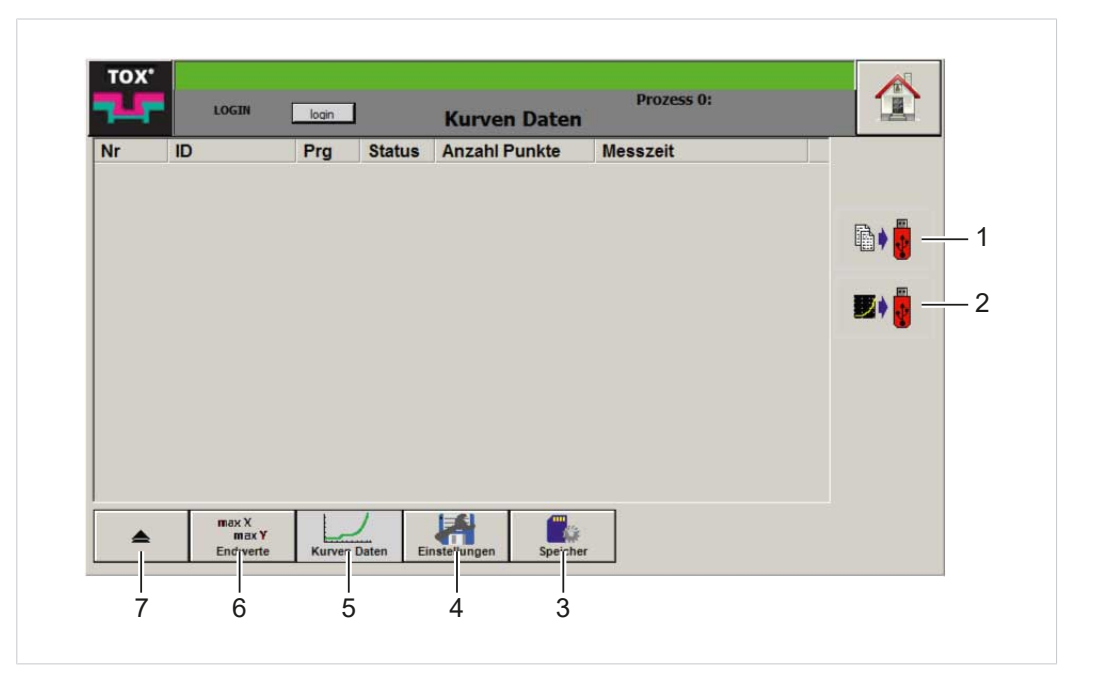

Abb. 69 Menü ''Daten \ Kurvendaten''

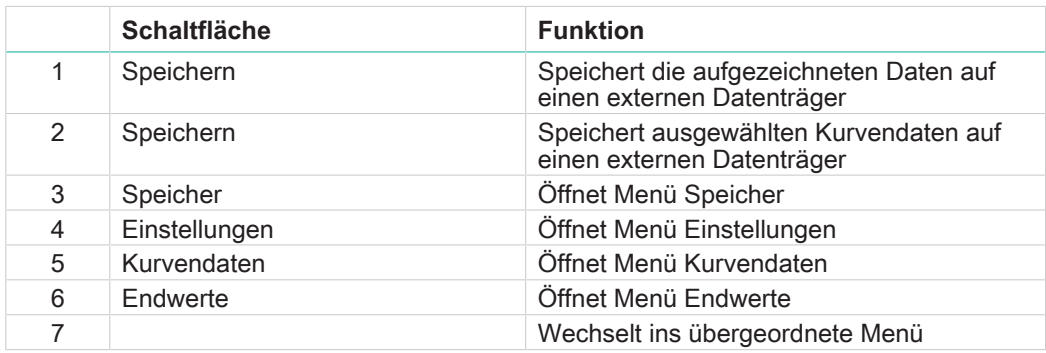

Nach jeder Messung werden die Kurvendaten im internen Speicher abgespeichert. Dieser Datensatz enthält folgende Angaben:

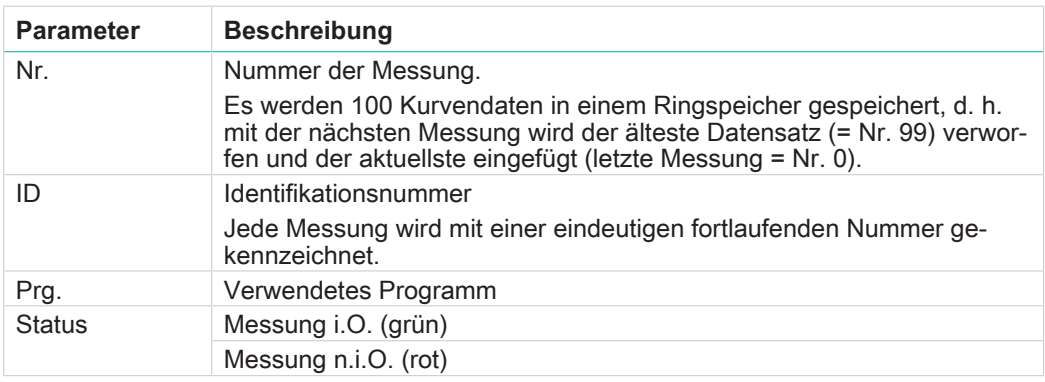

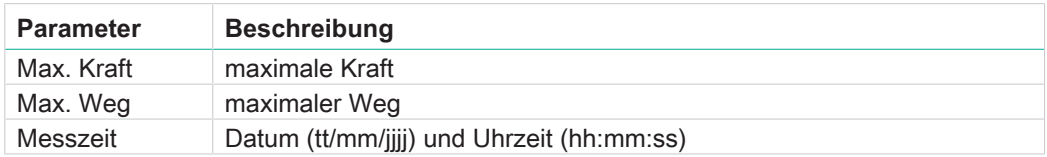

- $\checkmark$  Der Anwender ist mit einem passenden Benutzerlevel angemeldet. Die nötigen Schreibrechte sind vorhanden.
- $\checkmark$  Im Menü "Daten \ Einstellungen" ist die Speicherung der Kurvendaten aktiviert.
- $\checkmark$  Externer Datenträger ist angeschlossen.
- $→$  Schaltfläche **Export** antippen. − ODER − Schaltfläche **Single Export** antippen.
- Die aufgezeichneten Kurvendaten werden auf einen externen Datenträger gespeichert.

### <span id="page-109-0"></span>**Einstellungen**

Im Menü ''Daten \ Einstellungen'' kann konfiguriert werden, ob Daten beim Export auf einen externen Datenträger bzw. auf ein Netzlaufwerk gespeichert werden sollen und welche Daten (keine, alle Daten, NIO-Daten oder IO-Daten).

Die Daten liegen nach dem Export in den entsprechenden Verzeichnissen als CSV-Datei vor.

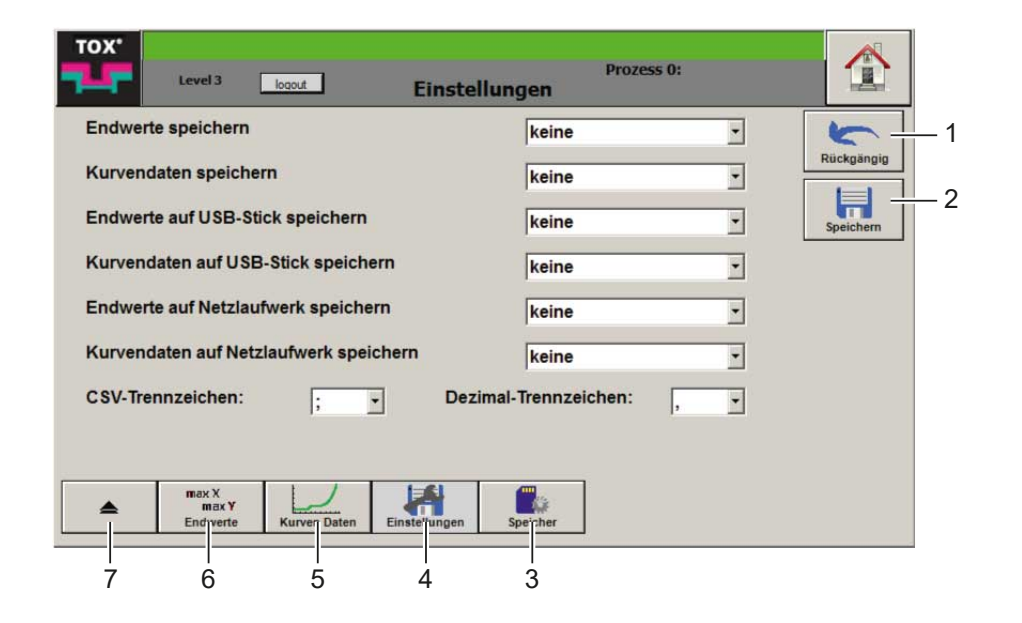

Abb. 70 Menü ''Daten \ Einstellungen''

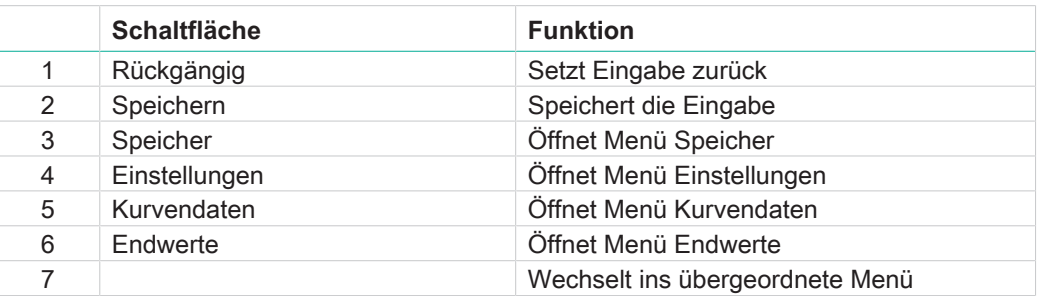

Folgende Werte können jeweils gewählt werden:

- keine
- nur IO
- nur NIO
- alle

### <span id="page-110-2"></span>**Werte auswählen**

- $\checkmark$  Der Anwender ist mit einem passenden Benutzerlevel angemeldet. Die nötigen Schreibrechte sind vorhanden.
- 1. Entsprechendes Auswahlfeld antippen und gewünschten Wert auswählen.
- 2. Schaltfläche **Speichern** antippen, um die Werte zu speichern.

### <span id="page-110-0"></span>**CSV-Trennzeichen auswählen**

- $\checkmark$  Der Anwender ist mit einem passenden Benutzerlevel angemeldet. Die nötigen Schreibrechte sind vorhanden.
- 1. Auswahlliste **CSV-Trennzeichen** antippen und gewünschtes Trennzeichen auswählen.
- 2. Schaltfläche **Speichern** antippen, um die Werte zu speichern.

### <span id="page-110-1"></span>**Dezimaltrennzeichen auswählen**

- $\checkmark$  Der Anwender ist mit einem passenden Benutzerlevel angemeldet. Die nötigen Schreibrechte sind vorhanden.
- 1. Auswahlliste **Dezimal-Trennzeichen** antippen und gewünschtes Trennzeichen auswählen.
- 2. Schaltfläche **Speichern** antippen, um die Werte zu speichern.

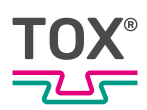

### <span id="page-111-0"></span>**Netzlaufwerk/USB-Stick**

Alle Daten (Endwerte/Kurvendaten) können über ein Netzlaufwerk abgeholt bzw. auf einen USB-Stick gespeichert werden.

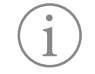

Bei hoher Produktionsfrequenz sollte die Speichererweiterung als Speicherort herangezogen werden.

Die lokalen Netzwerk und Sicherheitsrichtlinien müssen so eingerichtet sein, dass die Kommunikation nicht beeinträchtigt wird.

In den entsprechenden Ordnern werden die Daten der letzten 10 Tage in einem Ringspeicher gespeichert.

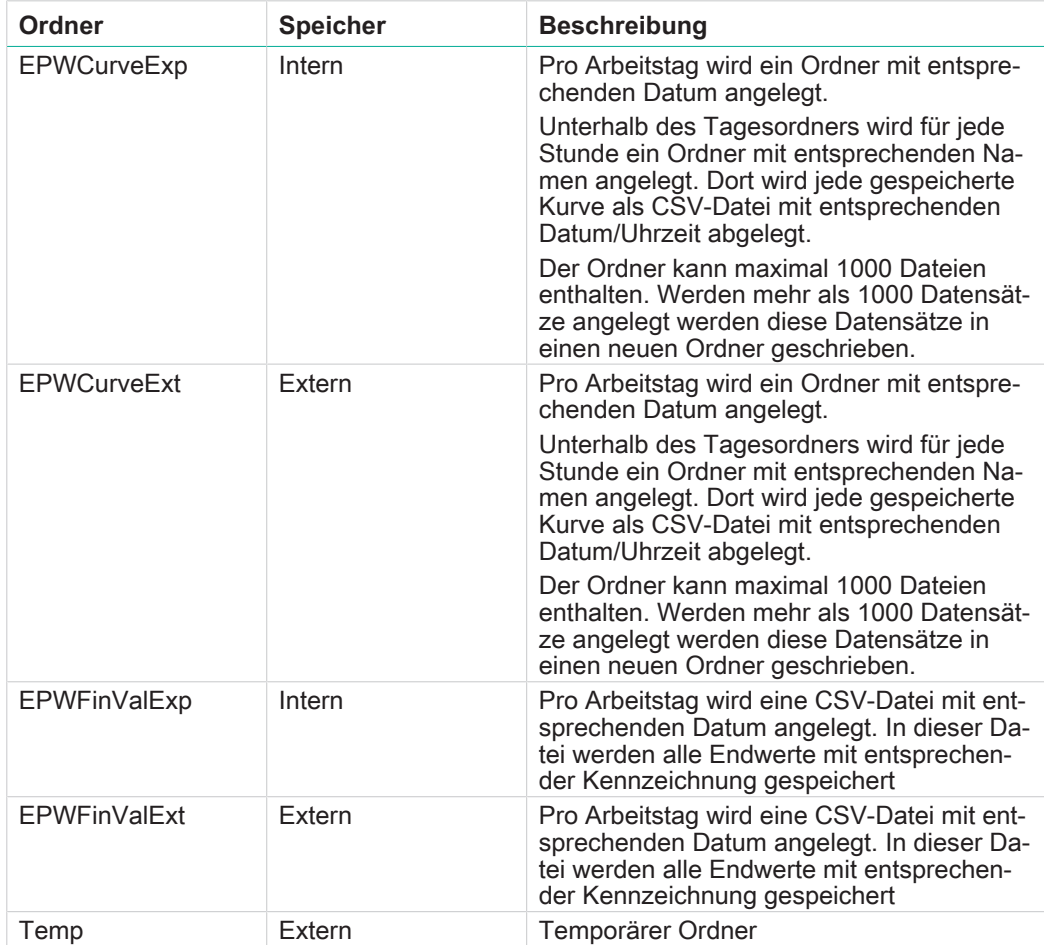

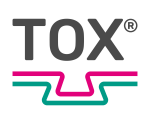

### <span id="page-112-0"></span>**Datenzugriff Netzlaufwerk/USB-Stick**

Wenn im Menü ''Daten \ Einstellungen'' die Option **Endwerte auf Netzlaufwerk speichern** bzw. **Kurvendaten auf Netzlaufwerk speichern** ausgewählt wurde, kann wie folgt auf die Daten zugegriffen werden.

- $\checkmark$  Der Anwender ist mit einem passenden Benutzerlevel angemeldet. Die nötigen Schreibrechte sind vorhanden.
- → Windows®-Explorer öffnen, IP-Adresse des Geräts eingeben und mit der Taste **Enter** bestätigen.
- $\blacktriangleright$  Alle entsprechenden Ordner werden angezeigt

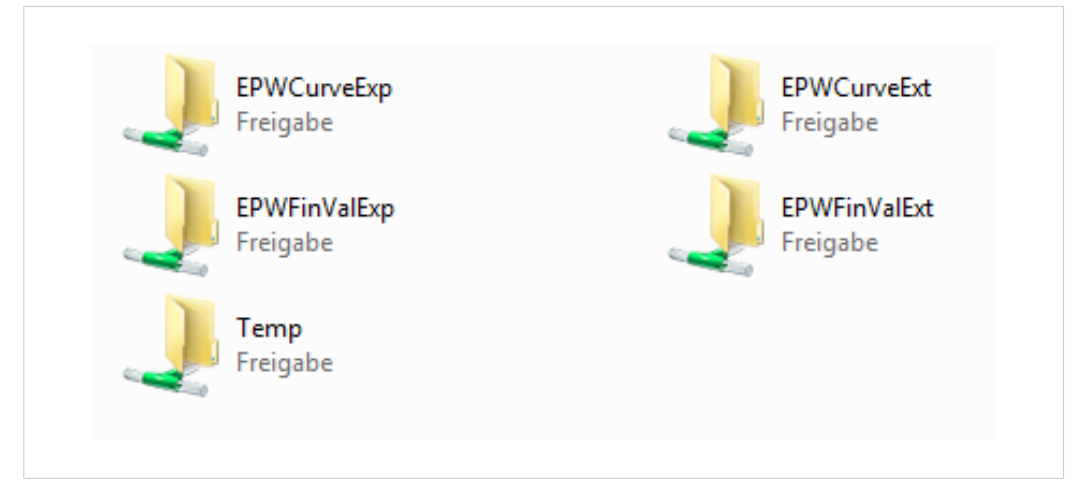

Abb. 71 Ordner Netzlaufwerk

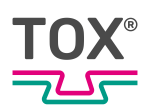

### <span id="page-113-0"></span>**Speicher**

Im Menü ''Daten \ Speicher'' kann eine externe Speichererweiterung (USB-Stick) initialisiert und ausgewählt werden.

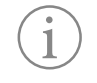

Bei hoher Produktionsfrequenz sollte die Speichererweiterung als Speicherort herangezogen werden. Siehe Menü "Daten \ [Speicher, Seite 114"](#page-113-0)

Die lokalen Netzwerk und Sicherheitsrichtlinien müssen so eingerichtet sein, dass die Kommunikation nicht beeinträchtigt wird.

### <span id="page-113-1"></span>**Speicherort für Gebrauchsdaten auswählen**

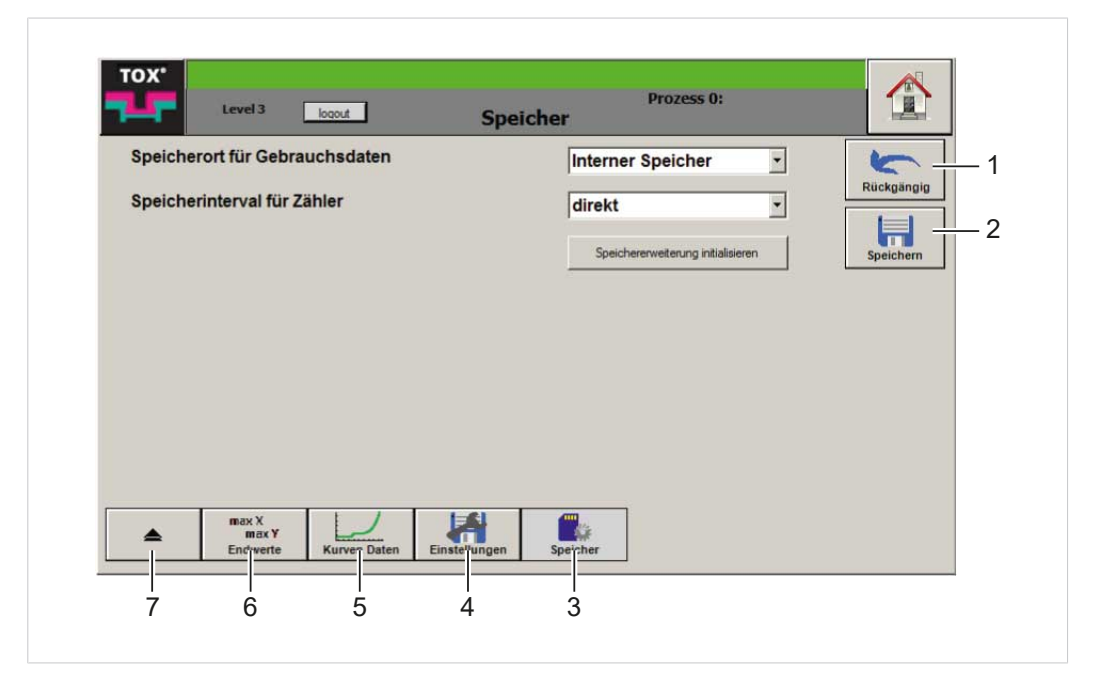

Abb. 72 Menü ''Daten \Speicher''

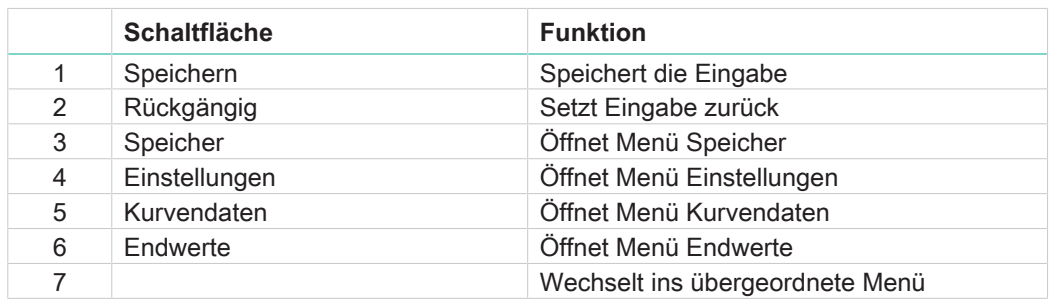

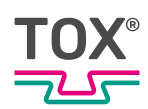

- $\checkmark$  Der Anwender ist mit einem passenden Benutzerlevel angemeldet. Die nötigen Schreibrechte sind vorhanden.
- $\checkmark$  USB-Stick ist eingesteckt.
- 1. **Speichererweiterung initialisieren** antippen um externe Speichererweiterung zu ermöglichen.
- 2. Auswahlliste **Speicherort für Gebrauchsdaten** antippen und Speicherort ''interner Speicher'' oder ''Speichererweiterung'' auswählen.
- 3. Auswahlliste **Speicherinterval für Zähler** antippen und Zeitintervall auswählen.
- 4. Schaltfläche **Speichern** antippen, um die Werte zu speichern.
- $\blacktriangleright$  Speichererweiterung ist nach Neustart aktiviert.

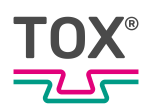

# <span id="page-115-2"></span>**10 Störungsbehebung**

### **10.1 Störungen erkennen**

<span id="page-115-1"></span>Störungen werden als Alarme auf der Einpressüberwachung angezeigt. Je nach Art der Störung werden die Alarme als Fehler oder Warnungen angezeigt.

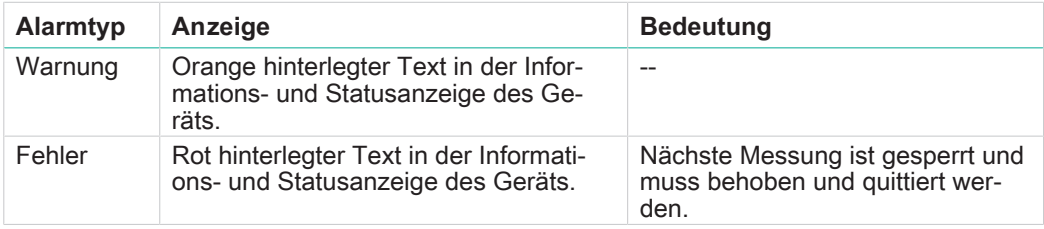

### **10.1.1 Meldungen quittieren**

- <span id="page-115-0"></span>1. Symbol **Fehler** antippen.
	- $\triangleright$  Der Dialog mit allen Fehlermeldungen öffnet sich.
- 2. Schaltfläche **Quit all** antippen, um die anstehenden Fehlermeldungen zu quittieren.

- ODER -

Schaltfläche **Cancel** antippen, um den Dialog zu schließen ohne die Fehlermeldungen zu quittieren.

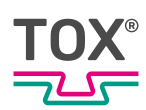

# **10.1.2 Störmeldungen**

<span id="page-116-0"></span>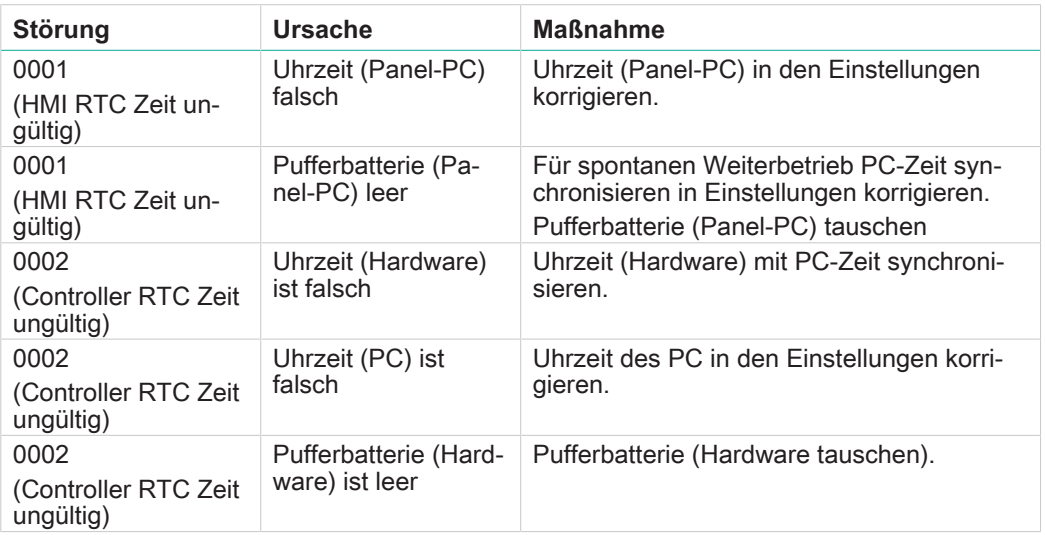

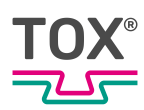

# <span id="page-117-2"></span>**11 Wartung**

## **11.1 Wartung und Instandsetzung**

<span id="page-117-0"></span>Die empfohlenen Zeitintervalle für Inspektionsarbeiten und Wartungsarbeiten müssen eingehalten werden.

Die sachgemäße Instandsetzung der Produkte von TOX® PRESSOTECHNIK setzt entsprechend geschultes Fachpersonal voraus. Der Betreiber bzw. der mit der Instandsetzung Beauftragte muss für die fachgerechte Schulung des Instandsetzungspersonals sorgen.

Grundsätzlich sind die Instandsetzer für die Arbeitssicherheit selbst verantwortlich.

## **11.2 Sicherheit während der Wartung**

Es gilt:

- <span id="page-117-1"></span>Wartungsintervalle einhalten, falls vorhanden und vorgegeben.
- Wartungsintervalle können einsatzbedingt von vorgegebenen Wartungsintervallen abweichen.

Gegebenenfalls sind die Wartungsintervalle beim Hersteller zu verifizieren.

- Nur Wartungstätigkeiten durchführen, die in dieser Anleitung beschrieben sind.
- Bedienpersonal vor Beginn der Durchführung von Instandhaltungsarbeiten informieren.
- Aufsichtsführenden benennen.

### **11.3 Wartungsplan**

<span id="page-117-3"></span>Die Einhaltung der Wartungsintervalle und der Dokumentation liegt in der Verantwortung des Betreibers.

- 1. Sicherstellen, dass alle Wartungsarbeiten nach den im Wartungsplan angegebenen Intervallen durchgeführt werden.
- 2. Durchgeführte Wartungsarbeiten dokumentieren.

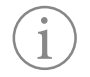

Im Anschluss an das Kapitel befindet sich die Wartungstabelle mit den Wartungszyklen.

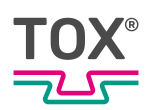

## **11.4 Batteriewechsel Controller**

<span id="page-118-0"></span>TOX® PRESSOTECHNIK empfiehlt einen Batteriewechsel spätestens nach 10 Jahren.

- $\checkmark$  Gerät ist spannungslos.
- $\checkmark$  Person ist elektrostatisch entladen.
- $\checkmark$  Elektrisch nicht leitendes Werkzeug zum Entfernen der Batterie.

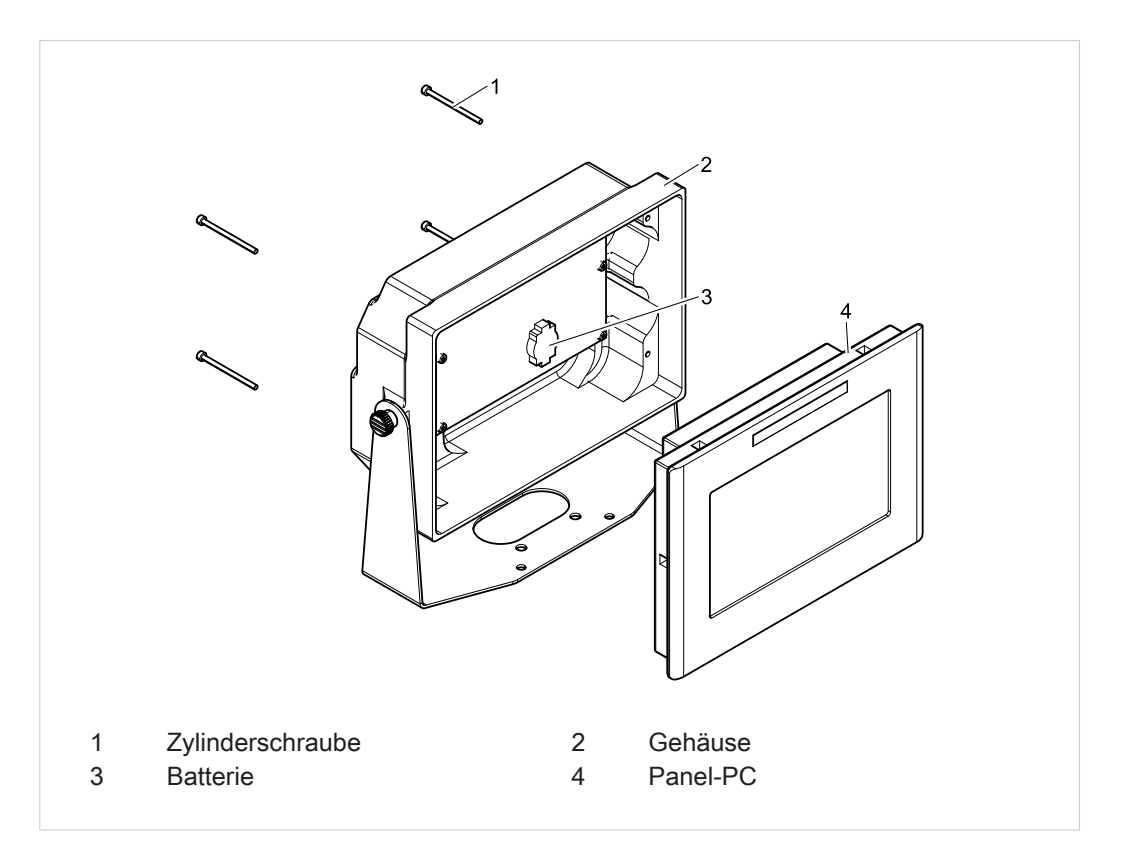

Abb. 73 Geöffnetes Gehäuse

- 1. Zylinderschrauben lösen und entfernen.
- 2. Panel PC aus Gehäuse entnehmen.
- 3. **HINWEIS!** Geräteschaden durch Kurzschluss! Lithium-Batterie mit elektrisch **nicht** leitendem Werkzeug entfernen.
- 4. Neue Lithium-Batterie in richtiger Polarität montieren.
- 5. Panel PC wieder ins Gehäuse einführen und mit den Zylinderschrauben montieren.

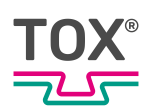

## **11.5 Batteriewechsel Panel PC**

<span id="page-119-0"></span>TOX® PRESSOTECHNIK empfiehlt einen Batteriewechsel spätestens nach 10 Jahren.

- $\checkmark$  Gerät ist spannungslos.
- $\checkmark$  Person ist elektrostatisch entladen.
- ü Elektrisch **nicht** leitendes Werkzeug zum Entfernen der Batterie.
- $\checkmark$  Kratzfreie Unterlage um den Bildschirm darauf ablegen zu können.

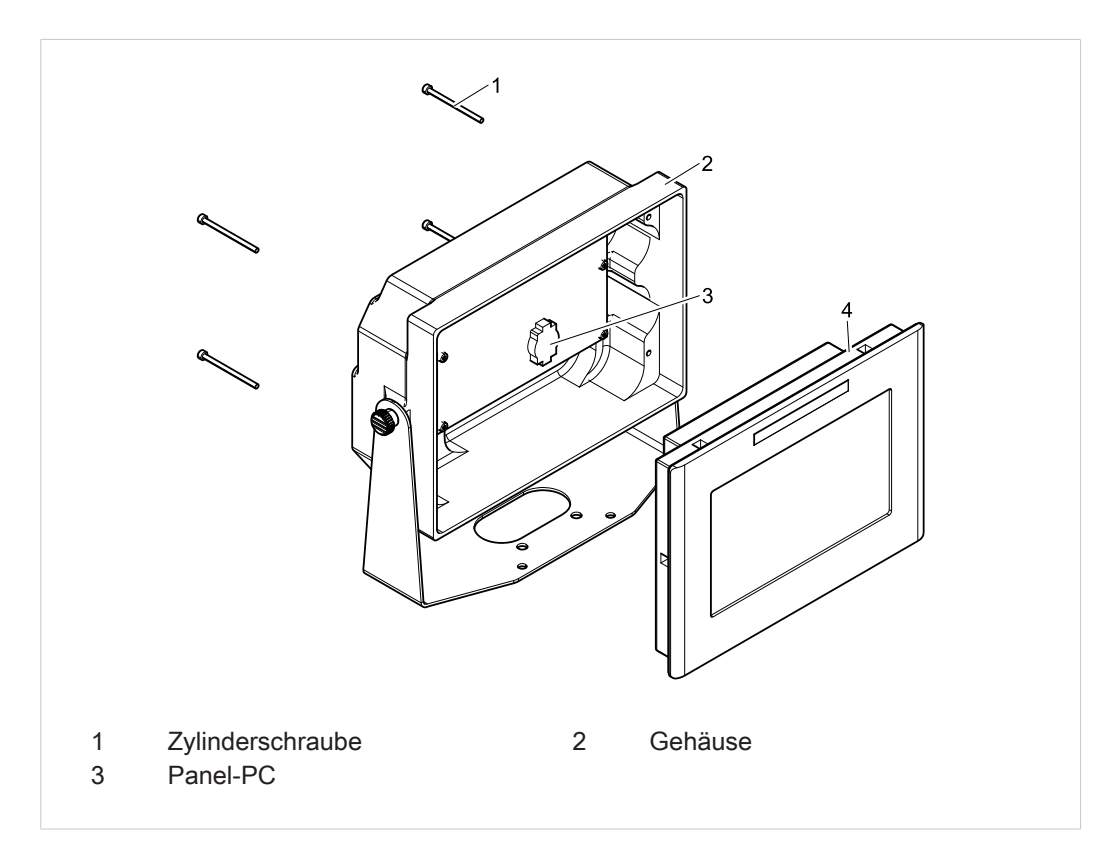

Abb. 74 Geöffnetes Gehäuse

- 1. Zylinderschrauben lösen und entfernen.
- 2. Panel PC aus Gehäuse entnehmen und mit dem Bildschirm nach unten auf eine kratzfreie Unterlage ablegen.
- 3. Schrauben und Gewindebolzen entfernen.

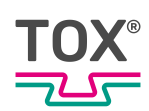

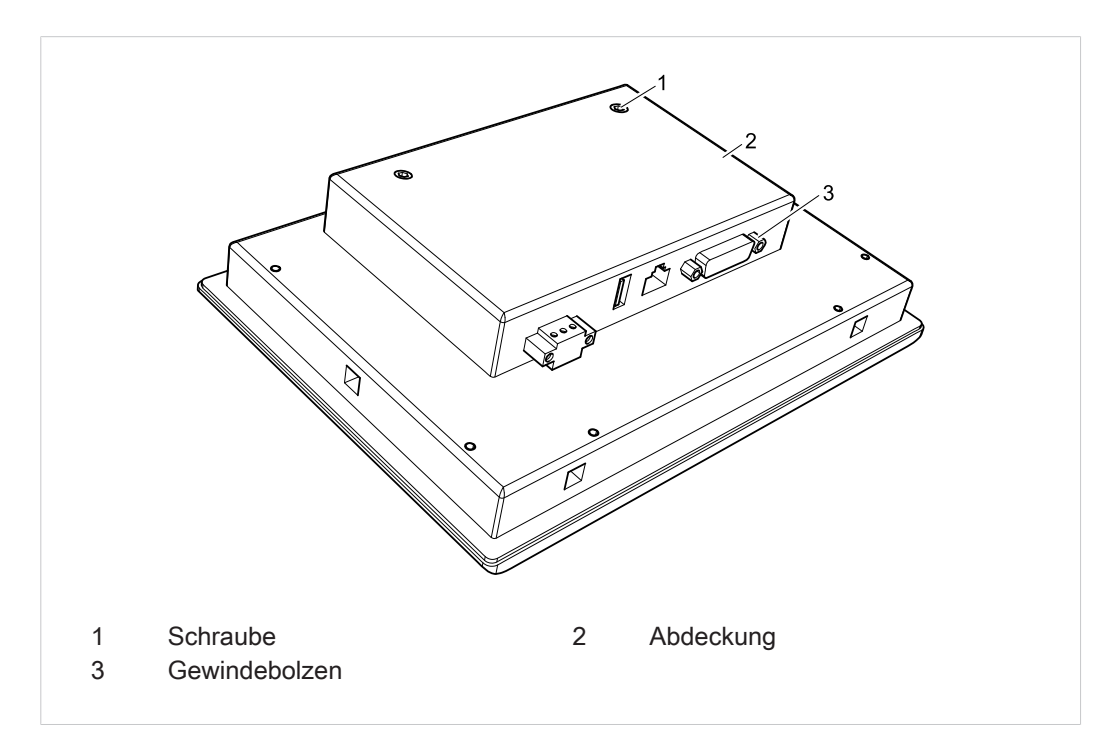

Abb. 75 Panel-PC öffnen

4. **HINWEIS!** Geräteschaden durch Kurzschluss. Abdeckung entfernen und Lithium-Batterie mit elektrisch **nicht** leitendem Werkzeug entfernen.

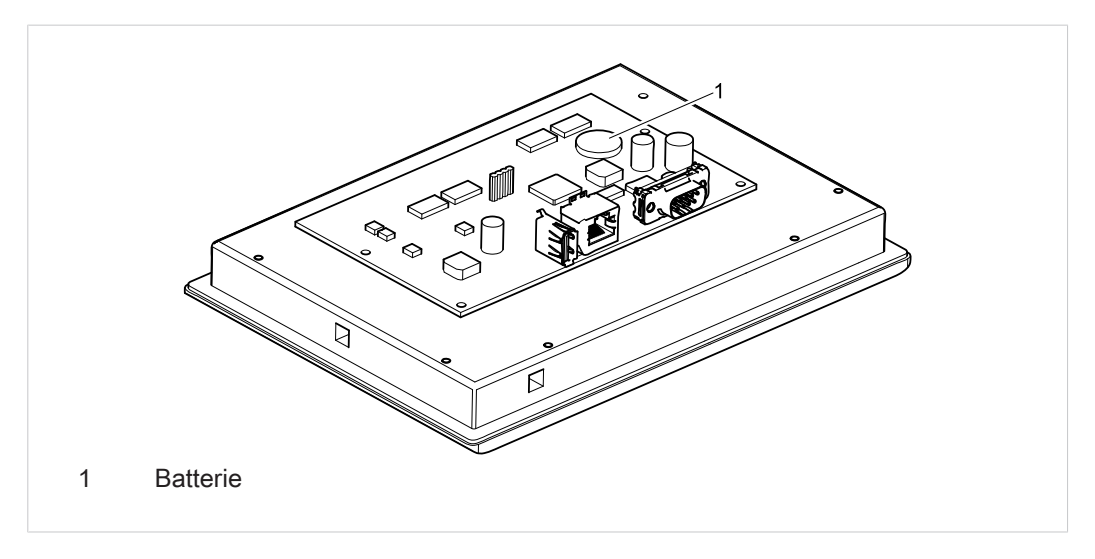

Abb. 76 Lithium-Batterie tauschen

- 5. Neue Lithium-Batterie in richtiger Polarität montieren.
- 6. Abdeckung montieren und mit den Schrauben und Gewindebolzen befestigen.
- 7. Panel PC wieder ins Gehäuse einführen und mit den Zylinderschrauben montieren.

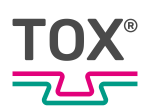

# **Wartungstabelle**

Die angegebenen Intervalle sind lediglich Richtwerte. Je nach Einsatzgebiet können die tatsächlichen Werte von den Richtwerten abweichen.

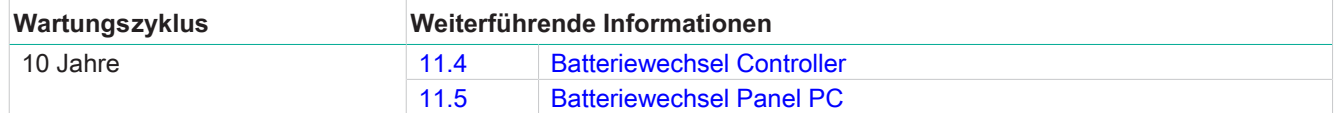

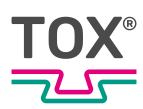

# <span id="page-122-0"></span>**12 Instandsetzung**

# **12.1 Instandsetzungsarbeiten**

Es sind keine Instandssetzungsarbeiten nötig.

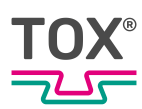

# <span id="page-123-0"></span>**13 Demontage und Entsorgung**

## **13.1 Sicherheitsanforderungen zur Demontage**

<span id="page-123-1"></span>è Die Demontage durch ausgebildetes Fachpersonal durchführen lassen.

### **13.2 Demontage**

- 1. Anlage oder Komponente herunter fahren.
- 2. Anlage oder Komponente von der Spannungsversorgung trennen.
- 3. Alle angeschlossenen Sensoren/Aktoren oder Komponenten entfernen.
- 4. Anlage oder Komponente demontieren.

### **13.3 Entsorgen**

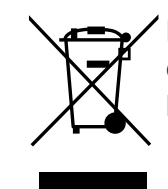

Bei der Entsorgung der Verpackung, der Verschleiß- und Ersatzteile sowie der Maschine und deren Zubehör müssen die geltenden landesspezifischen Umweltschutz Vorschriften eingehalten werden.

Für die umweltgerechte Verwertung und Entsorgung Ihrer Elektronikkomponenten wenden Sie sich an einen zertifizierten Entsorgungsbetrieb für Elektronikschrott oder senden Sie diese zurück an TOX® PRESSOTECHNIK.

Weitere Informationen zur Rücknahme und Formulare siehe www.tox.com im Bereich Service.

Für Fragen zur Entsorgung wenden Sie sich an TOX® PRESSOTECHNIK GmbH & Co. KG (siehe [Kontakt und Bezugsquelle, Seite 10\)](#page-9-0).

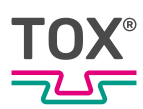

# 14 Anhänge

# <span id="page-124-0"></span>14.1 Konformitätserklärung

# **EU-KONFORMITÄTSERKLÄRUNG**

#### Original-EU-Konformitätserklärung

Hiermit erklärt der Hersteller TOX® PRESSOTECHNIK GmbH&Co. KG, dass folgendes Produkt

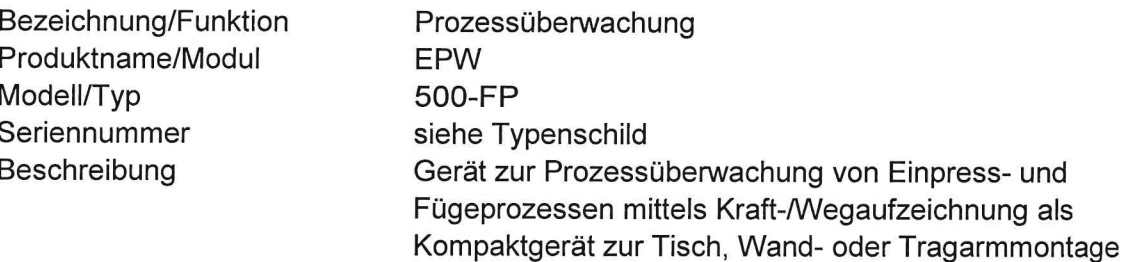

allen einschlägigen Bestimmungen der angewandten Rechtsvorschriften (nachfolgend) einschließlich deren zum Zeitpunkt der Erklärung geltenden Änderungen - entspricht. Die alleinige Verantwortung für die Ausstellung dieser Konformitätserklärung trägt der Hersteller.

Angewandte EU-Rechtsvorschriften:

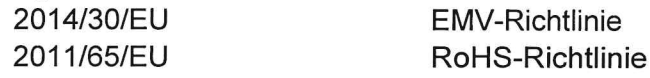

Angewandte harmonisierte Normen:

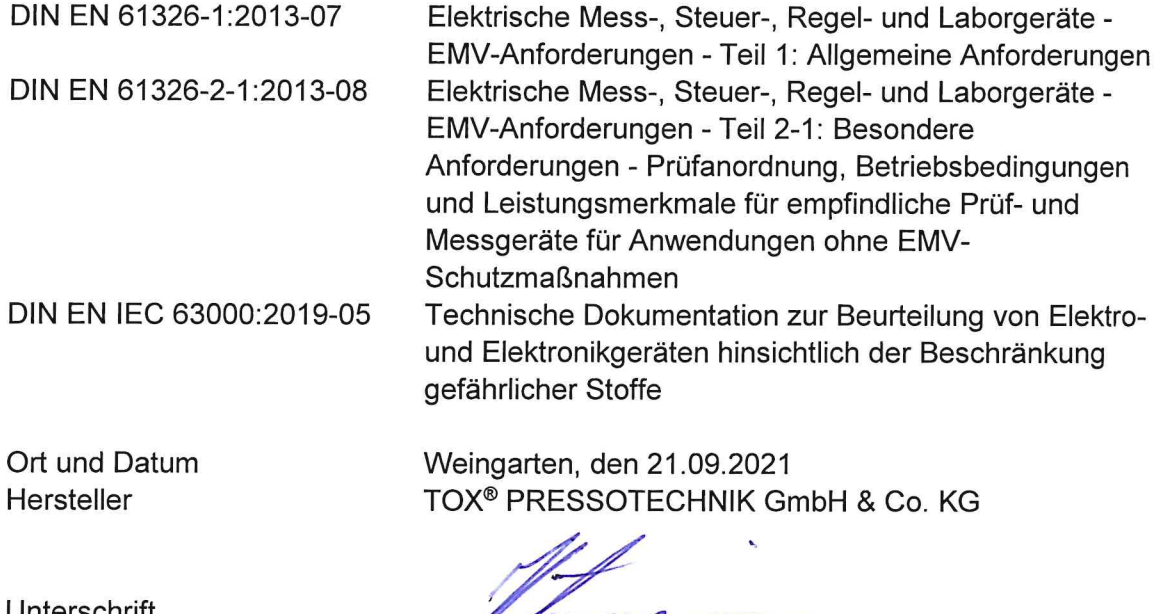

Unterschrift

onerschint<br>Angaben zum Unterzeichner ppa Stefan Katzenmaier Leiter Vertrieb Komponenten und Regionen

# **Index**

## **A**

 $\mathsf{T}$ 

 $725$ 

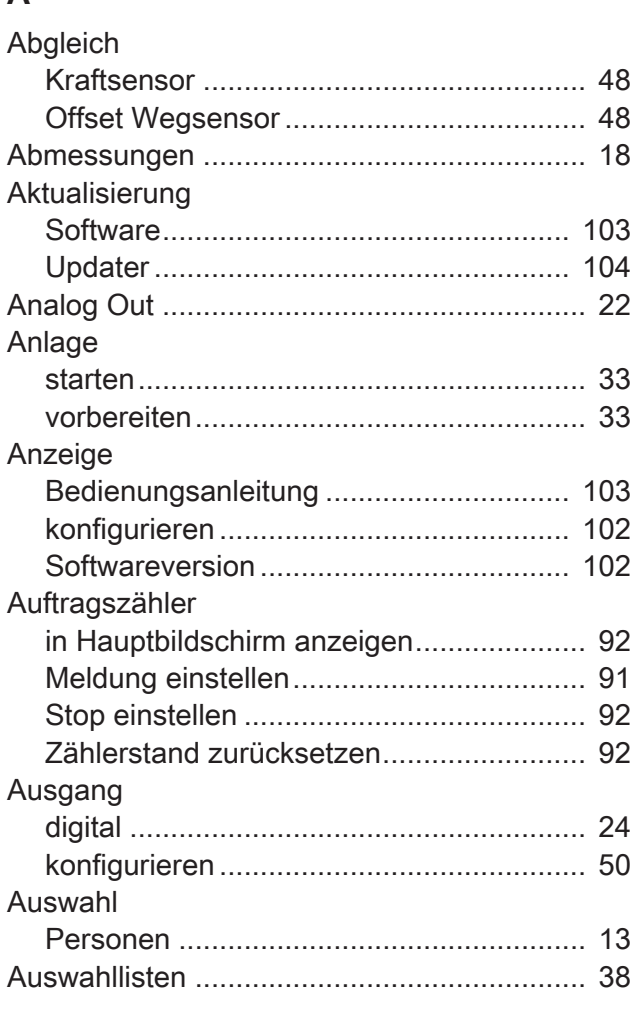

### **B**

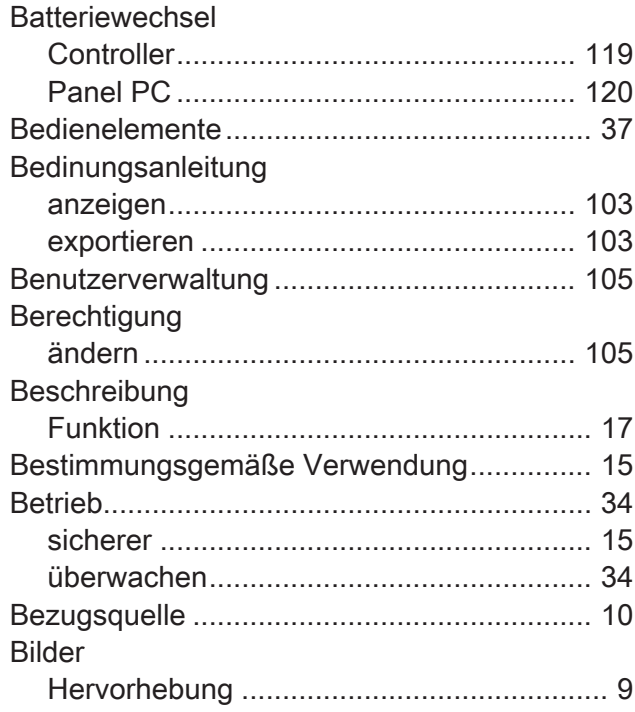

# **C**

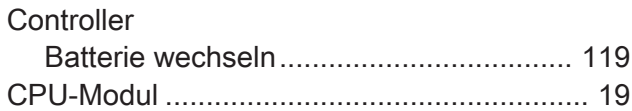

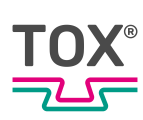

## $\mathbf D$

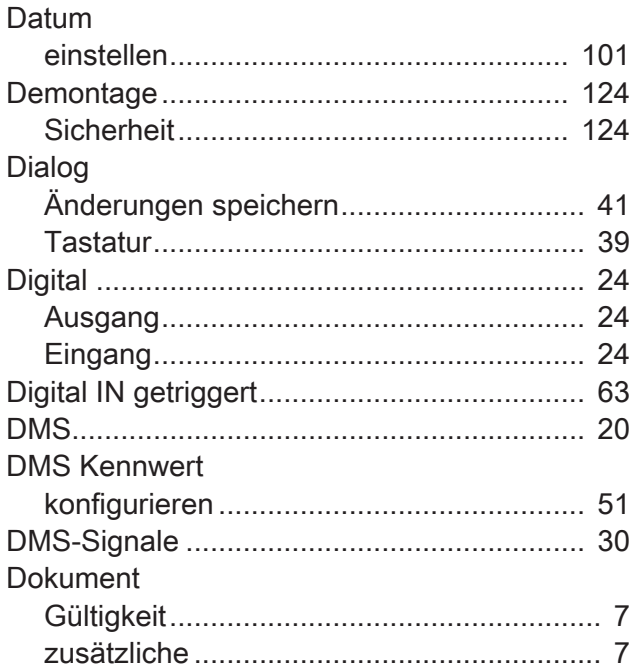

## $\mathsf E$

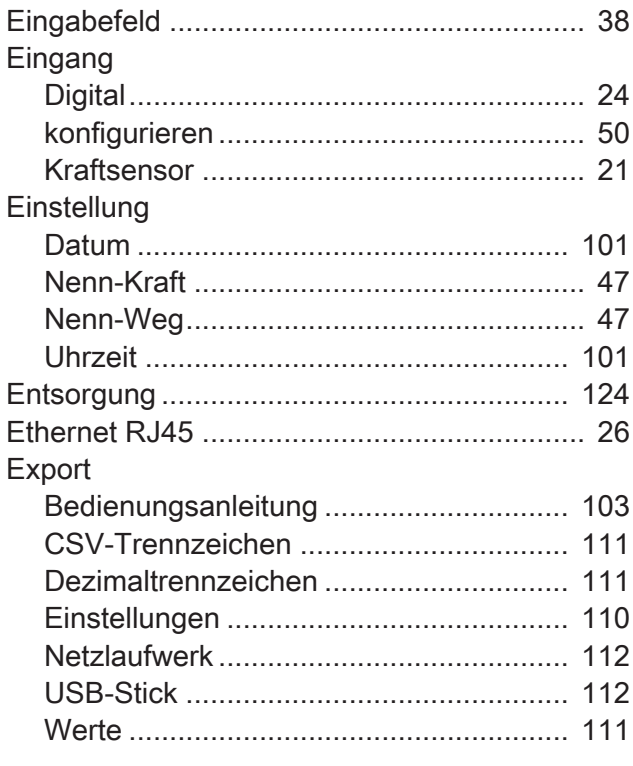

### $\mathsf F$

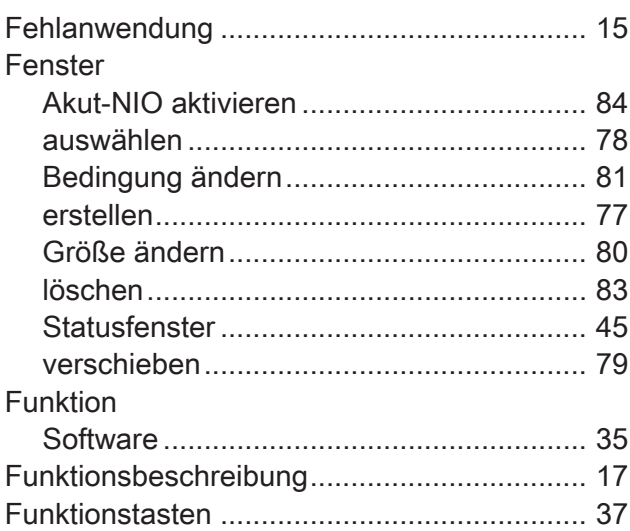

### G

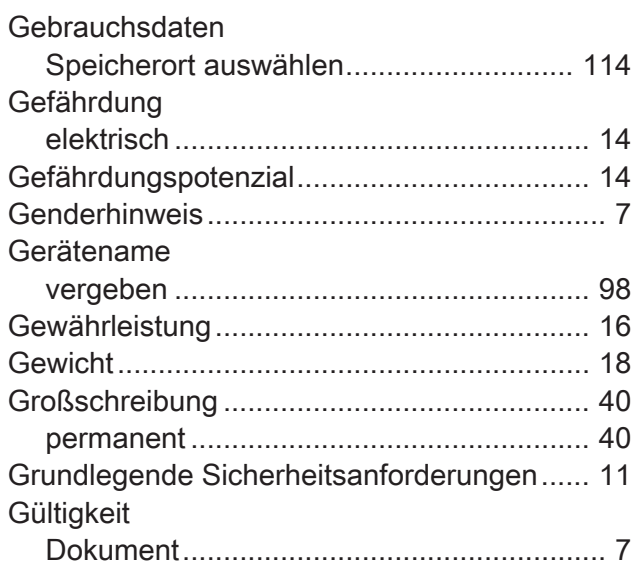

### Index

# T  $72 -$

### $\overline{\mathsf{H}}$

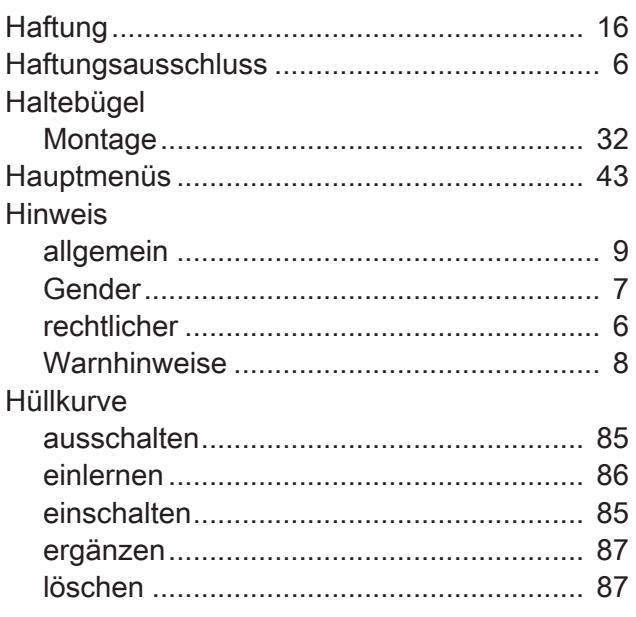

# $\overline{1}$

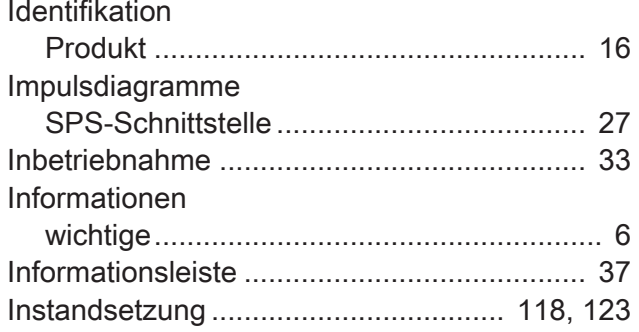

### $\mathsf{K}$

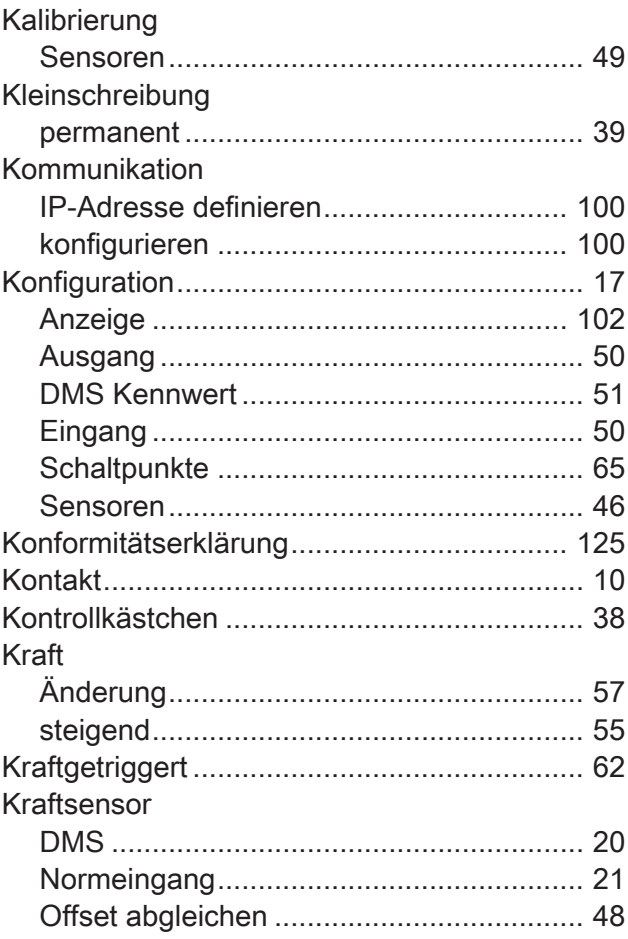

## $\bar{\mathbf{L}}$

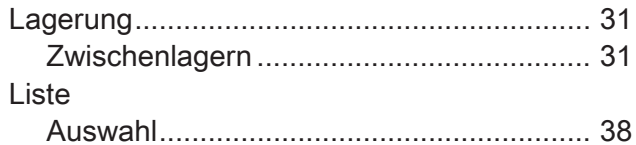

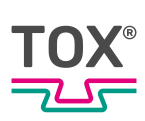

## $\mathsf{M}$

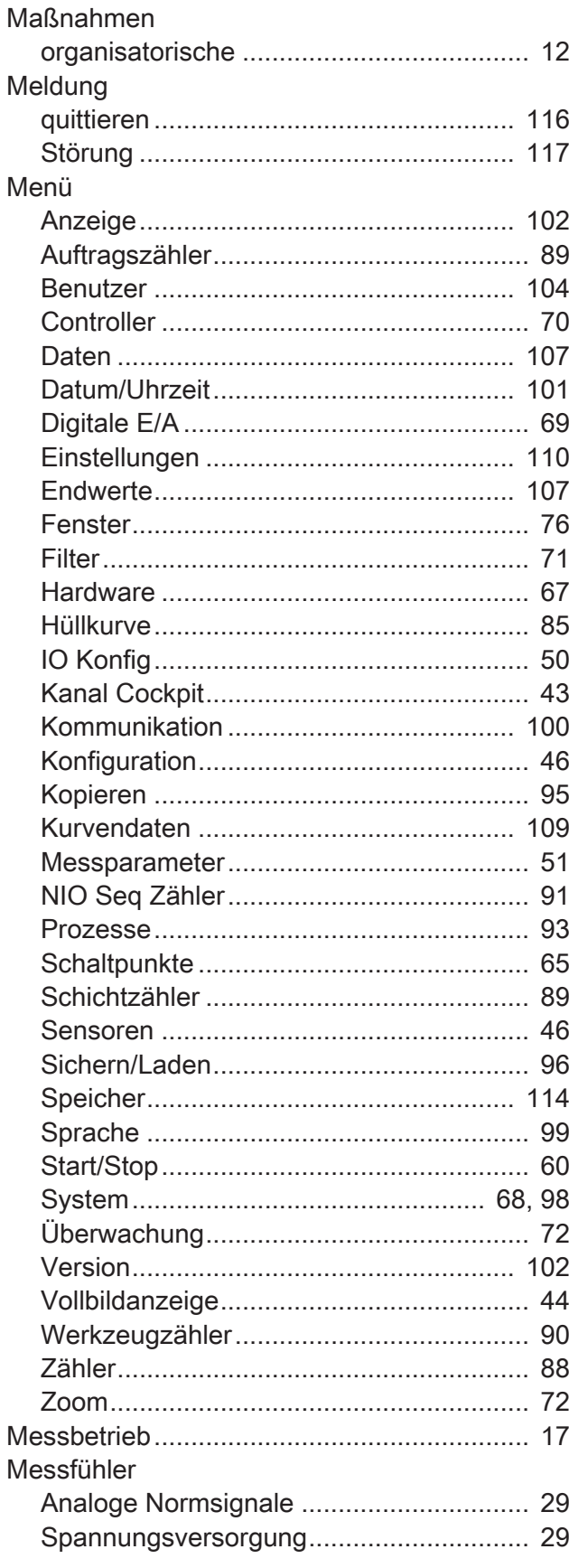

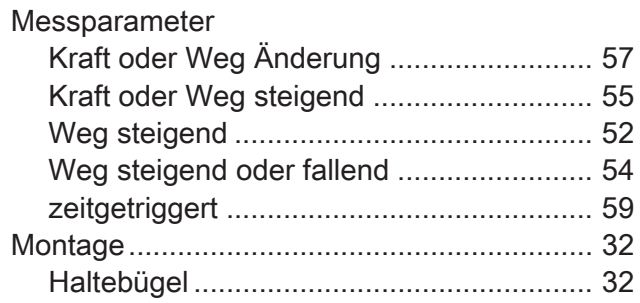

## $\overline{\mathsf{N}}$

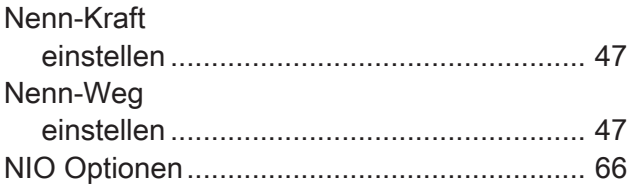

## $\overline{O}$

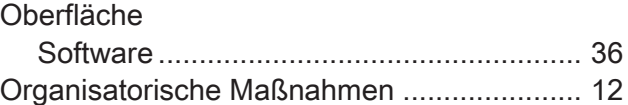

### $\mathsf{P}$

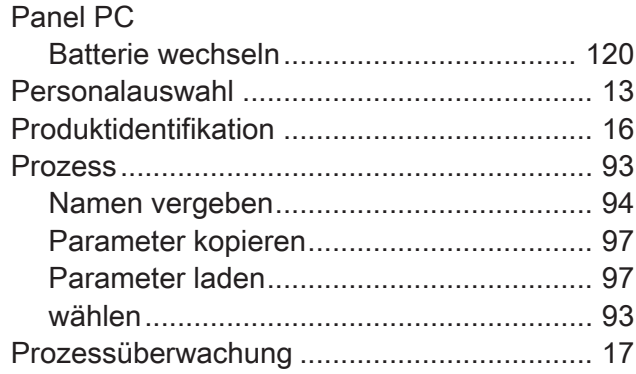

# $\overline{Q}$

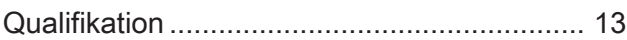

### $\overline{\mathsf{R}}$

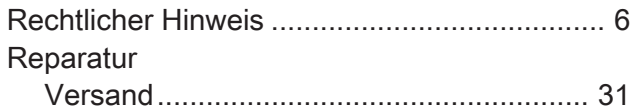

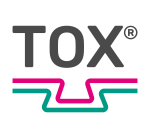

# S

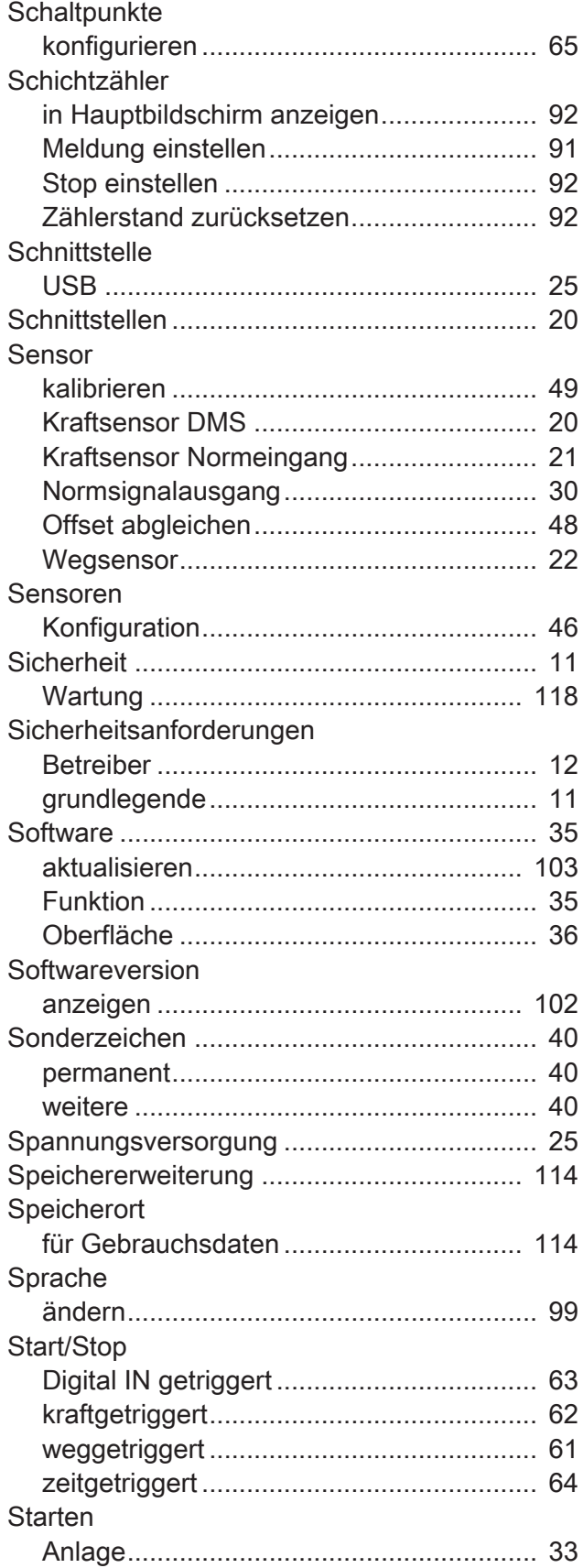

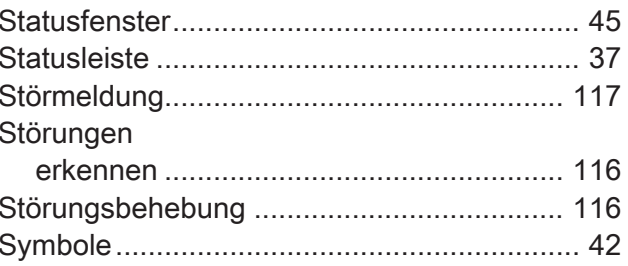

### $\bar{L}$

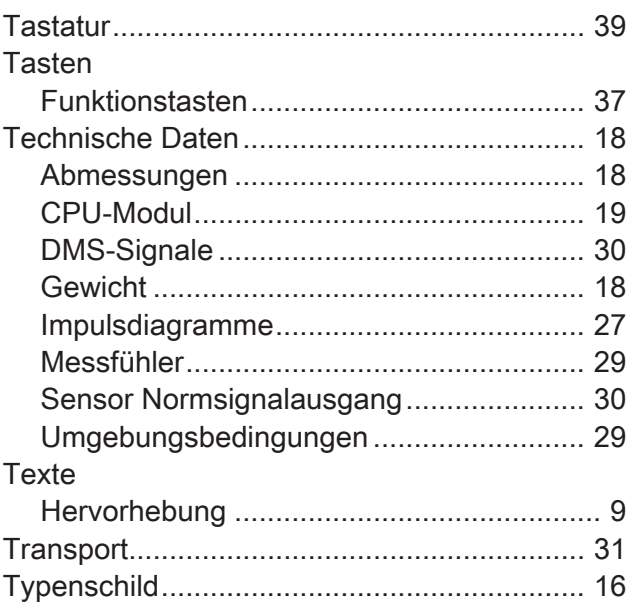

## $\mathsf{U}$

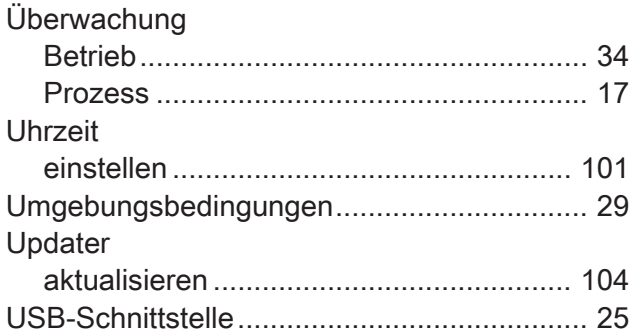

### $\overline{\mathsf{V}}$

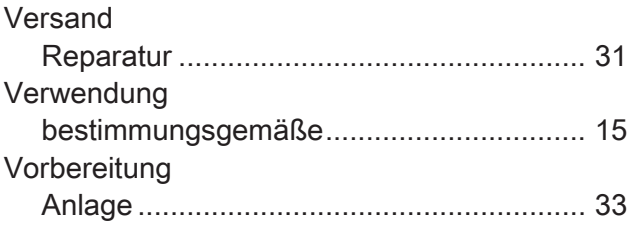

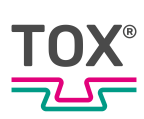

### **W**

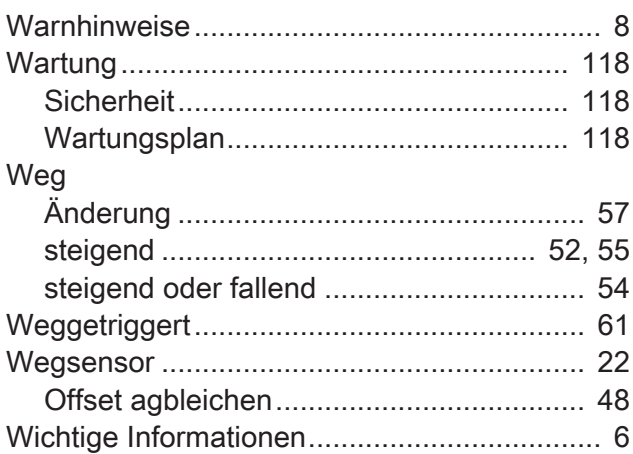

## **Z**

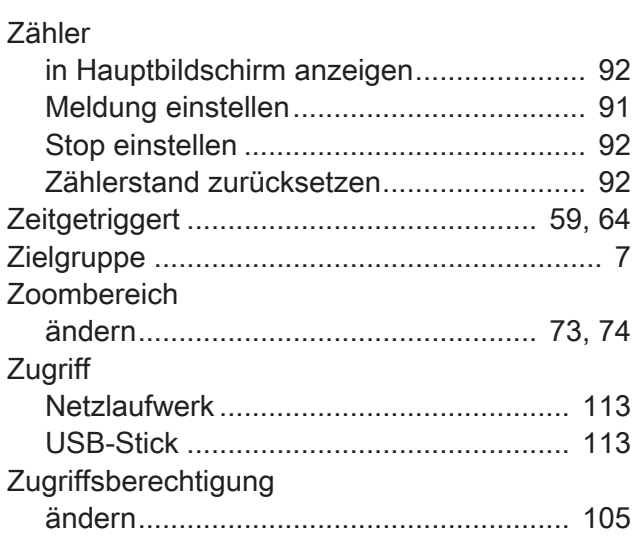